# **PDA Phone** User Manual

 $\overline{\mathcal{S}}$ www.htc.com Download from Www.Somanuals.com. All Manuals Search And Download. mobi

it١

# **Please Read Before Proceeding**

#### **THE BATTERY IS NOT CHARGED WHEN YOU TAKE IT OUT OF THE BOX.**

**DO NOT REMOVE THE BATTERY PACK WHEN THE DEVICE IS CHARGING.**

#### **YOUR WARRANTY IS INVALIDATED IF YOU OPEN OR TAMPER WITH THE DEVICE'S OUTER CASING.**

#### **PRIVACY RESTRICTIONS**

Some countries require full disclosure of recorded telephone conversations, and stipulate that you must inform the person with whom you are speaking that the conversation is being recorded. Always obey the relevant laws and regulations of your country when using the recording feature of your PDA Phone.

#### **INTELLECTUAL PROPERTY RIGHT INFORMATION**

Copyright © 2008 HTC Corporation. All Rights Reserved.

HTC, the HTC logo, HTC Innovation, ExtUSB, HTC Touch, TouchFLO, and HTC Care are trademarks and/or service marks of HTC Corporation.

Microsoft, MS-DOS, Windows, Windows NT, Windows Server, Windows Mobile, Windows XP, Windows Vista, ActiveSync, Windows Mobile Device Center, Internet Explorer, MSN, Hotmail, Windows Live, Outlook, Excel, PowerPoint, Word, and Windows Media are either registered trademarks or trademarks of Microsoft Corporation in the United States and/or other countries.

Bluetooth and the Bluetooth logo are trademarks owned by Bluetooth SIG, Inc.

Wi-Fi is a registered trademark of the Wireless Fidelity Alliance, Inc.

SD is a trademark of SD Card Association.

Java, J2ME and all other Java-based marks are trademarks or registered trademarks of Sun Microsystems, Inc. in the United States and other countries.

Copyright © 2008, Adobe Systems Incorporated.

Copyright © 2008, Macromedia Netherlands, B.V.

Macromedia, Flash, Macromedia Flash, Macromedia Flash Lite and Reader are trademarks and/or registered trademarks of Macromedia Netherlands, B.V. or Adobe Systems Incorporated.

Copyright © 2008, Dilithium Networks, Inc. All Rights Reserved.

Copyright © 2008, Esmertec AG. All Rights Reserved.

ArcSoft MMS Composer™ Copyright © 2003-2008, ArcSoft, Inc. and its licensors. All Rights Reserved. ArcSoft and the ArcSoft logo are registered trademarks of ArcSoft, Inc. in the United States and/or other countries.

Licensed by QUALCOMM Incorporated under one or more of the following patents:

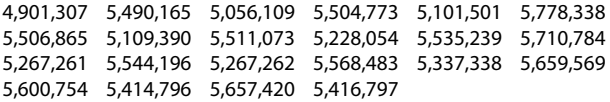

All other company, product and service names mentioned herein are trademarks, registered trademarks or service marks of their respective owners.

HTC shall not be liable for technical or editorial errors or omissions contained herein, nor for incidental or consequential damages resulting from furnishing this material. The information is provided "as is" without warranty of any kind and is subject to change without notice. HTC also reserves the right to revise the content of this document at any time without prior notice.

No part of this document may be reproduced or transmitted in any form or by any means, electronic or mechanical, including photocopying, recording or storing in a retrieval system, or translated into any language in any form without prior written permission of HTC.

# **Disclaimers**

THE WEATHER INFORMATION, DATA AND DOCUMENTATION ARE PROVIDED "AS IS" AND WITHOUT WARRANTY OR TECHNICAL SUPPORT OF ANY KIND FROM HTC. TO THE MAXIMUM EXTENT PERMITTED BY APPLICABLE LAW, HTC AND ITS AFFILIATES expressly disclaim any and all representations and warranties, express or implied, arising by law or otherwise, regarding the Weather Information, Data, Documentation, or any other Products and services, including without limitation any express or implied warranty of merchantability, express or implied warranty of fitness for a particular purpose, non-infringement, quality, accuracy, completeness, effectiveness, reliability, usefulness, that the Weather Information, Data and/or Documentation will be error-free, or implied warranties arising from course of dealing or course of performance.

Without limiting the foregoing, it is further understood that HTC and its Providers are not responsible for Your use or misuse of the Weather Information, Data and/or Documentation or the results from such use. HTC and its Providers make no express or implied warranties, guarantees or affirmations that weather information will occur or has occurred as the reports, forecasts, data, or information state, represent or depict and it shall have no responsibility or liability whatsoever to any person or entity, parties and non-parties alike, for any inconsistency, inaccuracy, or omission for weather or events predicted or depicted, reported, occurring or occurred. WITHOUT LIMITING THE GENERALITY OF THE FOREGOING, YOU ACKNOWLEDGE THAT THE WEATHER INFORMATION, DATA AND/OR DOCUMENTATION MAY INCLUDE INACCURACIES AND YOU WILL USE COMMON SENSE AND FOLLOW STANDARD SAFETY PRECAUTIONS IN CONNECTION WITH THE USE OF THE WEATHER INFORMATION, DATA OR **DOCUMENTATION** 

# **Limitation of Damages**

TO THE MAXIMUM EXTENT PERMITTED BY APPLICABLE LAW, IN NO EVENT SHALL HTC OR ITS PROVIDERS BE LIABLE TO USER OR ANY THIRD PARTY FOR ANY INDIRECT, SPECIAL, CONSEQUENTIAL, INCIDENTAL OR PUNITIVE DAMAGES OF ANY KIND, IN CONTRACT OR TORT, INCLUDING, BUT NOT LIMITED TO, INJURY, LOSS OF REVENUE, LOSS OF GOODWILL, LOSS OF BUSINESS OPPORTUNITY, LOSS OF DATA, AND/OR LOSS OF PROFITS ARISING OUT OF, OR RELATED TO, IN ANY MANNER, OR THE DELIVERY, PERFORMANCE OR NONPERFORMANCE OF OBLIGATIONS, OR USE OF THE WEATHER INFORMATION, DATA OR DOCUMENTATION HEREUNDER REGARDLESS OF THE FORESEEABILITY THEREOF.

# **Important Health Information and Safety Precautions**

When using this product, the safety precautions below must be taken to avoid possible legal liabilities and damages.

Retain and follow all product safety and operating instructions. Observe all warnings in the operating instructions on the product.

To reduce the risk of bodily injury, electric shock, fire, and damage to the equipment, observe the following precautions.

#### **ELECTRICAL SAFETY**

This product is intended for use when supplied with power from the designated battery or power supply unit. Other usage may be dangerous and will invalidate any approval given to this product.

#### **SAFETY PRECAUTIONS FOR PROPER GROUNDING INSTALLATION**

**CAUTION:** Connecting to an improperly grounded equipment can result in an electric shock to your device.

This product equipped with a USB Cable for connecting with desktop or notebook computer. Be sure your computer is properly grounded (earthed) before connecting this product to the computer. The power supply cord of a desktop or notebook computer has an equipment-grounding conductor and a grounding plug. The plug must be plugged into an appropriate outlet which is properly installed and grounded in accordance with all local codes and ordinances.

#### **SAFETY PRECAUTIONS FOR POWER SUPPLY UNIT**

#### **• Use the correct external power source**

A product should be operated only from the type of power source indicated on the electrical ratings label. If you are not sure of the type of power source required, consult your authorized service provider or local power company. For a product that operates from battery power or other sources, refer to the operating instructions that are included with the product.

#### **• Handle battery packs carefully**

This product contains a Li-ion or Li-ion Polymer battery. There is a risk of fire and burns if the battery pack is handled improperly. Do not attempt to open or service the battery pack. Do not disassemble, crush, puncture, short external contacts or circuits, dispose of in fire or water, or expose a battery pack to temperatures higher than 60˚C  $(140°F)$ .

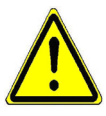

**WARNING:** Danger of explosion if battery is incorrectly replaced. To reduce risk of fire or burns, do not disassemble, crush, puncture, short external contacts, expose to temperature above 60° C (140° F), or dispose of in fire or water. Replace only with specified batteries. Recycle or dispose of used batteries according to the local regulations or reference guide supplied with your product.

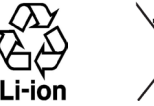

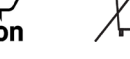

- **• Take extra precautions**
	- **•** Keep the battery or device dry and away from water or any liquid as it may cause a short circuit.
	- **•** Keep metal objects away so they don't come in contact with the battery or its connectors as it may lead to short circuit during operation.
	- **•** The Phone should only be connected to products that bear the USB-IF logo or have completed the USB-IF compliance program.

- **•** Do not use a battery that appears damaged, deformed, or discolored, or the one that has any rust on its casing, overheats, or emits a foul odor.
- **•** Always keep the battery out of the reach of babies and small children, to avoid swallowing of the battery. Consult the doctor immediately if the battery is swallowed.
- **•** Only use the battery with a charging system that has been qualified with the system per this standard, IEEE-Std-1725-2006. Use of an unqualified battery or charger may present a risk of fire, explosion, leakage or other hazard.
- **•** Replace the battery only with another battery that has been qualified with the system per this standard, IEEE-Std-1725-2006. Use of an unqualified battery may present a risk of fire, explosion, leakage or other hazard.
- **•** Avoid dropping the phone or battery. If the phone or battery is dropped, especially on a hard surface, and the user suspect damage, take it to a service centre for inspection.
- **•** If the battery leaks:
	- **•** Do not allow the leaking fluid to come in contact with skin or clothing. If already in contact, flush the affected area immediately with clean water and seek medical advice.
	- **•** Do not allow the leaking fluid to come in contact with eyes. If already in contact, DO NOT rub; rinse with clean water immediately and seek medical advice.
	- **•** Take extra precautions to keep a leaking battery away from fire as there is a danger of ignition or explosion.
- **•** Communicate the appropriate steps immediately in case a hazard occurs.

#### **SAFETY PRECAUTIONS FOR DIRECT SUNLIGHT**

Keep this product away from excessive moisture and extreme temperatures. Do not leave the product or its battery inside a vehicle or in places where the temperature may exceed 60°C (140°F), such as on a car dashboard, window sill, or behind a glass that is exposed to direct sunlight or strong ultraviolet light for extended periods of time. This may damage the product, overheat the battery, or pose a risk to the vehicle.

#### **PREVENTION OF HEARING LOSS**

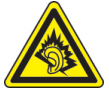

**CAUTION:** Permanent hearing loss may occur if earphones or headphones are used at high volume for prolonged periods of time.

**NOTE:** For France, Earphone (listed below) for this device have been tested to comply with the Sound Pressure Level requirement laid down in the applicable NF EN 50332-1:2000 and/or NF EN 50332-2:2003 standards as required by French Article L. 5232-1.

**•** Earphone, manufactured by HTC, Model HS S168.

#### **SAFETY IN AIRCRAFT**

Due to the possible interference caused by this product to an aircraft's navigation system and its communications network, using this device's phone function on board an airplane is against the law in most countries. If you want to use this device when on board an aircraft, remember to turn off your phone by switching to Airplane Mode.

#### **ENVIRONMENT RESTRICTIONS**

Do not use this product in gas stations, fuel depots, chemical plants or where blasting operations are in progress, or in potentially explosive atmospheres such as fuelling areas, fuel storehouses, below deck on boats, chemical plants, fuel or chemical transfer or storage facilities, and areas where the air contains chemicals or particles, such as grain, dust, or metal powders. Please be aware that sparks in such areas could cause an explosion or fire resulting in bodily injury or even death.

#### **EXPLOSIVE ATMOSPHERES**

When in any area with a potentially explosive atmosphere or where flammable materials exist, the product should be turned off and the user should obey all signs and instructions. Sparks in such areas could cause an explosion or fire resulting in bodily injury or even death. Users are advised not to use the equipment at refueling points such as service or gas stations, and are reminded of the need to observe restrictions on the use of radio equipment in fuel depots, chemical plants, or where blasting operations are in progress. Areas with a potentially explosive atmosphere are often, but not always, clearly marked. These include fueling areas, below deck on boats, fuel or chemical transfer or storage facilities, and areas where the air contains chemicals or particles, such as grain, dust, or metal powders.

#### **ROAD SAFETY**

Vehicle drivers in motion are not permitted to use telephony services with handheld devices, except in the case of emergency. In some countries, using hands-free devices as an alternative is allowed.

#### **SAFETY PRECAUTIONS FOR RF EXPOSURE**

- **•** Avoid using your phone near metal structures (for example, the steel frame of a building).
- **•** Avoid using your phone near strong electromagnetic sources, such as microwave ovens, sound speakers, TV and radio.
- **•** Use only original manufacturer-approved accessories, or accessories that do not contain any metal.
- **•** Use of non-original manufacturer-approved accessories may violate your local RF exposure guidelines and should be avoided.

#### **INTERFERENCE WITH MEDICAL EQUIPMENT FUNCTIONS**

This product may cause medical equipment to malfunction. The use of this device is forbidden in most hospitals and medical clinics.

If you use any other personal medical device, consult the manufacturer of your device to determine if they are adequately shielded from external RF energy. Your physician may be able to assist you in obtaining this information.

Turn your phone OFF in health care facilities when any regulations posted in these areas instruct you to do so. Hospitals or health care facilities may be using equipment that could be sensitive to external RF energy.

#### **HEARING AIDS**

Some digital wireless phones may interfere with some hearing aids. In the event of such interference, you may want to consult your service provider, or call the customer service line to discuss alternatives.

#### **NONIONIZING RADIATION**

Your device has an internal antenna. This product should be operated in its normal-use position to ensure the radiative performance and safety of the interference. As with other mobile radio transmitting equipment, users are advised that for satisfactory operation of the equipment and for the safety of personnel, it is recommended that no part of the human body be allowed to come too close to the antenna during operation of the equipment.

Use only the supplied integral antenna. Use of unauthorized or modified antennas may impair call quality and damage the phone, causing loss of performance and SAR levels exceeding the recommended limits as well as result in non-compliance with local regulatory requirements in your country.

To assure optimal phone performance and ensure human exposure to RF energy is within the guidelines set forth in the relevant standards, always use your device only in its normal-use position. Do not touch or hold the antenna area unnecessarily when placing or receiving a phone call. Contact with the antenna area may impair call quality and cause your device to operate at a higher power level than needed. Avoiding contact with the antenna area when the phone is IN USE optimizes the antenna performance and the battery life.

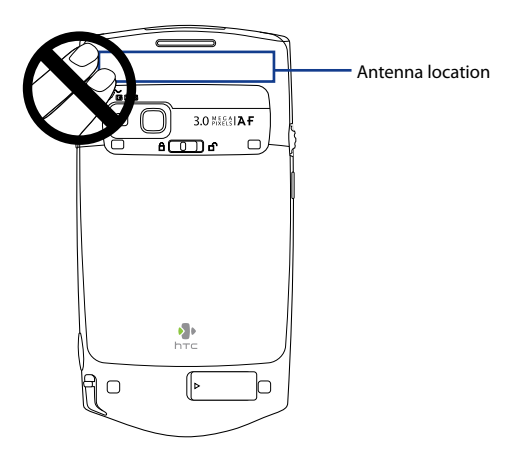

# **General Precautions**

#### **• Avoid applying excessive pressure to the device**

Do not apply excessive pressure on the screen and the device to prevent damaging them and remove the device from your pants' pocket before sitting down. It is also recommended that you store the device in a protective case and only use the device stylus or your finger when interacting with the touch screen. Cracked display screens due to improper handling are not covered by the warranty.

#### **• Device getting warm after prolonged use**

When using your device for prolonged periods of time, such as when you're talking on the phone, charging the battery or browsing the web, the device may become warm. In most cases, this condition is normal and therefore should not be interpreted as a problem with the device.

#### **• Heed service markings**

Except as explained elsewhere in the Operating or Service documentation, do not service any product yourself. Service needed on components inside the device should be done by an authorized service technician or provider.

#### **• Damage requiring service**

Unplug the product from the electrical outlet and refer servicing to an authorized service technician or provider under the following conditions:

- **•** Liquid has been spilled or an object has fallen onto the product.
- **•** The product has been exposed to rain or water.
- **•** The product has been dropped or damaged.
- **•** There are noticeable signs of overheating.
- **•** The product does not operate normally when you follow the operating instructions.

#### **• Avoid hot areas**

The product should be placed away from heat sources such as radiators, heat registers, stoves, or other products (including amplifiers) that produce heat.

#### **• Avoid wet areas**

Never use the product in a wet location.

- **• Avoid using your device after a dramatic change in temperature** When you move your device between environments with very different temperature and/or humidity ranges, condensation may form on or within the device. To avoid damaging the device, allow sufficient time for the moisture to evaporate before using the device.
	- **NOTICE:** When taking the device from low-temperature conditions into a warmer environment or from high-temperature conditions into a cooler environment, allow the device to acclimate to room temperature before turning on power.

#### **• Avoid pushing objects into product**

Never push objects of any kind into cabinet slots or other openings in the product. Slots and openings are provided for ventilation. These openings must not be blocked or covered.

#### **• Mounting accessories**

Do not use the product on an unstable table, cart, stand, tripod, or bracket. Any mounting of the product should follow the manufacturer's instructions, and should use a mounting accessory recommended by the manufacturer.

#### **• Avoid unstable mounting**

Do not place the product with an unstable base.

#### **• Use product with approved equipment**

This product should be used only with personal computers and options identified as suitable for use with your equipment.

#### **• Adjust the volume**

Turn down the volume before using headphones or other audio devices.

#### **• Cleaning**

Unplug the product from the wall outlet before cleaning. Do not use liquid cleaners or aerosol cleaners. Use a damp cloth for cleaning, but NEVER use water to clean the LCD screen.

# **Contents**

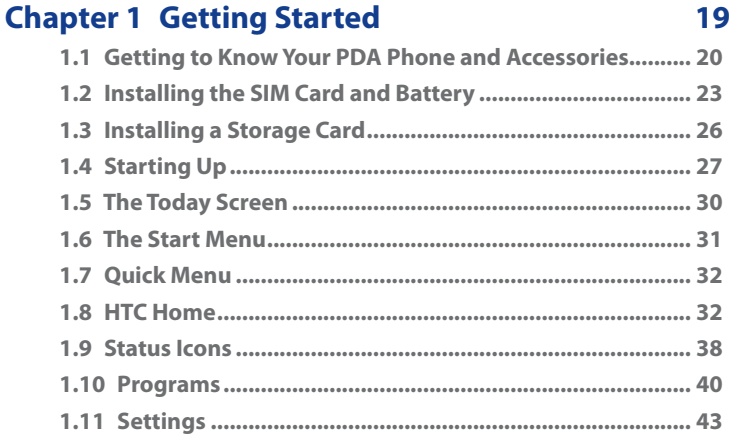

# **Chapter 2 [Entering and Searching Information](#page-46-0) 47**

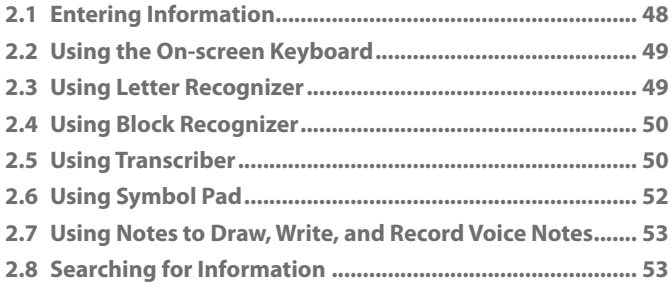

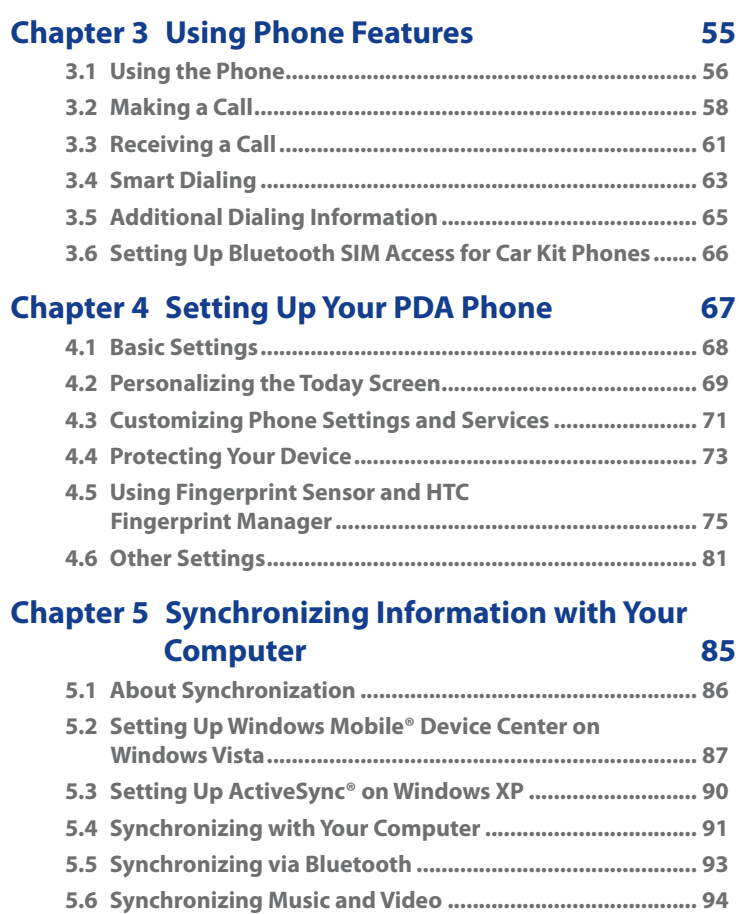

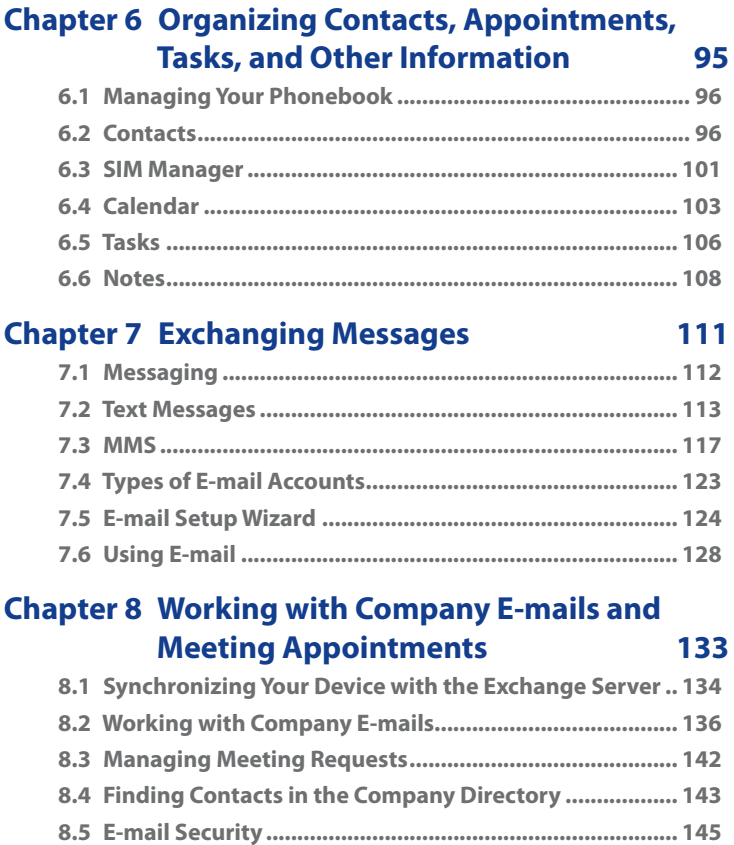

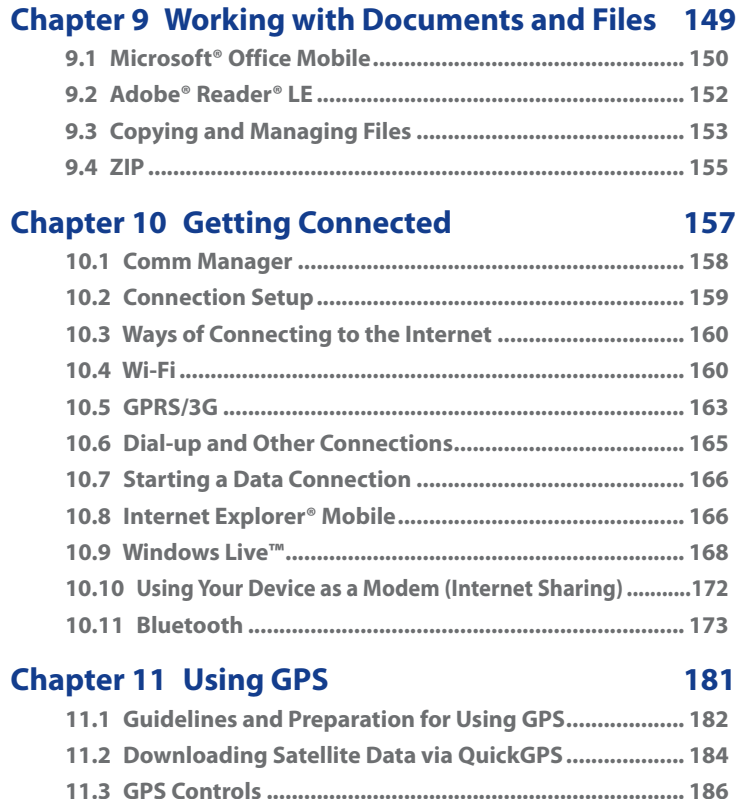

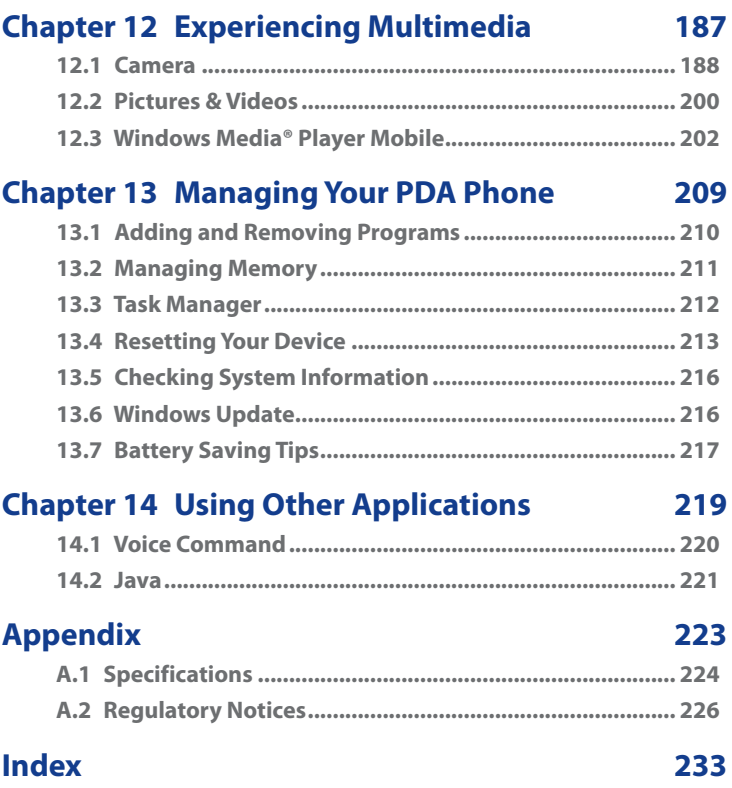

# <span id="page-18-0"></span>**Chapter 1 Getting Started**

**1.1 [Getting to Know Your PDA Phone](#page-19-0) [and Accessories](#page-19-0) 1.2 [Installing the SIM Card and Battery](#page-22-0) 1.3 [Installing a Storage Card](#page-25-0) 1.4 [Starting Up](#page-26-0) 1.5 [The Today Screen](#page-29-0) 1.6 [The Start Menu](#page-30-0) 1.7 [Quick Menu](#page-31-0) 1.8 [HTC Home](#page-31-0) 1.9 [Status Icons](#page-37-0) 1.10 [Programs](#page-39-0) 1.11 [Settings](#page-42-0)**

# <span id="page-19-0"></span>**1.1 Getting to Know Your PDA Phone and Accessories**

# **Left panel**

#### **OK button**

Press to confirm your data entries, to exit the program in use, or to open the Start menu from the Today screen.

#### **Jog Wheel**

- Scroll up or down to navigate through menus, program instructions; press the wheel to carry out a selection.
- During a call or when playing music, scroll up or down to adjust the sound volume.
- When receiving an incoming call, scroll down to disable the audio notification.

#### **Strap Holder**

Lets you attach a strap to carry your PDA phone. Loop the end of a strap through this opening.

# E G A

# **Right panel**

#### **POWER**

Press and hold for about 3 seconds to turn the device on or off. Press briefly to turn off the display temporarily. For more information, see "Starting Up" in this chapter.

#### **COMM MANAGER**

- Press to launch Comm Manager. See Chapter 10 for details.
- Press and hold to launch Voice Command. See Chapter 14 for details.

#### **SD Card Slot**

Pry open the rubber cover to access the SD card slot. See "Installing a Storage Card" for details.

#### **CAMERA**

Press to launch the Camera. See Chapter 12 for details.

**Stylus**

# **Top panel**

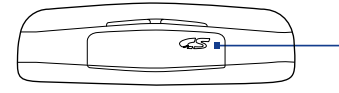

#### **SD Card Slot**

ĥ

Pry open the rubber cover to access the SD card slot. See "Installing a Storage Card" for details.

#### **Front panel**

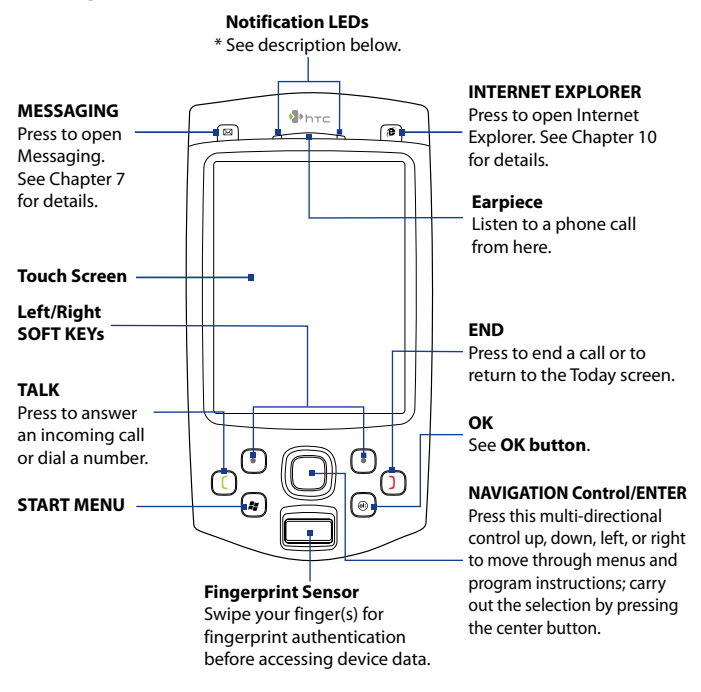

- \* Left LED: Shows Green and Amber lights for HSDPA/WCDMA/EDGE/GSM/GPRS standby, message, and network status as well as for notification and battery charging status. Shows a flashing red light when the battery level reaches 5% or lower.
	- Right LED: Shows a flashing Blue light for Bluetooth system notification of poweredup and ready to transmit Bluetooth signal, or a flashing Green light for Wi-Fi status. When both Bluetooth and Wi-Fi are enabled, their lights flash alternately. Shows Amber light for GPS status.

# **Back panel**

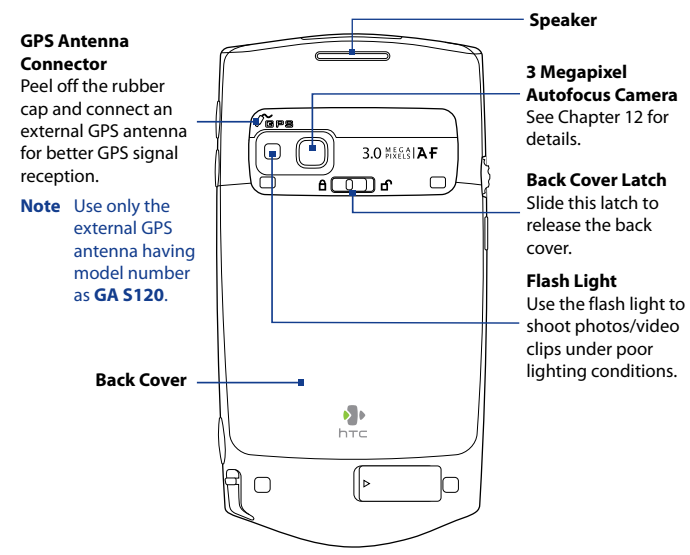

#### **Bottom panel**

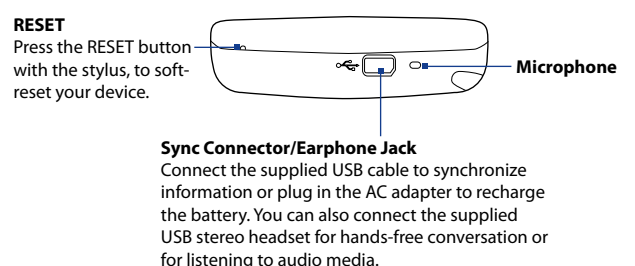

#### <span id="page-22-0"></span>**What's in the Box**

- PDA Phone **•**
- USB Sync Cable **•**
- AC Adapter **•**
- Stereo Headset **•**
- Pouch
- Battery
- Read Me First **•**
- Getting Started Disc with User Manual **•**
- Screen Protector **•**
- Extra Stylus **•**

# **1.2 Installing the SIM Card and Battery**

Always turn off your device before installing/replacing the SIM card and battery. The SIM card contains your phone number, service details, and phonebook/message memory. Your device supports both 1.8V and 3V SIM cards. Some legacy SIM cards will not function with your device. You should consult with your service provider for a replacement SIM card. There may be fees for this service.

Your device contains a rechargeable Li-ion polymer battery. It is designed to use only manufacturer-specified original batteries and accessories. Battery performance depends on many factors, including network configuration, signal strength, the temperature of the environment in which you operate your device, the features and/or settings you select and use, items attached to connecting ports, and your voice, data, and other program usage patterns.

Battery life estimates (approximations):

- **•** Standby time: Up to **460** hours for WCDMA Up to **407** hours for GSM
- **•** Talk time: Up to **284** minutes for WCDMA Up to **464** minutes for GSM

#### 24 Getting Started

**Warning!** To reduce risk of fire or burns:

- Do not attempt to open, disassemble, or service the battery pack.
- Do not crush, puncture, short external contacts, or dispose of in fire or water.
- Do not expose to temperatures above 60°C (140°F).
- Replace only with the battery pack designated for this product.
- Recycle or dispose of used battery as stipulated by local regulation.
- **Important** Before opening the SIM card door, make sure you turn off the device first. Opening the SIM card door while the device is turned on may damage the device.

#### **To install the SIM card**

- **1.** Make sure your device is turned off.
- **2.** Slide and hold the back cover latch to the unlock position  $(\bigcap)$  to release the back cover, then remove the back cover by lifting it up from the top end.
- **3.** If you have installed the battery, remove it by lifting it up from its top end (see "To remove the battery" later in this chapter).

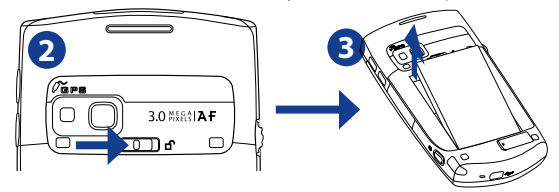

- **4.** Press and slide the SIM card holder towards right to unlock, and then lightly lift it open.
- **5.** Insert the SIM card into the holder with its gold contacts facing down and its cut-off corner facing toward outside of the slot.
- **6.** Move the SIM card holder down, and then press gently to close and lock it in place.

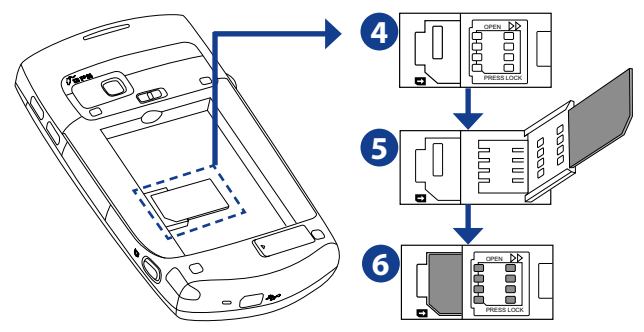

**Tip** An illustration of the correct SIM card orientation is etched on the SIM card door.

#### **To remove the SIM card**

Press and slide the SIM card holder towards the right to unlock it, and lightly flip it open. Then gently take the SIM card out from the SIM card holder.

#### **To install the battery**

Install the battery by inserting it with its exposed copper part aligned with the protruding copper conductor on the bottom left side of the battery compartment. Insert the bottom part of the battery first, then gently push the battery into place.

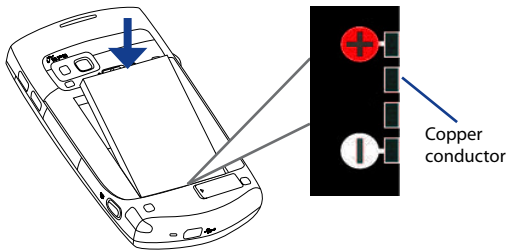

After you have installed the battery, replace the back cover by inserting the bottom part first and then gently pressing its upper part. The back cover latch clicks back to the lock position ( $\bigoplus$ ).

#### <span id="page-25-0"></span>26 Getting Started

#### **To remove the battery**

- **1.** Make sure your device is turned off.
- **2.** Release and remove the back cover (see "To install the SIM card" ).
- **3.** To remove the battery, lift it up from its top end using the groove on the battery compartment (see "To install the SIM card" section).

# **1.3 Installing a Storage Card**

Your device comes with two storage card slots: one is at the top, while the other one is at the right side of the device. To have additional storage for your images, videos, music, and data files, you can purchase SD™ memory cards and install them in these slots.

#### **To insert an SD card**

**1.** Pry open the rubber that covers the storage card slot.

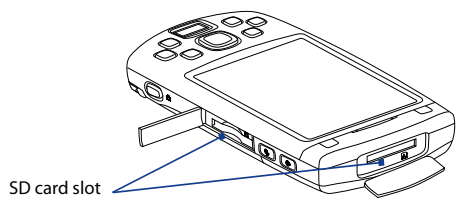

- **2.** Insert the SD card into the slot with the gold contacts facing down.
- **3.** Replace the rubber cover.

**Note** To remove the SD card, press the SD card to eject it from the slot.

# <span id="page-26-0"></span>**1.4 Starting Up**

After installing your SIM card and battery and charging the battery, you can now power on and start using your device.

#### **Turn your device on and off**

#### **To turn on the power**

Press and hold the POWER button for a few seconds.

When you turn on your device for the first time, a Quick Setup Wizard will guide you through the calibration process and the setup of regional settings, date and time, and password. For more information about touch screen calibration, see "Calibrate the device" later in this chapter.

#### **To turn off the power**

Press and hold the POWER button for a few seconds.

A message will then be displayed, prompting you whether or not to turn off the device completely.

#### **Auto configure the data connection settings**

The first time you power on your device, you will see a notification message from the **Connection Setup** on the Today screen.

The Connection Setup can automatically configure your device's data connections, such as GPRS, WAP, and MMS, for you so that you do not need to enter the settings manually onto your device.

#### **To automatically configure data connection settings**

**1.** When you see the notification message from the Connection Setup, tap **Yes**.

**Note** If you do not see the notification message, tap **O** on the title bar to display the message.

- **2.** If your SIM card supports multiple network operator profiles, a message will appear with network profile choices. Select the profile you want to use and tap **OK**.
- **3.** Connection Setup then starts to configure your device's data connection settings.
- **4.** After the Connection Setup completes the configuration, tap **Restart**. For more information about the Connection Setup, see Chapter 10.

#### 28 Getting Started

# **Charge the battery**

New batteries are shipped partially charged. Before you start using your device, it is recommended that you install and charge the battery. Some batteries perform best after several full charge/discharge cycles. You can charge the battery in two ways:

- **•** Charging the device's battery by connecting the power adapter.
- **•** Connecting your device to a PC via the provided USB Sync cable.
- **Note** Only the AC adapter and USB cable provided with your device should be used to charge the device.

Charging is indicated by a solid amber light on the left LED indicator. As the battery is being charged while the device's power is on, a charging icon ( $\left(\mathbf{F}\right)$ ) will be shown on the title bar of the Today screen. After the battery has been fully charged, the left LED becomes green and a full battery icon ( $\overline{C}$ , appears on the Today screen's title bar.

- **Warning!** Do not remove the battery from the device while you are charging it using the AC or car adapter.
	- As a safety precaution, the battery stops charging when it overheats.

# **Calibrate the device**

Calibrating the touch screen involves tapping the center of a cross with the stylus as the cross moves around the screen. This process ensures that when you tap the screen with your stylus, the tapped item is activated.

If your device does not accurately respond to screen taps, follow these steps to re-calibrate it:

- **1.** Tap **Start > Settings > System** tab **> Screen**.
- **2.** On the **General** tab, tap **Align Screen**, then follow the on-screen instructions to complete the calibration.

# **Manage screen settings**

The device's display has the following orientation modes: **Portrait** and **Landscape**. To change the orientation, tap **Start > Settings > System** tab **> Screen**, and select the orientation you want.

**Tip** To quickly change the screen orientation, you can also tap the **Rotate Screen** icon in HTC Home's Launcher. See "HTC Home" later in this chapter for details.

To smooth the edges of screen fonts for many programs, on the **ClearType** tab, select the **Enable ClearType** check box.

To increase the readability or to see more content on the screen, on the **Text Size** tab, adjust the text size by moving the slider.

#### **Switch your device to Sleep mode**

Quickly pressing the POWER button turns off the display temporarily and switches your device to **Sleep mode**. Sleep mode suspends your device to a low power state while the display is off in order to save battery power.

Your device also automatically goes into Sleep mode when you leave the device idle after a certain amount of time.

#### **To specify the timeout period before your device goes into Sleep mode**

- **1.** Tap **Start > Settings > System** tab **> Power > Advanced** tab.
- **2.** Under **On battery power**, make sure the **Turn off device if not used for** check box is selected.
- **3.** Select the battery timeout period, then tap **OK**.

You will still be able to receive messages and calls while your device is in Sleep mode. Pressing the POWER button again or new incoming calls/ messages will wake up your device.

# <span id="page-29-0"></span>**1.5 The Today Screen**

The Today screen displays important information, such as upcoming appointments and status indicators. You can tap a section on the screen to open the associated program.

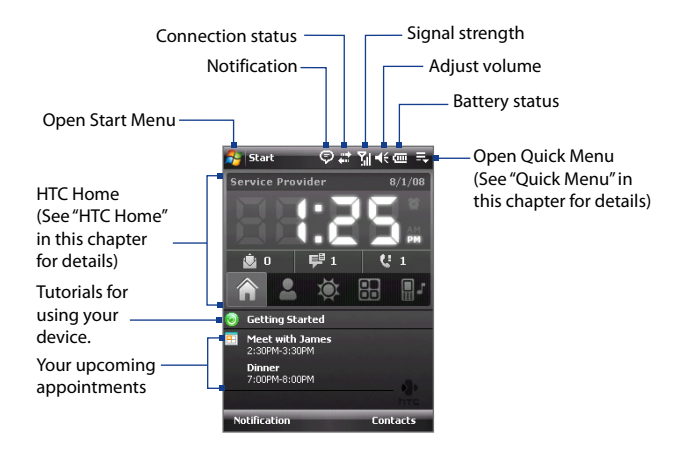

- **•** To access the Today screen, tap **Start > Today**.
- **•** To customize the Today screen display, including the background image, tap **Start > Settings > Personal** tab **> Today**.

For more information about customizing the Today screen, see Chapter 4.

# <span id="page-30-0"></span>**1.6 The Start Menu**

The Start menu, located at the top left corner of the Today screen, displays a list of programs. You can start a program by scrolling through the programs list and then pressing ENTER, or by tapping a program with the stylus.

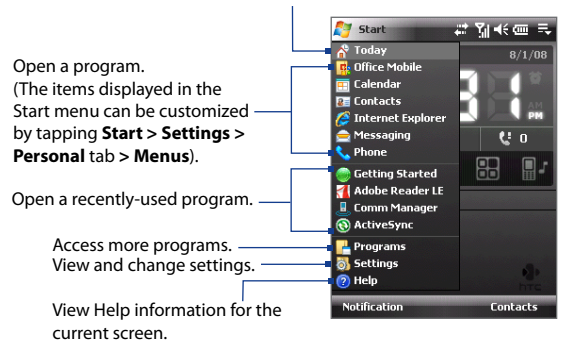

Switch to the Today screen.

# <span id="page-31-0"></span>**1.7 Quick Menu**

The Quick Menu, located at the top right corner of the Today screen, shows the currently running programs. You can quickly switch between running programs and stop programs when you do not need to use them.

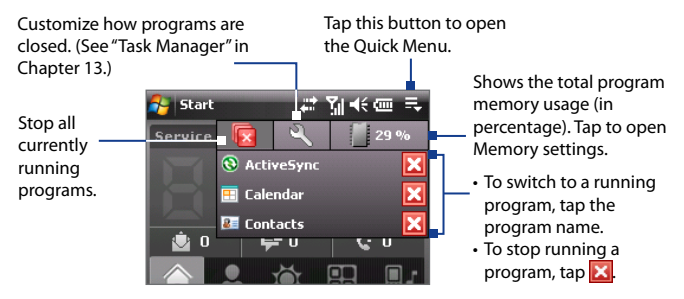

# **1.8 HTC Home**

**HTC Home™** is a Today screen plug-in that gives you up-to-date local information at a glance, such as time, day and weather information, and shows new messages and missed calls.

HTC Home also has 3 other tabs that let you quickly access your frequentlycalled contacts, often-used or accessed programs or device settings, and ring tone settings.

HTC Home has five components: **Home**, **Favorite People**, **Weather**, **Launcher**, and **Sound**. At the bottom of HTC Home, there is a toolbar that allows you to switch between these components.

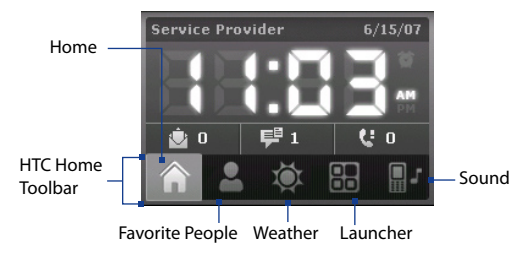

# **To switch between the different components of HTC Home**

Do any of the following:

- **•** Tap the tabs in the toolbar.
- **•** Use the NAVIGATION Control. If the toolbar is not selected, press NAVIGATION up/down first to select the toolbar. Press NAVIGATION left/right to select a tab and then press ENTER.

#### **Home**

**Home** displays the current date and local time. When you have new incoming messages and calls, it shows you the number of new e-mails, SMS/MMS messages, and missed calls. If you have set up the alarm, it also shows the Alarm icon.

Time display. Tap this display area when you want to change the date or time, or to enable the alarm.

> Number of new e-mails. Tap this icon to view your e-mails.

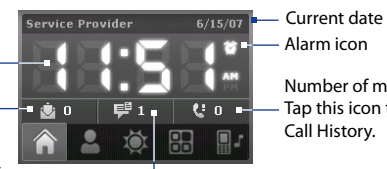

Alarm icon Number of missed calls. Tap this icon to view the Call History.

Number of new SMS/MMS messages. Tap this icon to view your SMS and MMS messages.

#### 34 Getting Started

# **Favorite People**

**Favorite People** allows you to add 9 frequently-called contacts, giving you easy access to these contacts whenever you need to call them.

**Note** To add contacts that are in your SIM card, copy the contact first to your Contacts list.

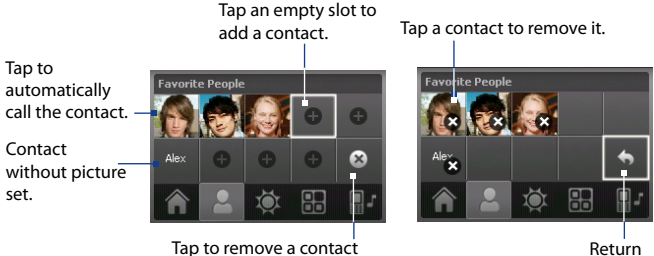

from the Favorite People list.

**Note** To replace a contact, you need to delete it first and then choose a new contact to replace the contact that was deleted.

#### **Weather**

**Weather** shows you the current weather as well as weather information of the next four days of the week. The first time you use this feature, you need to select your city first to get the weather information of your city.

#### **To select your city**

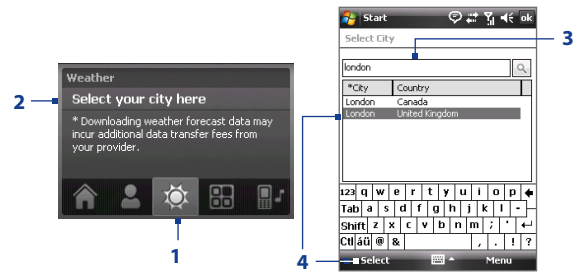

- **1.** Select the **Weather** tab ( $\bullet$ ).
- **2.** Tap the area that shows **Select your city here**.
- **3.** On the Select City screen, type in the city name whose weather information you want to track, then tap
	- **Tip** You can also browse through the list of cities to choose your city.
- **4.** Select the city on the list and tap **Select**.

#### **To view weather information**

After selecting your city, your device automatically connects to the Internet via GPRS/3G and downloads weather information of the current day and the next four days of the week. The current temperature, the highest and lowest temperatures, and a visual indicator of the climate (showing if it's a cloudy or rainy day, etc.) will be displayed in the **Weather** tab.

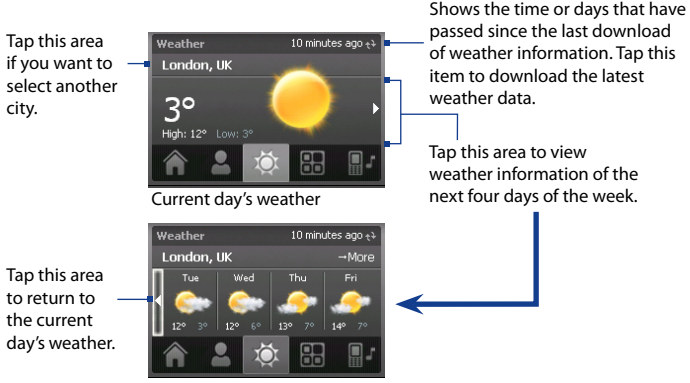

Weather for the next 4 days

- **Tip** You can also use the Wi-Fi connection of your device to download weather data. For more information about using Wi-Fi, see Chapter 10.
- **Note** If you have not connected to the Internet and downloaded weather information for five days, the following error message will be displayed: "Unable to retrieve data for selected city. Select here to retry." Use GPRS/3G or Wi-Fi to connect your device to the Internet, then tap the area that shows the error message to download weather data.

#### 36 Getting Started

#### **To customize weather settings**

- **1.** Tap the area that shows the city name.
- **2.** On the Select City screen, select **Menu > Weather Options**.
- **3.** You can enable or disable the following options:
	- **• Download weather data automatically**. When this check box is selected, weather information will automatically be downloaded from the AccuWeather Web site whenever you select the **Weather** tab, if the data has not been updated within the last three hours. Weather data will also be downloaded every time an ActiveSync connection occurs (through over-the-air or USB connection).

Clear this check box if you prefer to manually download weather information.

- **• Download when roaming**. Select this check box only if want to allow automatic download of weather data when you're roaming. This may incur additional costs.
- **• Temperature Scale**. Choose whether to display temperature in Celsius or Fahrenheit.

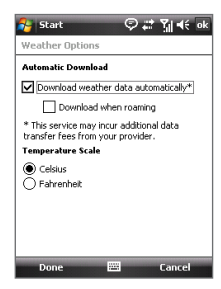

**Tip** To check for more detailed weather information on the AccuWeather Web site, select **Menu > About Weather** on the Select City screen and then tap the link that shows AccuWeather.com. Internet Explorer Mobile then opens and brings you to the AccuWeather Web site.
## **Launcher**

**Launcher** allows you to add quick shortcuts to your favorite programs and settings for one-tap access. Quick settings such as **Adjust Backlight**, **Rotate Screen** and **Lock Device**, and a few program shortcuts are added by default. They can be replaced with your preferred settings and programs.

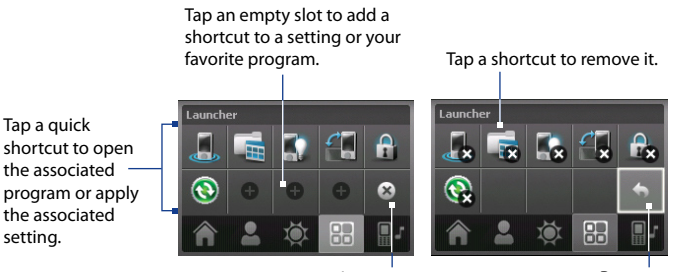

Remove shortcuts

Return

**Note** To replace a shortcut, you need to delete it first and then add a shortcut to your favorite program or setting.

# **Sound**

**Sound** lets you quickly set the device volume and change the ring tone of your device.

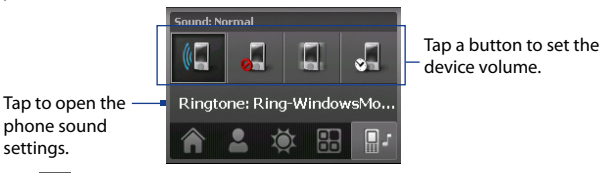

Tap to set the device volume to **Automatic**. If **Automatic** is selected, the device will vibrate during a scheduled event in your calendar; when there is no scheduled event in your calendar, the device will use the **Normal** mode settings.

**Note** To learn more about setting device volume, see Chapter 3.

# **1.9 Status Icons**

The following are some of the status icons that you may see on the device.

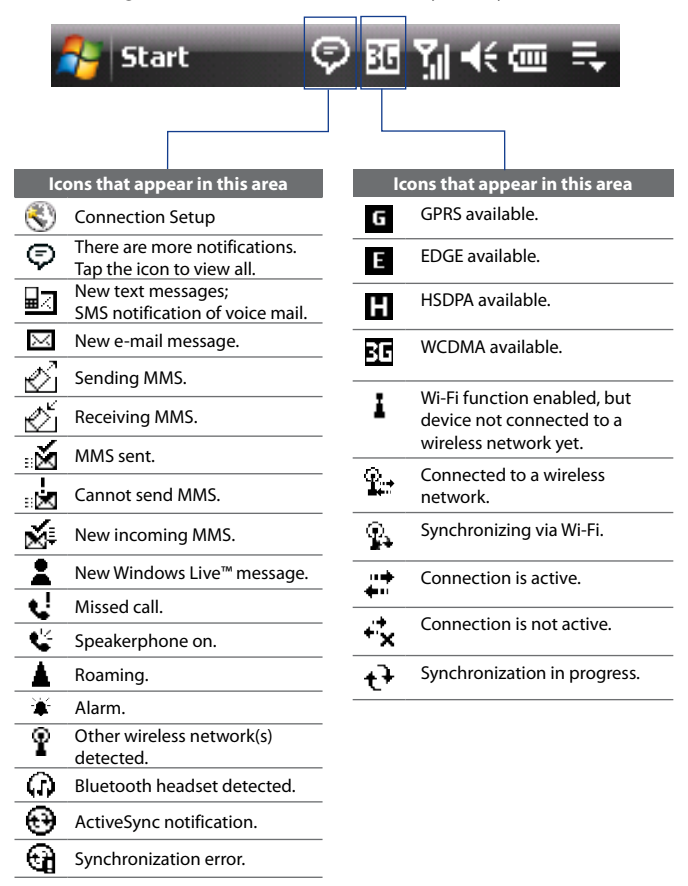

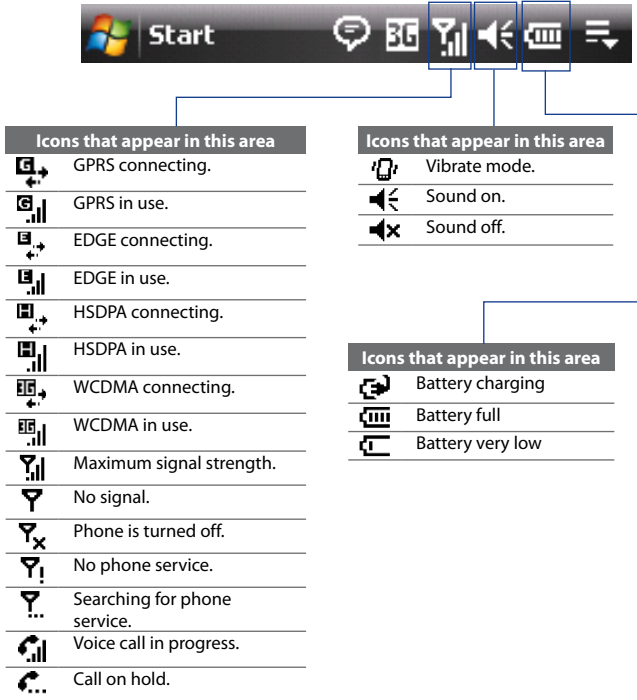

Download from Www.Somanuals.com. All Manuals Search And Download.

Searching for phone

Voice call in progress. Call on hold. Calls are forwarded. Dialing while no SIM card is

service.

ą.  $\overline{\mathbf{e}}_{\mathbf{d}}$ 9, 吼 O, 剛 ų,

> inserted. No SIM card inserted.

 $\overline{c}$  $\overline{\cdot}$ も

# **1.10 Programs**

The following are programs you can find on your device.

#### **Programs in the Start Menu**

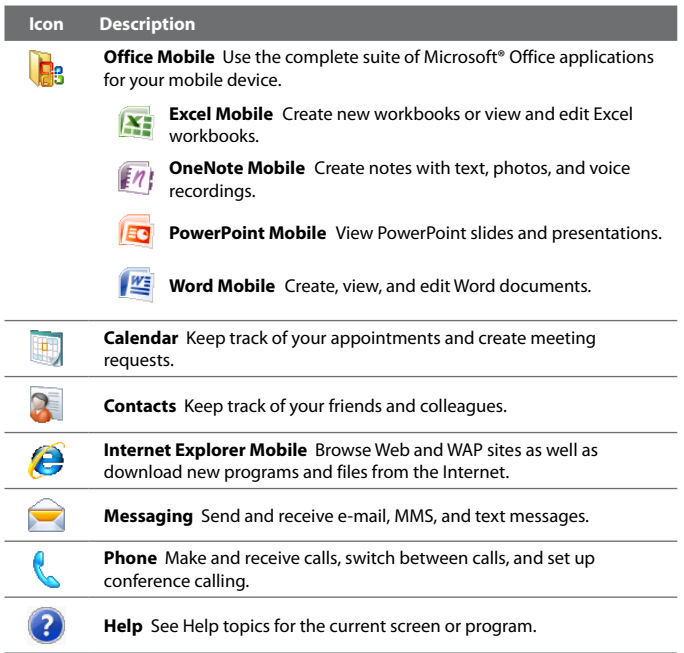

#### **Programs screen**

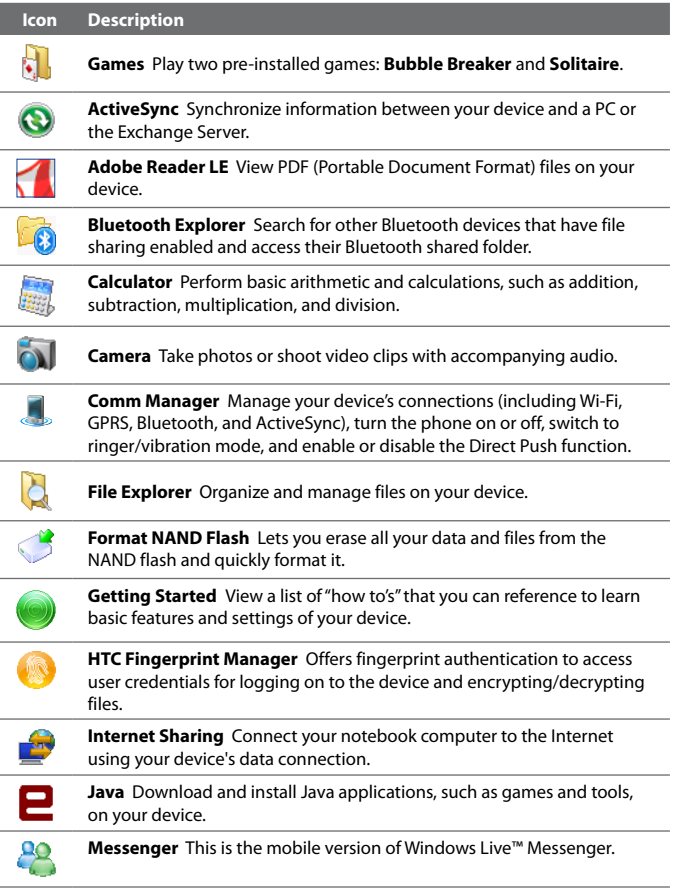

#### 42 Getting Started

۰

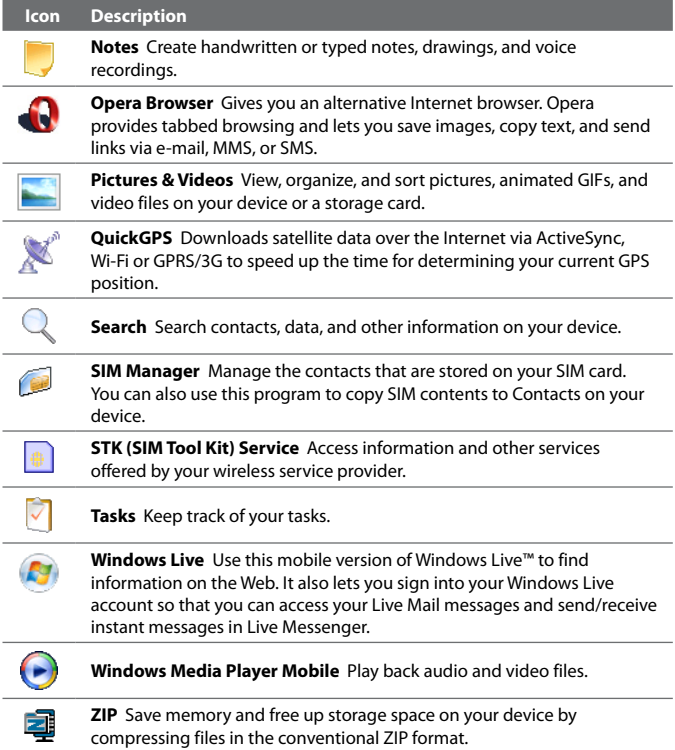

# **1.11 Settings**

You can adjust the device settings to suit the way you work. To see all available settings, tap **Start > Settings**, then tap the **Personal**, **System**, and **Connections** tabs located at the bottom of the screen.

## **Personal tab**

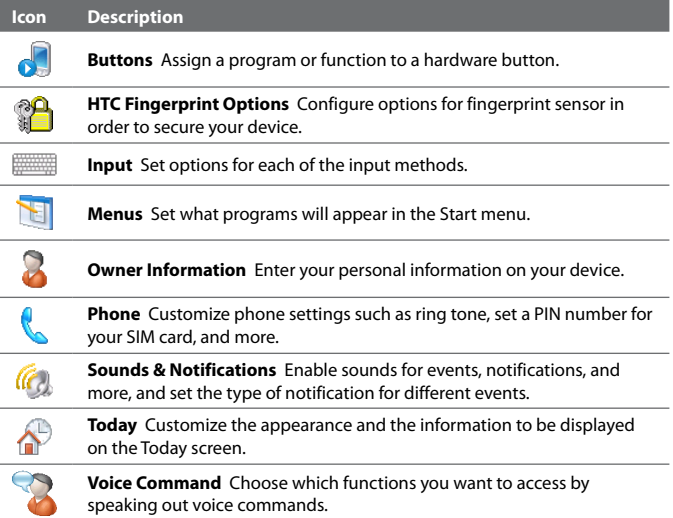

## **System tab**

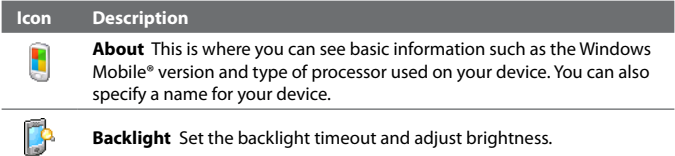

## 44 Getting Started

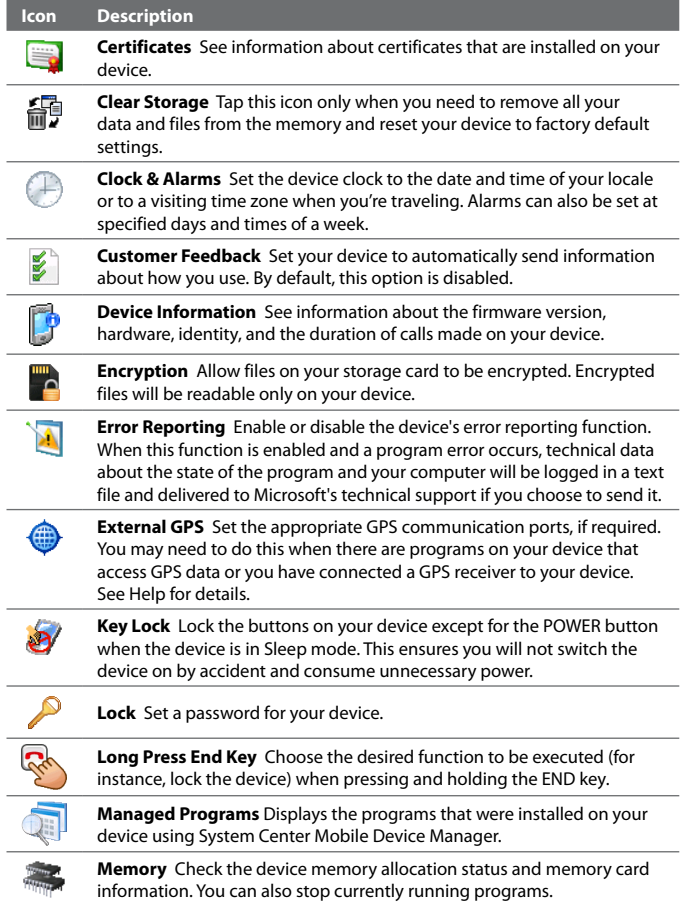

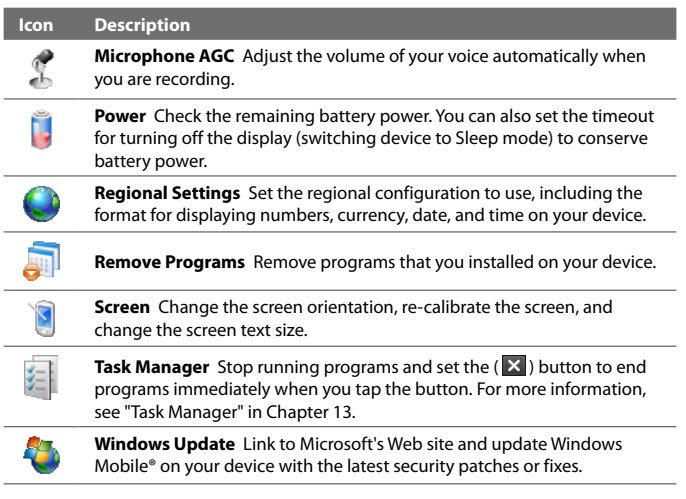

## **Connections tab**

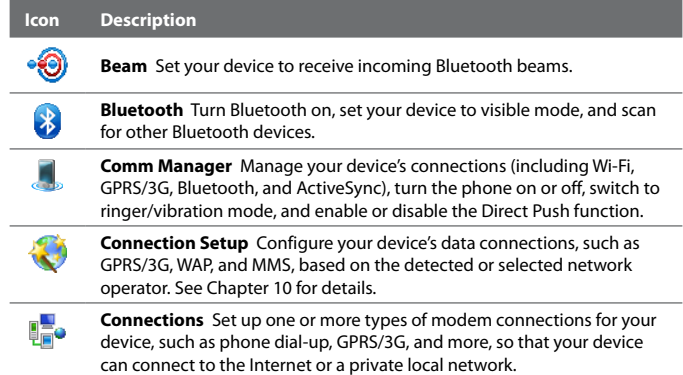

#### 46 Getting Started

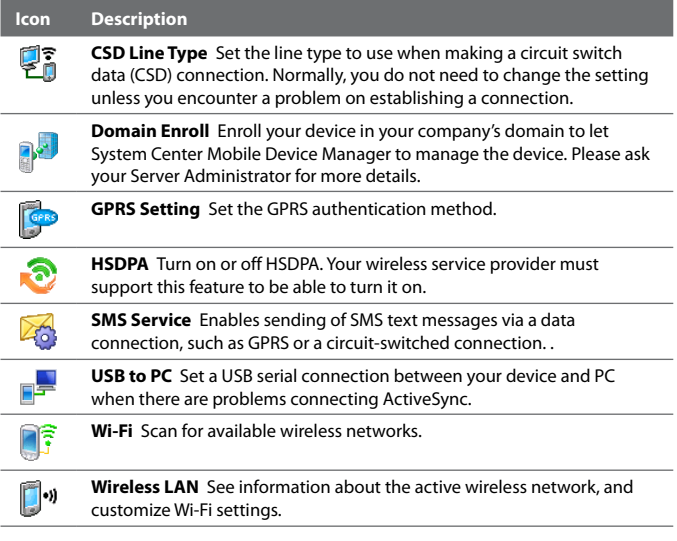

# **Chapter 2**

# **Entering and Searching Information**

**2.1 [Entering Information](#page-47-0) 2.2 [Using the On-screen Keyboard](#page-48-0) 2.3 [Using Letter Recognizer](#page-48-0) 2.4 [Using Block Recognizer](#page-49-0) 2.5 [Using Transcriber](#page-49-0) 2.6 [Using Symbol Pad](#page-51-0) 2.7 [Using Notes to Draw, Write, and](#page-52-0) [Record Voice Notes](#page-52-0) 2.8 [Searching for Information](#page-52-0)**

# <span id="page-47-0"></span>**2.1 Entering Information**

When you start a program or select a field that requires text or numbers, the **Input Panel** icon becomes available on the menu bar.

Tap the **Input Selector** arrow (that appears next to the **Input Panel** icon) to open a menu where you can select a text input method and customize input options. After selecting a text input method, the corresponding **Input Panel** is then displayed and you can use it to enter text. To toggle between showing and hiding the Input Panel, simply tap the **Input Panel** icon.

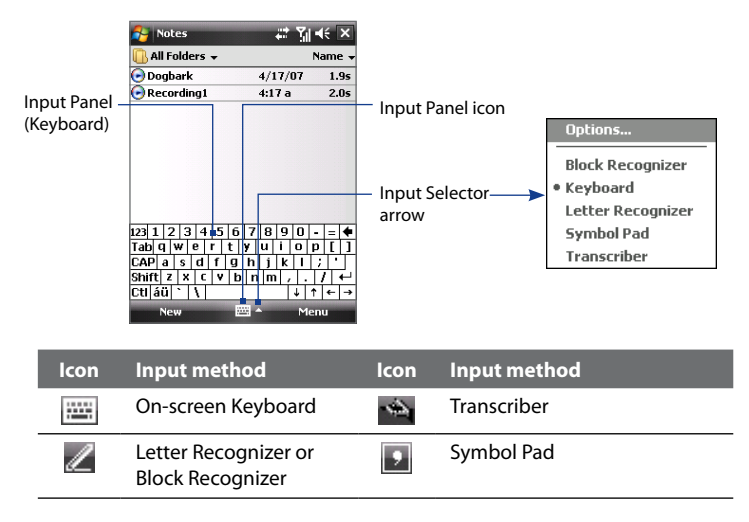

#### **Note** Some text input methods may not be available in certain language versions of the device.

# <span id="page-48-0"></span>**2.2 Using the On-screen Keyboard**

The on-screen **Keyboard** is available when text entry is possible. You can enter text by tapping keys on the keyboard that are displayed on the screen.

#### **To enter text using the on-screen Keyboard**

- **1.** In a program, tap the **Input Selector** arrow, and tap **Keyboard**.
- **2.** Enter text by tapping keys on the on-screen Keyboard.

#### **To enlarge the on-screen Keyboard**

- **1.** Tap the **Input Selector** arrow, then tap **Options**.
- **2.** In the **Input method** list, select **Keyboard**.
- **3.** Tap **Large keys**.

# **2.3 Using Letter Recognizer**

With **Letter Recognizer**, you can write individual letters, numbers, and punctuation, which are then converted into typed text.

#### **To use Letter Recognizer**

- **1.** From a program, tap the **Input Selector** arrow, and tap **Letter Recognizer**.
- **2.** Write characters, numbers, and symbols in the designated writing area.
	- **•** Enter capital letters by writing in the **ABC** (left) area of the box.
	- **•** Enter lower case letters by writing in the **abc** (middle) area of the box.
	- **•** Enter numbers by writing in the **123** (right) area of the box.
	- **•** Enter punctuation and symbols by tapping in either area of the box and then writing the desired character.

**Note Letter Recognizer** is available when text entry is possible.

# <span id="page-49-0"></span>**2.4 Using Block Recognizer**

With **Block Recognizer**, you use a single stroke to write letters, numbers, symbols, and punctuation, which are then converted into typed text.

#### **To use Block Recognizer**

- **1.** From a program, tap the **Input Selector** arrow, and tap **Block Recognizer**.
- **2.** Write characters, numbers, and symbols in the designated writing area.
	- **•** Enter letters by writing in the **abc** (left) area of the box.
	- **•** Enter numbers by writing in the **123** (right) area of the box.
	- **•** Enter symbols and punctuation by tapping in either area of the box and then writing the desired character.

**Note Block Recognizer** is available when text entry is possible.

# **2.5 Using Transcriber**

**Transcriber** is a handwriting recognition program that allows you to write in cursive, print, or a combination of both. Transcriber works transparently in the background of programs, recognizing words with its integrated dictionary. When Transcriber is turned on, it interprets stylus movement anywhere on the screen as handwriting input. For more information about using Transcriber, see Help on your device.

#### **To start Transcriber**

- **1.** Start a program that accepts user input, such as Word Mobile.
- **2.** Tap the **Input Selector** arrow, and tap **Transcriber**. The Transcriber introductory screen appears.

#### **To write using Transcriber**

- **1.** In a program, position the cursor where you want text to appear.
- **2.** Use the stylus to write anywhere on the screen. The handwriting will be converted to text shortly after you lift the stylus from the screen.

#### **To enter punctuation and symbols**

Transcriber comes with an on-screen keyboard that provides an easy way to add punctuation or a special symbol to existing text.

From a program, tap  $\frac{1}{2}$  on the Transcriber toolbar. The keyboard remains visible until you tap the button again.

- **Tips •** To reposition the keyboard, tap and hold the title bar, then drag to the desired location.
	- When no text is selected, you can also open the keyboard by doing the  $\mathbf{H}$ gesture. For more information about using Transcriber gestures, see Help on your device.

#### **To edit text**

- **1.** In a program, draw a line across the text you want to edit.
- **2.** After you lift the stylus from the screen, the line will disappear and the selected text will be highlighted.
- **3.** Do either of the following:
	- **•** Rewrite the text.
	- **•** Use gestures to capitalize letters, insert a space, and so on. For information about using Transcriber gestures, see Help on your device.

# <span id="page-51-0"></span>**2.6 Using Symbol Pad**

**Symbol Pad** provides a comprehensive list of common symbols such as parentheses, braces, currency signs, and more, as well as punctuation marks and special characters.

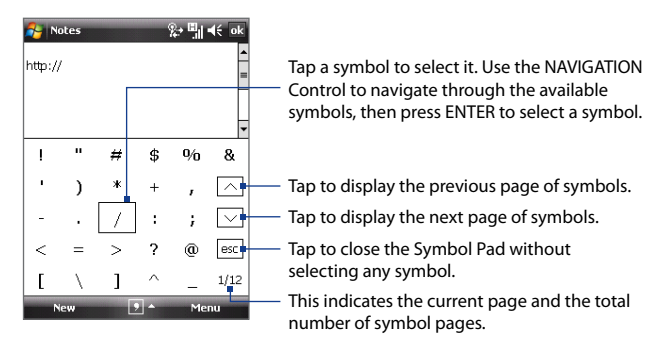

#### **To open the Symbol Pad and select a symbol**

- **1.** Create or open a document, such as a Word document.
- **2.** To open the Symbol Pad, tap the **Input Selector** arrow, then tap **Symbol Pad**.
- **3.** To browse through the pages of symbols, tap  $\boxed{\wedge}/\boxed{\vee}$  on the Symbol Pad screen.
- **4.** Tap a symbol to select it and close the Symbol Pad. The selected symbol will then be inserted in your document.

# <span id="page-52-0"></span>**2.7 Using Notes to Draw, Write, and Record Voice Notes**

Using **Notes**, you can draw directly on the screen, or write on the screen and save notes in your own handwriting. You can also create a stand-alone recording (voice note) or you can add a recording to a note.

For more information on what you can do with Notes, see "Notes" in Chapter 6.

# **2.8 Searching for Information**

You can search for files and other items stored in My Documents folder or on an installed storage card of your device. You can search by file name or by words located in the item. For example, you can search in e-mail messages, notes, appointments, contacts, and tasks, as well as in online Help.

#### **To search for a file or an item**

- **1.** Tap **Start > Programs > Search**.
- **2.** In the **Search for** field, you can:
	- **•** Enter the file name, word, or other information you want to search for.
	- Tap the down arrow icon  $($  $\blacktriangledown$  $)$ , and from the list, select one item that you have looked for before.
- **3.** In the **Type** field, you can tap the down arrow icon  $(\blacktriangledown)$  and select a data type from the list to help narrow your search.
- **4.** Tap **Search**. The system then starts searching the matched files in the **My Documents** folder and subfolders.
- **5.** In the **Results** list, tap the item you want to open.

**Note** The storage card symbol **D** or **in** is displayed next to the names of files saved on a storage card.

#### 54 Entering and Searching Information

# **Chapter 3 Using Phone Features**

**3.1 [Using the Phone](#page-55-0) 3.2 [Making a Call](#page-57-0) 3.3 [Receiving a Call](#page-60-0) 3.4 [Smart Dialing](#page-62-0) 3.5 [Additional Dialing Information](#page-64-0) 3.6 [Setting Up Bluetooth SIM Access for](#page-65-0) [Car Kit Phones](#page-65-0)**

# <span id="page-55-0"></span>**3.1 Using the Phone**

Like a standard mobile phone, you can use your device to make, receive, and keep track of calls and send messages. You can also dial directly from Contacts, and easily copy phonebook entries from your SIM card to Contacts on your device.

## **The Phone screen**

From the Phone screen, you can access Call History, Speed Dial, and Phone settings. To open the Phone screen, do one of the following:

- **•** Tap **Start > Phone**.
- Press the TALK button (

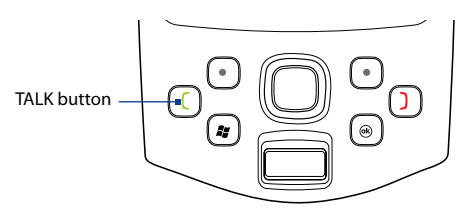

## **Enter your PIN**

Most SIM cards are preset with a PIN (personal identification number) that is provided by your wireless service provider.

- **1.** Enter the preset PIN assigned by your wireless service provider.
- **2.** Tap **Enter**.
- **Note** If your PIN is entered incorrectly three times, the SIM card will be blocked. If this happens, you can unblock it with the PUK (PIN Unblocking Key) obtained from your wireless service provider.

## **Turn the phone function on and off**

In many countries, you are required by law to turn off the phone while on board an aircraft.

#### **To turn off the phone function**

- **1.** Tap **Start > Programs > Comm Manager**.
- **2.** On the Comm Manager screen, tap the **Phone** button to turn off the phone function.

The  $\mathbb{Z}_2$  icon indicates the phone function is turned off.

#### **To resume call function**

Turn on the phone function by tapping the **Phone** button again on the Comm Manager screen.

The **inconse** icon indicates the phone function is turned on.

# **Airplane mode**

Another way to turn off the phone function is to switch your device to **Airplane mode**.

#### **To enable Airplane mode**

When you enable Airplane mode, it turns off all wireless radios on your device, which include the phone function, Bluetooth, and Wi-Fi.

- **1.** Tap **Start > Programs > Comm Manager**.
- **2.** On the Comm Manager screen, tap the **Airplane Mode** button to enable Airplane mode.

The icon indicates that Airplane mode is enabled.

### **To disable Airplane mode**

When you disable Airplane mode, it turns the phone function back on. This also restores the previous state of Bluetooth, but keeps Wi-Fi disabled. Disable Airplane mode by tapping the **Airplane Mode** button again on the Comm Manager screen.

**I** icon indicates that Airplane mode is disabled.

# <span id="page-57-0"></span>**Adjust the device volume**

- **1.** Tap the **Speaker** icon ( $\blacktriangleleft \xi$ ).
- **2.** Under **Volume**, do the following:
	- Adjust the phone volume ( $\rightarrow$  ) or device volume ( $\Box$ ) by moving the slider to the desired volume level.
	- Tap **On**, **Vibrate**, or **Off** to change both the system and ringer volume settings.

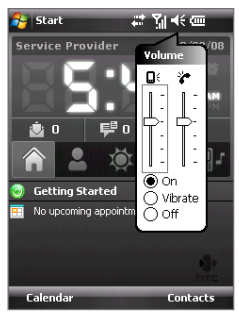

Volume adjustment

- **Notes •** To adjust the conversation phone volume, you must do it during a call. Adjusting the volume at another time will affect the ring, notification, and MP3 sound levels.
	- **•** When you activate Vibrate mode, sound will automatically be muted and your device will vibrate when an incoming call is received. The Vibrate icon ( $\mathbf{D}$ ) will appear in the title bar to indicate that Vibrate mode is activated.

# **3.2 Making a Call**

With your device, you can make a call from **Phone**, **Contacts**, **Speed Dial**, **Call History**, and **SIM Manager**.

# **Make a call from Phone**

- **1.** Press the TALK button (
- **2.** On the Phone screen, tap the desired phone number, then press the TALK button.

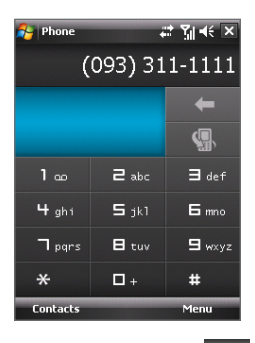

#### **Tip** If you tap a wrong number, tap **Delete** ( $\blacksquare$ ) to erase each subsequent digit of a number. To erase the entire number, tap and hold **Delete**.

## **Make a call from Contacts**

Tap **Contacts** on the Today screen or tap **Start > Contacts**, then do one of the following:

- **•** Press NAVIGATION up or down to select a contact, and press TALK.
- **•** Tap the desired contact in the contacts list, and tap the phone number that you want to call.
- **•** Tap and hold the desired contact, and on the shortcut menu, tap **Call Work**, **Call Home**, or **Call Mobile**.

#### **To choose one of the numbers of a contact to dial**

By default, the mobile phone number (m) of a contact is dialed when you make a call from Contacts. However, you can specify that a different phone number is dialed instead.

- **1.** Tap **Start > Contacts**.
- **2.** Press NAVIGATION up or down to select the contact.
- **3.** Press NAVIGATION left or right. The letters representing the number will change as you scroll through them.

# **Make a call from Call History**

- **1.** On the Phone screen, tap **Call History** ( $\Box$ ).
- **2.** You can either scroll through all calls in Call History, or tap **Menu > Filter** and select from a category of call types.
- **3.** Scroll to the desired contact or phone number, and tap **Call**.

## **One-touch Speed Dial**

Use **Speed Dial** to call frequently-used numbers with a single tap. For example, if you assign a contact to the location **2** in Speed Dial, you can simply tap and hold the **number 2** key on the Phone screen to dial the contact's number. Before you can create a Speed Dial entry, the number must already exist in Contacts.

#### **To create a Speed Dial entry**

- **1.** On the Phone screen, tap **Menu > Speed Dial**.
- **2.** Tap **Menu > New.**
- **3.** Tap a contact. Select the phone number that you want to add to be assigned with a speed dial key.
- **4.** In the **Location** box, select an available key to use as the speed dial key.
- **5.** Tap **OK**.
- **Note** If you want to place a phone number in a position that is already occupied, the new number will replace the number that is already there.
- **Tips •** To create a Speed Dial entry from Contacts or SIM card contact, tap the contact, select the number you want to add to Speed Dial and then tap **Menu > Add to Speed Dial**.
	- **•** To delete a Speed Dial entry, in the **Speed Dial** list, tap and hold the desired entry, and tap **Delete**.

#### **To call voicemail**

The **number 1** key is generally reserved for your voicemail. Press and hold this key to call voicemail.

## <span id="page-60-0"></span>**Make a call from SIM Manager**

**SIM Manager** allows you to view the contents of your SIM card, transfer SIM phonebook entries to Contacts on your device, and make a call from your SIM card.

#### **To call a SIM contact**

- **1.** Tap **Start > Programs > SIM Manager**. Wait for your SIM card contents to load.
- **2.** Tap and hold the name or phone number of the person you want to call, and tap **Call**.

For more information about SIM Manager, see Chapter 6.

# **3.3 Receiving a Call**

When you receive a phone call, a message will appear, giving you the option to either answer or ignore the incoming call.

#### **To answer or reject an incoming call**

- **•** To answer the call, tap **Answer**, or press TALK on the device.
- **•** To reject the call, tap **Ignore**, or press END on the device.

#### **To end a call**

Once an incoming or outgoing call is in progress, press END on the device to hang up.

#### **To check a missed call**

You will see the **i**con on top of the screen when you missed a call. To check who the caller is:

- Tap the **U** icon, then tap **View**; or
- **•** On the Phone screen, tap the **Call History** button (  $\blacksquare$  ). You can view missed calls as well as incoming and outgoing calls in Call History.

#### 62 Using Phone Features

#### **To put a call on hold**

Your device notifies you when you have another incoming call, and gives you the choice of rejecting or accepting the call. If you are already on a call and accept the new call, you can choose to switch between the two callers, or set up a conference call between all three parties.

- **1.** Tap **Answer** to take the second call, and put the first one on hold.
- **2.** To end the second call and return to the first call, press END on the device.

# **To switch between two calls**

Tap **Swap**.

#### **To set up a conference call**

- **1.** Either put a call on hold, and dial a second number; or, accept a second incoming call when you already have one in progress.
- **2.** Tap **Menu > Conference**.
- **Note** Not all service providers support conference calling. Contact your service provider for details.

#### **To turn on and off the Speakerphone**

The built-in Speakerphone on your device allows you to talk hands-free or lets other people listen to the conversation.

- **•** During a call, tap **Speaker On**, or press and hold TALK until the speakerphone turns on. The speakerphone icon ( $\mathbf{C}$ ) appears in the title bar.
- **•** To turn off the speakerphone, tap **Speaker Off**, or press and hold TALK again until the speakerphone turns off.

**Warning!** To avoid damage to your hearing, do not hold your device against your ear when the Speakerphone is turned on.

#### **To mute a call**

You can turn off the microphone during a call, so that you can hear the caller but the caller cannot hear you.

- **•** During a call, tap **Mute**.
- When the microphone is turned off, the mute icon ( $\mathbf{Q}^{\mathbf{X}}$ ) appears on the screen. Tap **Unmute** to turn on the microphone again.

# <span id="page-62-0"></span>**3.4 Smart Dialing**

**Smart Dialing** makes it easy for you to dial a phone number.

When you start entering a phone number or contact name, Smart Dialing will automatically search and sort the contact entries on the SIM card, in Contacts, and the phone numbers in Call History (including incoming, outgoing, and missed calls). You can then select the desired number or contact from the filtered list to dial.

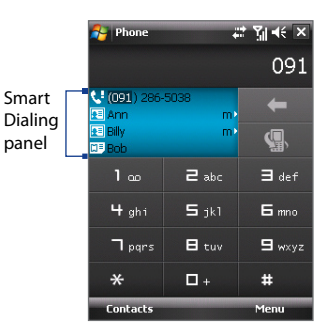

# **Tips on using Smart Dialing**

Smart Dialing starts looking for numbers or contacts that match the sequence you have entered. Below are some tips on how to use Smart Dialing to quickly find a desired phone number or contact.

#### **To find a phone number**

- **•** Simply enter the first one or two digits to find a phone number in Call History.
- **•** Enter the first three digits or more if you want to find a phone number from the saved contacts on your device and SIM card.

#### **To find a contact name**

You can just enter the first letter of a contact's first name or surname. Smart Dialing will search for the letter starting from the first character of a contact name as well as from the character that appears after a space, dash, or underscore in a contact name. For example, if you tap number "2" which is associated with [a, b, c] on the Phone keypad, contact names such as the following will be considered matches: "**B**en Miller", "George **A**dams", "John-**C**arter", "**C**arter, Ellen", "Dixon, **A**llan", "Thomas\_**C**lark", "Jane**C**ampbell".

If the matching list is long and you want to narrow down the search further, enter another letter. Using the same example above, if you continue to tap "3" which is associated with [d, e, f], the matching list will be narrowed down to the following names: "**Be**n Miller", "George **Ad**ams", "**C**arter, **E**llen", "**D**ixon, **A**llan".

## **Make a call or send a text message using Smart Dialing**

- **1.** Press the TALK button on your device to open the Phone screen.
- **2.** Begin entering the first few numbers or characters.

When you start entering a number or letter, the Smart Dialing panel will display matches found.

- **3.** In the Smart Dialing panel, browse the list by sliding your finger or the stylus up or down or by pressing NAVIGATION up or down.
- **4.** You can do one of the following:
	- **•** When the desired contact is selected, press the TALK button to place a call.
	- **•** To send a text message to the selected contact, tap and hold the contact, and tap **Send Text Message**.
	- **•** To call a different phone number associated with the selected contact, tap and hold the selected contact, and tap the phone number you want to call.

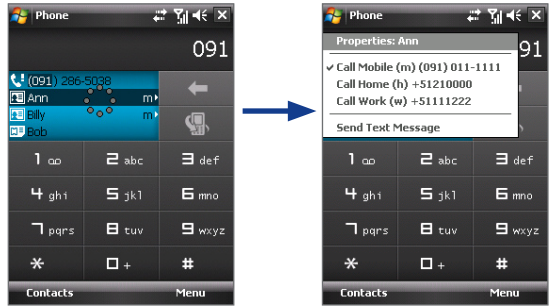

Tap and hold the contact to pop up the shortcut menu.

**Tip** To view or edit information associated with the selected contact, tap the contact's name on the shortcut menu (applies only to entries stored in Contacts on your device).

### <span id="page-64-0"></span>**Set up Smart Dialing**

- **1.** On the Phone screen, tap **Menu > Smart Dialing Options**.
- **2.** On the **Options** tab, select the **Enable Smart Dialing** check box.
	- **•** Select the **Automatically expand selected contact** check box to enable a contact's name and phone number to be displayed when the contact is selected in the matching list.
	- **•** Select the **Enable drag-scroll** check box to scroll in the matched list by dragging.
	- **•** Select the **Enable double-click for dialing** check box to make a voice call by double-tapping the item in the matched list.

# **3.5 Additional Dialing Information**

## **Make an emergency call**

Enter the international emergency number for your locale, and tap **Call**.

**Tip** Additional emergency numbers may be included in your SIM card. Contact your service provider for details.

## **Make an international call**

- **1.** Tap and hold the **number 0** key on the Phone keypad until the **+** sign appears. The **+** replaces the international prefix of the country that you are calling.
- **2.** Enter the full phone number you want to dial, and tap **Call**. The full phone number includes country code, area code (without the leading zero, if any) and phone number.

# <span id="page-65-0"></span>**3.6 Setting Up Bluetooth SIM Access for Car Kit Phones**

Bluetooth car kits that support the SIM Access Profile (SAP) can connect to your device and access its SIM card via Bluetooth. Once a SAP connection has been established, you can download SIM contacts from your device to the car kit phone. You can also use the car kit phone to answer and make calls using your device's SIM card.

- **Notes** To enable downloading contacts onto the car kit, ensure that all contacts on the device are stored in the SIM card and not in the device memory. Configure the car kit to download contacts only from the SIM card.
	- **1.** On your device, make sure that Bluetooth is turned on and set to visible mode. For information about turning on Bluetooth and enabling visible mode, see "Bluetooth modes" in Chapter 10.
	- **2.** Tap **Start > Settings > Connections** tab **> Bluetooth > SIM Access**  tab.
	- **3.** On the BT Remote SIM Access screen, select the **Remote SIM Access** check box then tap **Done**.
	- **4.** Connect the car kit phone to your device via Bluetooth. To learn how to connect, consult your car kit phone's manual.
	- **5.** If this is the first time you are pairing the car kit phone with your device, enter the car kit's passcode on your device.
	- **6.** A pop-up message should appear on your device saying that a connection has been established between your device and car kit phone. Tap **OK**.
	- **7.** On the BT Remote SIM Access screen, tap **Done**.
- **Note** You will not be able to make/receive calls, send/receive messages or perform related activities on your device when the SIM Access Profile connection is active. You'll be able to do all these from the car kit phone during this time. After the connection is disconnected, you will be able to use your device as before.

# **Chapter 4 Setting Up Your PDA Phone**

**4.1 [Basic Settings](#page-67-0) 4.2 [Personalizing the Today Screen](#page-68-0) 4.3 [Customizing Phone Settings and Services](#page-70-0) 4.4 [Protecting Your Device](#page-72-0) 4.5 [Using Fingerprint Sensor and HTC](#page-74-0) [Fingerprint Manager](#page-74-0) 4.6 [Other Settings](#page-80-0)**

# <span id="page-67-0"></span>**4.1 Basic Settings**

## **Owner information**

Having owner information displayed on the Today screen makes it easier for someone to return your device to you if it is lost.

#### **To enter owner information**

- **1.** Tap **Start > Settings > Personal** tab **> Owner Information**.
- **2.** On the **Identification** tab, enter your personal information.
- **Tip** If you don't see owner information on the Today screen, tap **Start > Settings > Personal** tab **> Today**. On the **Items** tab, select the **Owner Info** check box.

#### **To display owner information when the device is turned on**

You can set your device to display the 'my info' screen when power is turned on. This screen shows your complete personal information.

- **1.** Tap **Start > Settings > Personal** tab **> Owner Information**.
- **2.** On the **Options** tab, select the **Identification information** check box.
- **3.** If you want additional text displayed, tap the **Notes** tab and enter the text (for instance: Reward if found).
- **4.** On the **Options** tab, select the **Notes** check box then tap **OK**.

## **Time and date**

#### **To set the time and date**

- **1.** Tap **Start > Settings > System** tab **> Clock & Alarms > Time** tab.
- **2.** Select the correct time zone and change the date or time.
- **Note** During synchronization, the time on your device is updated with the time on your PC.

#### **To set the time and date for a different location**

If you visit or communicate with someone in a particular time zone often, you can select it as your visiting time zone.

- **1.** Tap **Start > Settings > System** tab **> Clock & Alarms > Time** tab.
- **2.** Tap **Visiting**.
- **3.** Select the correct time zone and change the time or date.

## <span id="page-68-0"></span>**Regional settings**

The style in which numbers, currency, dates, and times are displayed is specified in regional settings.

- **1.** Tap **Start > Settings > System** tab **> Regional Settings**.
- **2.** On the **Region** tab, select your region from the list.

**Note** This does not change the Operating System language of your device.

- **3.** The region you select determines which options will be available on the other tabs.
- **4.** To customize settings further, tap the appropriate tabs and select the desired options.

# **4.2 Personalizing the Today Screen**

The Today screen shows your upcoming appointments, active tasks, and information about incoming messages. You can customize what to display on the Today screen.

#### **To customize the Today screen**

- **1.** Tap **Start > Settings > Personal** tab **> Today**.
- **2.** On the **Appearance** tab, select the desired theme for the background of the Today screen.
- **3.** On the **Items** tab, select the items you want to appear on the Today screen.
- **Tip** To change the order of items displayed on the Today screen, tap the item, and tap **Move Up** or **Move Down**.

#### **To use a custom background image**

You can use one of your own pictures as the background image on the Today screen. Be aware that pictures can affect the readability of text on the Today screen.

- **1.** Tap **Start > Settings > Personal** tab **> Today**.
- **2.** Select the **Use this picture as the background** check box, and tap **Browse** to view a list of your picture files.

#### 70 Setting Up Your PDA Phone

- **3.** Tap the file name of the picture you want to use.
- **4.** Tap **OK**.

#### **To set options for displaying appointments on the Today screen**

If you have a large number of appointments, you may want to specify the kind of appointments that are displayed on the Today screen.

- **1.** Tap **Start > Settings > Personal** tab **> Today**.
- **2.** Tap the **Items** tab.
- **3.** Select **Calendar** and tap **Options**.
- **4.** Do any of the following:
	- **•** Select **Next appointment** to show only the next appointment in your schedule, or **Upcoming appointments** to show multiple appointments.
	- **•** Clear the **Display all day events** check box if you do not want to display all-day events.

For more information about using Calendar, see Chapter 6 and 8.

#### **To set options for displaying tasks on the Today screen**

If you have a large number of tasks, you may want to specify the kind of tasks that are displayed on the Today screen.

- **1.** Tap **Start > Settings > Personal** tab **> Today**.
- **2.** Tap the **Items** tab.
- **3.** Select **Tasks** and tap **Options**.
- **4.** Do any of the following:
	- **•** Under **Display number of**, select the type of tasks you want to appear on the Today screen.
	- **•** In the **Category** list, select whether to display only tasks assigned to a specific category or to display all tasks.

For more information about creating tasks on your device, see Chapter 6.

## <span id="page-70-0"></span>**Customize the Start menu**

You can choose which items appear in the **Start** menu.

- **1.** Tap **Start > Settings > Personal** tab **> Menus**.
- **2.** Select the check boxes of the items you want to appear in the **Start**  menu. You can select up to seven items.
- **Tip** Create folders and shortcuts inside the folders, **Programs** and **Office Mobile**, on the Start menu. Using Windows Explorer on your PC, navigate to the **/Windows/Start Menu/Programs** or **Office Mobile** folder of your device, then create the folders and shortcuts that you want. You will see the added items on your device after you synchronize. For information about synchronizing your device with the computer, see Chapter 5.

# **4.3 Customizing Phone Settings and Services**

You can customize phone settings, such as the ring type and ring tone to be used for incoming calls, and the keypad tone to be used when entering phone numbers. You can also set up your device to use phone services such as Call Waiting, Call Forwarding, and more.

#### **To access phone settings and services**

- **•** Tap **Menu > Options** on the Phone screen; or
- **•** Tap **Start > Settings > Personal** tab > **Phone**.

## **Ringer settings**

#### **To change the ring tone and ring type**

- **1.** On the Phone screen, tap **Menu > Options > Phone** tab.
- **2.** In the **Ring tone** list, tap the sound you want to use.
	- **Tip** You can use **\*.wav**, **\*.mid**, **\*.mp3**, **\*.wma** or other files (see "Specifications" in the Appendix for a list of supported file formats) that you downloaded from the Internet or copied from your PC as ring tones. Copy the sound files first to the /Windows/Rings folder on your device, then select the sound from the Ring tone list of your device. For more information about copying files, see Chapter 9.
- **3.** In the **Ring type** list, choose whether to be notified of incoming calls by a ring, a vibration, or a combination of both.

#### 72 Setting Up Your PDA Phone

## **Keypad tone**

You can change the tone you hear when entering a phone number on the keypad. If set to Long tones, the tone is heard continuously for as long as the number on the keypad is pressed. Use this setting if you are having trouble accomplishing tasks that rely on tones from your device such as accessing messages from an answering machine. If set to Short tones, the tone is heard only for one or two seconds. If set to Off, no tone will be heard.

- **1.** On the Phone screen, tap **Menu > Options > Phone** tab.
- **2.** In the **Keypad** list, tap the option you want.

# **Phone services**

Your device can directly link to the mobile phone network, and allow you to access and change the settings of various phone services for your device. Phone services may include Call Forwarding, Call Waiting, Voicemail, and more. Contact your wireless service provider to find out about the availability of phone services for your device.

#### **To access and change settings of phone services**

- **1.** Tap **Start > Settings > Personal** tab **> Phone > Services** tab.
- **2.** Select the service you want to use, then tap **Get Settings**.
- **3.** Choose your desired options, then tap **OK**.

For more information about customizing settings of phone services, see Help on your device.

## **Networks**

You can view on your device which mobile phone networks are available to you, and arrange them in the order that you want your device to access them. For example, if your first preferred network is unavailable, your device will try to access your second preferred network.

#### **To view available networks**

- **1.** Tap **Start > Settings > Personal** tab **> Phone > Network** tab.
- **2.** Under **Network selection**, select **Manual**. The list of available networks is then displayed.
## **To set preferred networks**

- **1.** Tap **Start > Settings > Personal** tab **> Phone > Network** tab.
- **2.** Tap **Set Networks** and follow the instructions on the screen to arrange the networks according to your preference.
- **3.** After arranging the networks in the preferred order, tap **OK** to return to the **Network** tab.
- **4.** In the **Network selection** list, select **Automatic**.
- **5.** Tap **OK**.

## **4.4 Protecting Your Device**

## **Protect your SIM card with a PIN**

You can protect your SIM card from unauthorized use by assigning a PIN (personal identification number). Your first PIN will be given to you by your wireless service provider; you can change the PIN later.

- **1.** On the Phone screen, tap **Menu > Options > Security** tab.
- **2.** Select the **Require PIN when phone is used** check box.
- **3.** To change the PIN at any time, tap **Change PIN**.
- **Tip** Emergency calls can be placed at any time, without requiring a PIN.

## **Protect your device with a password**

You can help keep your data more secure by requiring a password every time the device is turned on. You create your own password when you begin using your device.

**Note** Before you set the device password, you must first set HTC Fingerprint Options. Tap **Start > Settings > Personal tab > HTC Fingerprint Options** and ensure **Password** is selected for the Log-in Method.

#### **To set a device password**

- **1.** Tap **Start > Settings > System** tab **> Lock**.
- **2.** Select the **Prompt if device unused for** check box, and in the box to the right, select how long your device must be idle before a password is required. In the **Password type** box, select the type of password you would like to use. Enter and confirm the password.

If your device is configured to connect to a network, use an alphanumeric password for increased security for your device.

- **3.** On the **Hint** tab, enter a phrase that will help you remember your password, but does not allow others to guess your password.
- **4.** Tap **OK**. The next time the device is turned on, you will be prompted to enter your password.
- **Notes •** To ensure you can always make emergency calls, do not begin your password with the digits of your local emergency number.
	- **•** The hint will be displayed after the wrong password is entered five times.

## **To unlock your device**

- **1.** Enter your device password when you are prompted.
- **2.** Tap **Unlock**.
- **Note** If you forget your password, you can hard reset or clear the device memory. Before you do this, make sure you back up your data and files to your PC so that you can restore them back to your device. See Chapter 9 for details.

## **Encrypt data on your storage card**

- **1.** On the Today screen, tap **Start > Settings > System** tab **> Encryption**.
- **2.** Select **Encrypt files placed on storage cards**.
- **Notes •** Encrypted files can be read only on the device that encrypted them.
	- **•** Encrypted files are opened just like other files, provided you are using the device that encrypted them. There is no separate step for you to take to read these files.
- **Important** If **Encrypt files placed on storage cards** is or was enabled before, then backup all files from the storage card before using Clear Storage, hard reset or updating the ROM system software. Otherwise you will no longer be able to access the encrypted files on the storage card. Use ActiveSync or Windows Mobile Device Center to transfer files between your storage card and computer. After the procedure, copy your files back to the storage card.

## **4.5 Using Fingerprint Sensor and HTC Fingerprint Manager**

Your device features a fingerprint sensor, which you can find on the lower side of the device. Your device is pre-installed with HTC Fingerprint Manager, the fingerprint recognition software, which provides an extra layer of data security to protect your device and personal data.

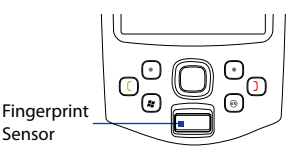

The HTC Fingerprint Manager software includes fingerprint authentication to access user credentials for logging on to the device and encrypting/ decrypting files.

## **How to swipe your finger for better fingerprint recognition**

When swiping your finger to enroll or authenticate, it is recommended that you use the same area of your finger everytime you swipe the Fingerprint sensor. For better fingerprint recognition, follow the procedure below.

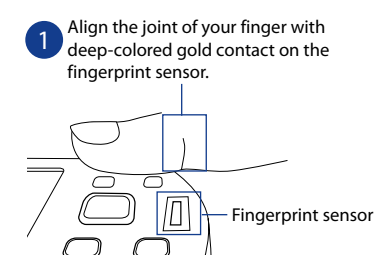

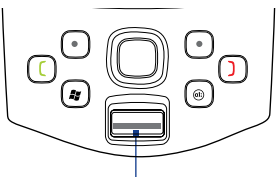

Deep-colored gold contact

2 Press your finger against the fingerprint sensor. Make sure the joint of your finger is touching the gold contact of the fingerprint sensor.

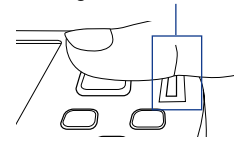

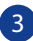

3 While pressing firmly on the fingerprint sensor, slide your finger away from the device following the direction of the arrow.

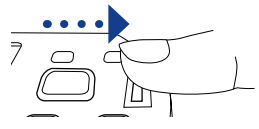

## **Enroll your fingerprint**

When you turn on your device for the first time, the Quick Setup Wizard will prompt you to enroll your fingers. Enrolling your fingers then activates the fingerprint sensor on your device. You can however enable the fingerprint sensor by launching the HTC Fingerprint Manager software on your device.

The first time you use the HTC Fingerprint Manager software, a wizard will guide you through enrolling your fingerprints and setting up data protection.

## **To run the wizard**

- **1.** Tap **Start > Settings > System** tab **> Lock**.
- **2.** On the Enroll screen, select which fingerprint you want to enroll by tapping the corresponding finger on the screen. Tap **Next**.

## Setting Up Your PDA Phone 77

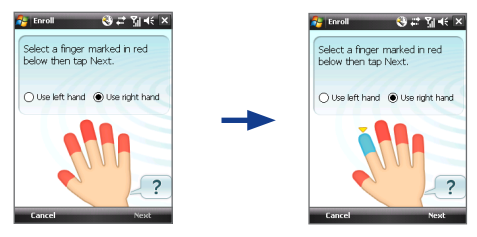

- **3.** After selecting a finger to enroll, you are prompted to swipe your finger across the fingerprint sensor.
- **4.** Repeat this procedure at least four times to register your fingerprint. When you have successfully registered, you will be prompted to enroll another fingerprint. Tap **OK** to proceed.

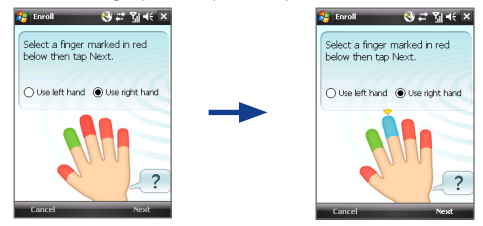

- **5.** Select another finger to enroll and repeat the previous steps, or tap **Next** to continue.
- **6.** After you are done, tap **No** if you do not want to enroll any more fingers.
- **7.** Tap **Finish**.

For more information on how to use HTC Fingerprint Manager, tap  $\geq$  ? or see Help on your device.

## 78 Setting Up Your PDA Phone

## **Authentication**

After enrolling one or more of your fingerprints, HTC Fingerprint Manager will prompt for fingerprint authentication whenever you log on to your device. Swipe a finger that has an enrolled fingerprint on the fingerprint sensor to log on and access your device data.

If you have enrolled your fingers while setting up your device for the first time, then the Authenticate screen of HTC Fingerprint Manager will appear every time you power on your device, and prompt you to swipe your enrolled fingers on the fingerprint sensor. After your fingerprints are authenticated, you will be allowed to log on to the device and access your personal data.

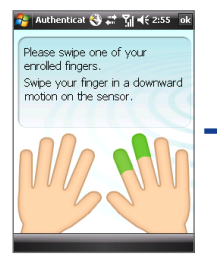

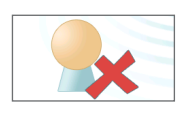

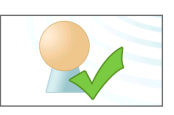

Indicates that authentication failed. If this happens, swipe your finger again.

Indicates that authentication is successful.

Fingerprint authentication is also required before you change any of the HTC Fingerprint settings or encrypt/decrypt files on your device. When you see HTC Fingerprint Manager's Authentication window, swipe your enrolled finger over the fingerprint sensor.

## **Encrypt/Decrypt files with fingerprint security**

You can encrypt files and restrict read and write access to the files only to yourself by requiring fingerprint authentication.

If you have not yet enrolled your fingerprints, you will be automatically prompted to do so while start encrypting one or more files. Similarly, you can decrypt and access a protected file only if you swipe your enrolled fingers and find a match with the enrolled fingerprints stored on your device.

## **To encrypt files**

**1.** Tap **Start > Programs > HTC Fingerprint Manager**.

- **2.** In the horizontally or vertically split explorer screen, select the check box(s) corresponding to the file(s) you want to encrypt.
- **3.** Tap **Encrypt**.
- **4.** Swipe a finger that has an enrolled fingerprint over the fingerprint sensor. Your identity is then authenticated.
- **5.** The file is being processed. Tap **OK** to confirm.
- **6.** The files are protected and a fingerprint secured icon **a** appears on the file.

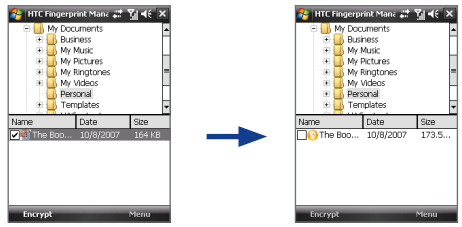

## **To decrypt files**

- **1.** Tap **Start > Programs > HTC Fingerprint Manager**.
- **2.** In the horizontally or vertically split explorer screen, select the check box corresponding to the encrypted file(s) that you want to decrypt.
- **3.** Tap **Decrypt**.
- **4.** Swipe a finger that has an enrolled fingerprint over the fingerprint sensor. Your identity is then authenticated.
- **5.** The file is being processed. Tap **OK** to confirm decrypting the file.

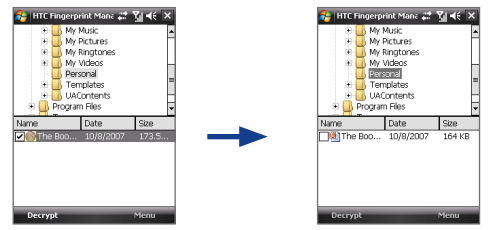

## **HTC Fingerprint Manager settings**

HTC Fingerprint Manager allows you to enroll new fingerprints, change or remove enrolled fingerprints, set new password, change existing password, and choose a log-in method. You can also set options to notify you when a read-only file is encrypted/decrypted or to just display the results after any encryption/decryption process is completed.

## **To configure HTC Fingerprint Manager**

- **1.** Tap **Start > Settings > Personal** tab **> HTC Fingerprint Options**.
- **2.** When you see the Authentication window, swipe your finger on the fingerprint sensor.
- **3.** In **Log-in Method**, choose the method using which you want to log on to your device or access device data.
- **4.** Do any of the following:
	- **•** Tap **New** to enroll a new fingerprint.
	- **•** Tap **Change** to change/remove an enrolled fingerprint.
	- **•** Tap the **More** tab to select the options for viewing encryption and decryption notifications and results.

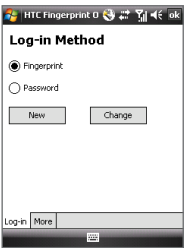

If you have selected **Fingerprint** as the **Log-in Method**, you will be prompted to unlock your device by authenticating your fingerprints before you can synchronize your device with a PC via ActiveSync. Similarly, if you have selected **Password** as the **Log-in Method**, the PC will prompt you to provide the set password and unlock your device before you can start synchronization.

## **4.6 Other Settings**

## **Device name**

The device name is used to identify your device in the following situations:

- **•** Synchronizing with a PC
- **•** Connecting to a network
- **•** Restoring information from a backup
- **Note** If you synchronize multiple devices with the same PC, each device must have a unique name.

#### **To change the device name**

- **1.** Tap **Start > Settings > System** tab **> About**.
- **2.** Tap the **Device ID** tab.
- **3.** Enter a name.
- **Note** The device name must begin with a letter, consist of letters from **A** to **Z**, numbers from **0** to **9**, and cannot contain spaces. Use the underscore character to separate words.

## **Display settings**

#### **To adjust screen brightness**

- **1.** Tap **Start > Settings > System** tab > **Backlight**.
- **2.** On the **Brightness** tab, move the slider right to increase the brightness, or left to decrease the brightness.

#### **To set the backlight to dim after a time delay**

- **1.** Tap **Start > Settings > System** tab > **Backlight**.
- **2.** Tap the **Battery power** tab, or the **External power** tab.
- **3.** Select the **Turn off backlight if device is not used for** check box, and specify the time delay.

#### **To increase or decrease the size of text on the screen**

- **1.** Tap **Start > Settings > System** tab **> Screen > Text Size** tab.
- **2.** Move the slider to increase or decrease the text size.

## **Button settings**

### **To reassign programs or shortcuts to program buttons**

Your device may come with programs already assigned to hardware buttons. You can customize these buttons to open the programs you often use, or to perform certain shortcuts, such as changing the screen orientation, opening the Today screen, or opening Input Panel.

- **1.** Tap **Start > Settings > Personal** tab **> Buttons**. A list of buttons and their current assignments are displayed on the **Program Buttons** tab.
- **2.** Tap the button you want to reassign. To help you identify the buttons, there are numbers and icons representing the original function of the button.
- **3.** In the **Assign a program** box, tap the program or shortcut you want to assign.
- **4.** Tap **OK**.

## **Word completion options**

Word completion helps you enter text faster by suggesting words as you enter letters using the input methods. You can set the number of suggested words to display, when to show the word list, and more.

- **1.** Tap **Start > Settings > Personal** tab **> Input > Word Completion** tab.
- **2.** Make sure the **Suggest words when entering text** check box is selected.
- **3.** By default, the suggested word list appears whenever you enter a space. To make the word list appear after letters are entered, select the number of letters that you want to be entered before displaying the word list.
- **4.** The suggested word list shows up to four words by default. You can change the number of words to display in the suggested list.
- **5.** Make sure the **Enable Auto Correct** check box is selected if you want mistyped words to be corrected automatically.
- **Tip** The word database learns and adds more words as you enter new words during text entry. To delete the added words and reset the database back to the default, tap **Clear Stored Entries**.

## **Alarms and notifications**

#### **To set an alarm**

- **1.** Tap **Start > Settings > System** tab **> Clock & Alarms > Alarms** tab.
- **2.** Tap **<Description>** and enter a name for the alarm.
- **3.** Tap the day of the week for the alarm. You can select multiple days by tapping each desired day.
- **4.** Tap the time to open a clock and set the time for the alarm.
- **5.** Tap the alarm icon  $\left(\frac{1}{2}a\right)$  to specify the type of alarm you want. You can choose a flashing light, a single sound, a repeating sound, or vibration.
- **6.** If you choose to play a sound, tap the list next to the **Play sound** check box and tap the sound you want.

## **To choose how to be notified about events or actions**

- **1.** Tap **Start > Settings > Personal** tab **> Sounds & Notifications**.
- **2.** On the **Sounds** tab, choose how you want to be notified by selecting the appropriate check boxes.
- **3.** On the **Notifications** tab, in **Event**, select an event name and choose how you want to be notified by selecting the appropriate check boxes. You can choose from several options, such as a special sound, a message, or a flashing light.
- **Tip** Turning off sounds and the flashing light helps conserve battery power.

## 84 Setting Up Your PDA Phone

## **Chapter 5**

## **Synchronizing Information with Your Computer**

**5.1 [About Synchronization](#page-85-0) 5.2 [Setting Up Windows Mobile® Device Center](#page-86-0) [on Windows Vista](#page-86-0) 5.3 [Setting Up ActiveSync® on Windows XP](#page-89-0) 5.4 [Synchronizing with Your Computer](#page-90-0) 5.5 [Synchronizing via Bluetooth](#page-92-0) 5.6 [Synchronizing Music and Video](#page-93-0)**

## <span id="page-85-0"></span>**5.1 About Synchronization**

You can take information from your computer wherever you go by synchronizing them to your device. The following types of information can be synchronized between your computer and your device:

- **• Microsoft® Office Outlook**® **information**, which include Outlook e-mail, contacts, calendar, tasks, and notes
- **Notes**, which are created using **Microsoft® Office OneNote® 2007 •**
- **• Media**, such as pictures, music and video
- **• Favorites**, which are the bookmarked links to your favorite Web sites
- **• Files**, such as documents and other files

Before you can synchronize, you need to install and set up first the synchronization software on your computer. For more information, see "Setting Up Windows Mobile Device Center on Windows Vista®" and "Setting Up ActiveSync® on Windows XP®" in this chapter.

**Note** ActiveSync or Windows Mobile Device Center only synchronizes data on your computer and device. If you have installed a storage card and you want to back up files from the storage card, use Windows Explorer on your computer to copy files from the storage card to your computer.

## **Ways to synchronize**

After you have installed the synchronization software on your computer, connect and synchronize your device with your computer by:

**Using the supplied USB sync cable. •**

Upon connecting the sync cable to your device and your computer, the synchronization process automatically starts.

**Using Bluetooth. •**

You must first set up a Bluetooth partnership between your device and your computer before you can synchronize information between them using Bluetooth. For more information about setting up a Bluetooth partnership, see Chapter 10. For information about synchronizing through Bluetooth, see "Synchronizing via Bluetooth" later in this chapter.

Try to synchronize regularly in order to keep information up-to-date in both your device and your computer.

- <span id="page-86-0"></span>**Notes •** You can also synchronize Outlook e-mail, contacts, calendar, and tasks on your device with the Exchange Server at your work. For more information about setting up your device to synchronize with the Exchange Server, see Chapter 8.
	- If you are sending your device for repair or performing a hard reset, data from your device will be lost. It is recommended that you sync your device to your computer to back up your files. To back up files from the storage card to your computer, use Windows Explorer to copy files from the storage card to the computer.

## **5.2 Setting Up Windows Mobile® Device Center on Windows Vista**

**Windows Mobile**® **Device Center** is the replacement for Microsoft® ActiveSync® on Windows Vista®.

**Note** Some versions of Windows Vista come with Windows Mobile Device Center already installed. If Windows Mobile Device Center is not available on your Windows Vista, you can install it from the Getting Started Disc that came with your device.

## **Set up synchronization**

When you connect your device to your PC and start Windows Mobile Device Center for the first time, you are asked to create a Windows Mobile® partnership with your device. Follow the steps below to create a partnership.

- **1.** Connect your device to your PC. Windows Mobile Device Center configures itself and then opens.
- **2.** On the license agreement screen, click **Accept**.
- **3.** On the Windows Mobile Device Center's Home screen, click **Set up your device**.

#### 88 Synchronizing Information With Your Computer

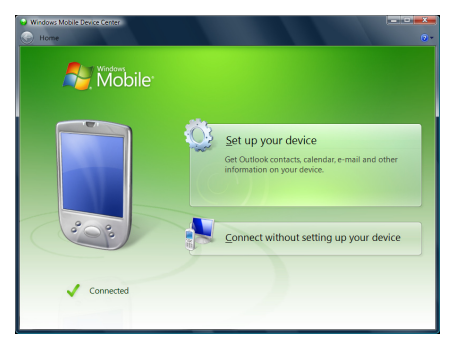

- **Note** Choose **Connect without setting up your device** if you only want to transfer media files, check for updates, and explore your device but not sync Outlook information.
- **4.** Select the information types that you want to synchronize, then click **Next**.

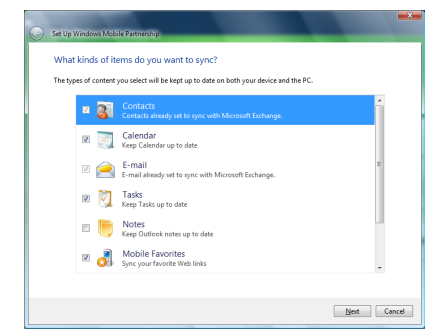

**5.** Enter a device name and click **Set Up**.

When you finish the setup wizard, Windows Mobile Device Center synchronizes your device automatically. Notice that Outlook e-mails and other information will appear on your device after synchronization.

## **Use Windows Mobile Device Center**

To open Windows Mobile Device Center, click **Start > All Programs > Windows Mobile Device Center** on your Windows Vista computer.

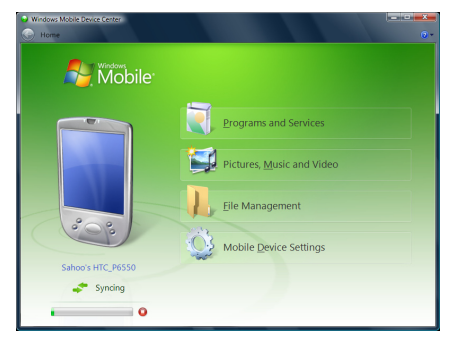

On Windows Mobile Device Center, you can do the following:

- **•** Click **Mobile Device Settings** to view and change synchronization settings.
- **•** When you click **Pictures, Music and Video > \_\_ new pictures/ video clips are available for import**, a wizard guides you to tag and transfer photos from your device to the Photo Gallery on your Windows Vista PC.
- **•** Click **Pictures, Music and Video > Add media to your device from Windows Media Player** to your device to synchronize music and video files using Windows Media® Player. For more information, see "Windows Media® Player Mobile" in Chapter 12.
- **•** Click **File Management > Browse the contents of your device** to view documents and files from your device.
- **Note** See Windows Mobile Device Center Help for more information.

## <span id="page-89-0"></span>**5.3 Setting Up ActiveSync® on Windows XP**

The Getting Started Disc that comes with your device contains Microsoft ActiveSync 4.5 or later. Follow the steps in this section to install and set up ActiveSync on Windows XP or other compatible Windows systems.

**Note** For a list of compatible Windows systems, please go to http://www.microsoft.com/windowsmobile/activesync/activesync45.mspx.

## **Install ActiveSync**

- **1.** Insert the Getting Started Disc into the disc drive on your PC.
- **2.** ActiveSync is available in English and several other languages. Select the desired language then click **Next**.
- **3.** Click **Setup and Installation**.
- **4.** Select the **ActiveSync** check box and click **Install**.
- **5.** Read the license terms and click **Accept**.
- **6.** When installation is complete, click **Done**.
- **7.** On the Getting Started with Windows Mobile® screen, click **Close**.

## **Set up synchronization**

Follow the steps below to set up a synchronization partnership.

- **1.** Connect your device to your PC. The Synchronization Setup Wizard automatically starts and guides you to create a synchronization partnership. Click **Next** to proceed.
- **2.** To synchronize your device with your PC, clear the **Synchronize directly with a server running Microsoft Exchange** check box then click **Next**.
- **3.** Select the information types that you want to synchronize then click **Next**.
- **4.** Select or clear the **Allow wireless data connections** check box according to your preference.
- **5.** Click **Finish**.

When you finish the wizard, ActiveSync synchronizes your device automatically. Notice that Outlook e-mails and other information will appear on your device after synchronization.

## <span id="page-90-0"></span>**5.4 Synchronizing with Your Computer**

Connect and synchronize your device with your PC using the USB cable or Bluetooth connection.

## **Start and stop synchronization**

You can manually synchronize either from your device or PC.

#### **From your device**

- **1.** Tap **Start > Programs > ActiveSync**.
- **2.** Tap **Sync**.

To end synchronization before it completes, tap **Stop**.

**Tip** To delete a partnership with one computer completely, disconnect your device from that computer first. In ActiveSync on your device, tap **Menu > Options**, tap the computer name, then tap **Delete**.

#### **From Windows Mobile Device Center**

- **1.** Click **Start > All Programs > Windows Mobile Device Center**.
- **2.** Click **a** at the lower left of the Windows Mobile Device Center.

To end synchronization before it completes, click  $\Box$ .

#### **From ActiveSync on your PC**

When you connect your device to your PC, ActiveSync automatically opens on your PC and synchronizes.

- To manually start synchronization, click  $\odot$ .
- To end synchronization before it completes, click **3**.

## **Change which information is synchronized**

You can change the information types and the amount of information to synchronize for each type either on your device or your PC. Follow the steps below to change synchronization settings on your device.

#### **Note** Before changing synchronization settings on your device, disconnect it from your PC.

**1.** In ActiveSync on your device, tap **Menu > Options**.

## 92 Synchronizing Information With Your Computer

- **2.** Select the check box for any items you want to synchronize. If you cannot select a check box, you might have to clear the check box for the same information type elsewhere in the list.
- **3.** To change synchronization settings for an information type, for instance, **E-mail**, select it and tap **Settings**.

You can then set the download size limit, specify the time period of information to download, and more.

- **Notes •** Some information types such as Favorites, Files and Media cannot be selected in ActiveSync Options on your device. You can only select or clear these items from your PC's Windows Mobile Device Center or ActiveSync.
	- **•** A PC can have sync partnerships with many different Windows Mobile® powered devices, but a device can have sync partnerships with at most two PCs only. To ensure that your device will synchronize properly with both PCs, set up the second PC using the same synchronization settings you used on the first PC.
	- **•** Outlook e-mail can be synchronized with only one computer.

## **Troubleshoot sync connection problem**

When the PC is connected to the Internet or a local network, in some cases, the PC may disconnect the connection with your device in favor of the Internet or network connection.

If this happens, tap **Start > Settings > Connections** tab **> USB to PC**, then clear the **Enable advanced network functionality** check box. This makes your PC utilize a serial USB connection with your device.

The **USB to PC** ( $\overline{\mathbf{H}}$ ) icon appears on the Today Screen when serial USB connection is used.

## <span id="page-92-0"></span>**5.5 Synchronizing via Bluetooth**

You can connect and synchronize your device with the PC using Bluetooth.

**Note** To connect and synchronize your device with a computer via Bluetooth, your computer must have built-in Bluetooth or installed with a Bluetooth adapter or dongle.

#### **To synchronize with a computer via Bluetooth**

- **1.** Set up Windows Mobile Device Center or ActiveSync on your PC to synchronize through Bluetooth. See the program's Help for instructions.
- **2.** On your device, tap **Start > Programs > ActiveSync**.
- **3.** Make sure that Bluetooth on both your device and the computer are turned on and set to visible mode. For more information, see "Bluetooth" in Chapter 10.

If this is the first time you have connected to this computer via Bluetooth, you must first complete the Bluetooth wizard on your device and set up a Bluetooth partnership between your device and the computer. For more information about creating a Bluetooth partnership, see "Bluetooth partnerships" in Chapter 10.

- **4.** Tap **Menu > Connect via Bluetooth**. Make sure the Bluetooth function of both your device and the computer are turned on and set to visible mode.
- **Note** To conserve battery power, turn off Bluetooth when not in use.

## <span id="page-93-0"></span>**5.6 Synchronizing Music and Video**

If you want to carry your music or other digital media along with you while you travel, set up Windows Media® Player on your computer to synchronize music and video with your device.

Other than selecting the **Media** information type to be synchronized, all media synchronization settings must be set in Windows Media® Player. Before media can be synchronized, you must do the following:

- **•** Install Windows Media® Player Version 11 on the PC. (Windows Media® Player 11 works only in Windows XP or later versions).
- **•** Connect your device to the PC with a USB cable. If your device is currently connected using Bluetooth, you must end that connection before media can be synchronized.
- **•** Set up a sync partnership between your device and your PC's Windows Media® Player.

For more information about using Windows Media® Player on your device, see Chapter 12.

# **Chapter 6**

**Organizing Contacts, Appointments, Tasks, and Other Information**

**6.1 [Managing Your Phonebook](#page-95-0)**

**6.2 [Contacts](#page-95-0)**

**6.3 [SIM Manager](#page-100-0)**

**6.4 [Calendar](#page-102-0)**

**6.5 [Tasks](#page-105-0)**

**6.6 [Notes](#page-107-0)**

<span id="page-95-0"></span>96 Organizing Contacts, Appointments, Tasks, and Other Information

## **6.1 Managing Your Phonebook**

Your PDA phone gives you several ways to store and manage phone numbers and other information about your contacts.

- **•** Use **Contacts** to create and save contacts on your device's memory or your SIM card.
- **•** Use **SIM Manager** to store and manage SIM contacts.

## **6.2 Contacts**

**Contacts** is your address book and information storage for the people and businesses you communicate with. There are three types of contacts that you can create on your device:

- **• Microsoft® Office Outlook® contacts**. Contacts that are stored on your device, which can be created on your device or synchronized with your PC or the Exchange Server. For each contact, you can store phone numbers, e-mail addresses, instant messaging (IM) names, company and home addresses, and information such as a job title, birthday, and a lot more. You can also add a picture and assign a ring tone to an Outlook contact.
- **• SIM contacts**. Contacts that are stored on the SIM card. Only the name and a phone number can be stored for each entry.
- **• Windows Live™ contacts**. Contacts that you communicate with using Windows Live™ Messenger or MSN. Just like Outlook contacts, you can also enter complete information for a Windows Live™ contact. For more information, see "Add Windows Live™ contacts" in Chapter 10.

**Note** You can only add Windows Live™ contacts after you have set up Windows Live™ on your device.

## **Add new contacts**

## **To add a contact on your device**

- **1.** Tap **Start > Contacts**.
- **2.** Tap **New**, select **Outlook Contact**, and enter the contact information.

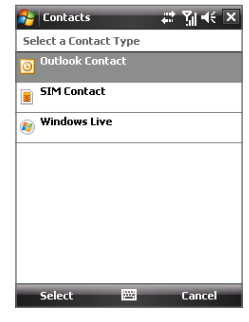

- **3.** In the **File as** field, choose how you want the contact name to appear in the contact list.
- **4.** To add a photo of the contact, tap **Select a picture**, then select the picture file or tap **Camera** to take a photo of the contact. This photo appears on the Phone screen when you receive a call from the contact.
- **5.** To assign a ring tone to the contact, tap the **Ring tone** field, scroll through the list of tones, then select a desired tone.
- **6.** When finished, tap **OK**.

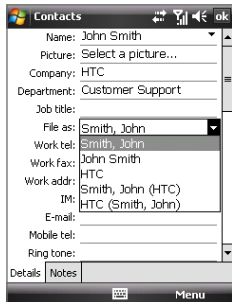

- **Tips •** If someone who is not in your list of contacts calls you, you can create a contact from Call History by tapping and holding a phone number and then tapping **Save to Contacts** from the shortcut menu.
	- **•** To save a phone number that is contained in a message, tap the phone number, then tap **Menu > Save to Contacts**.
	- **•** To edit contact information, tap the contact name then tap **Menu > Edit**.

## **To add a contact to your SIM card**

- **1.** Tap **Start > Contacts**.
- **2.** Tap **New** then select **SIM Contact**.
- **3.** Enter a contact name and phone number.
- **4.** Tap **OK**.
- **Tip** You can also use the SIM Manager to add and edit contacts on your SIM card. For more information, see "SIM Manager" later in this chapter.

## **Organize and search**

#### **To group similar contacts**

You can group similar contacts for easier management by assigning them to categories.

- **1.** Create a new Outlook contact, or select an existing Outlook contact to edit.
- **2.** Tap **Categories**.
- **3.** Select a preset category such as Business or Personal, or tap **New** to create your own category.
- **4.** When finished, tap **OK**.

#### **To view contacts by category**

To view contacts by category, tap **Menu > Filter** then select the desired category.

**Note** If your contact list has been filtered by a category, that category is automatically assigned when you create a new contact.

#### **To work with the contact list**

There are several ways to use and customize the contact list. Here are a few tips:

- **1.** Tap **Start > Contacts**.
- **2.** In the contact list, do any of the following:
	- **•** In Name view, you can search for a contact by entering a name or number, or by using the alphabetical index. To switch to Name view, tap **Menu > View By > Name.**

- **•** To see a summary of information about a contact, tap the contact. From there you can also make a call or send a message.
- **•** To see a list of available actions for a contact, tap and hold the contact.
- **•** To see a list of contacts employed by a specific company, tap **Menu > View By > Company**, then tap the company name.

#### **To find a contact on your device**

There are several ways to find a contact when your contact list is long.

- **1.** Tap **Start > Contacts**.
- **2.** If you are not in Name view, tap **Menu > View By > Name**.
- **3.** Do one of the following:
	- **•** Begin entering a contact name in the provided text box until the contact you want is displayed. To show all contacts again, clear the text box.
	- **•** Use the alphabetical index displayed at the top of the contact list.
	- **•** Filter the list by categories. In the contact list, tap **Menu > Filter**, then tap a category you've assigned to a contact. To show all contacts again, select **All Contacts**.

## **Share contact information**

#### **To beam a contact's details**

You can quickly send contact information to another mobile phone or device through Bluetooth beaming.

- **1.** Tap **Start > Contacts**, then select a contact.
- **2.** Tap **Menu > Send Contact > Beam**.
- **3.** Select a device where to beam the contact.
- **Note** Before you can beam, make sure Bluetooth is turned on and set to visible mode on your device and the target mobile device. You can also beam contact information to your PC. For more information, see "Bluetooth" in Chapter 10.

## **To send contact information via text messaging**

- **1.** Tap **Start > Contacts**, then select a contact.
- **2.** Tap **Menu > Send Contact > SMS \ MMS**.
- **3.** Select the contact information you want to send, then tap **Done**.
- **4.** In the new text message, enter the mobile phone number of the recipient, then tap **Send**.

## **To send contact information as a vCard**

A vCard (virtual business card) is a standard file format used for exchanging contact information. vCard files can be exported to Outlook on the PC. From your device, you can send a vCard containing contact information as a file attachment in an MMS message.

- **1.** Tap **Start > Contacts**, then select a contact.
- **2.** Tap **Menu > Send as vCard**.
- **3.** A new MMS message is created with the vcard file attached. Enter the mobile phone number or e-mail address of the recipient then tap **Send**.

For more information, see "MMS" in Chapter 7.

## <span id="page-100-0"></span>**6.3 SIM Manager**

**SIM Manager** allows you to view the contents of your SIM card, transfer contacts from your SIM card to your device or vice versa, and make a call to a SIM contact.

#### **To create a contact on your SIM card**

- **1.** Tap **Start > Programs > SIM Manager**.
- **2.** Tap **New** and enter a contact name and phone number.
- **3.** Tap **Save** to save the information on your SIM card.
- **Tip:** To change contact information on your SIM card, tap a SIM contact and edit it. After modifying, tap **Save**.

## **To copy SIM contacts to your device**

If you have saved contacts on your SIM card, you can copy them into Contacts on your device.

- **1.** Tap **Start > Programs > SIM Manager**.
- **2.** Select the desired item, or select all SIM contacts by tapping **Menu > Select All**.
- **3.** Tap **Menu > Save to Contacts**.

## **To copy contacts to the SIM card**

Only one phone number per contact name can be stored on a SIM card. When you copy a contact that has several phone numbers to your SIM card, SIM Manager saves each number under a separate name.

To save each number under a different contact name on the SIM card, SIM Manager appends an indicator at the end of each name. By default, /M, /W and /H are appended to indicate mobile, work and home phone numbers respectively. You can edit this indicator first before you start copying contacts to your SIM card. Indicators of the other types of phone numbers are left empty for you to define them.

- **1.** Tap **Start > Programs > SIM Manager**, then tap **Menu > Tools > Options**.
- **2.** Select the check boxes of the types of phone numbers that you want to be added to the SIM card.

## 102 Organizing Contacts, Appointments, Tasks, and Other Information

- **3.** Under the **Mark** column, you can change the indicator that will be appended to the SIM contact names for each phone number type. To do so, select a phone type, tap **Edit**, enter your desired indicator, then tap **Save**.
- **4.** After modifying, tap **OK**.
- **5.** Tap **Menu > Contacts to SIM**.
- **6.** Select the check boxes of the contact's phone numbers that you want to copy to your SIM card, then tap **Save**.

#### **To store your SIM card's phone number**

- **1.** On the SIM Manager screen, tap **Menu > Tools > List of Own Numbers**.
- **2.** Tap **[Owner Information name]**.
- **3.** Change the name, if desired, then enter your mobile phone number.
- **4.** Tap **Save**.

When your phone number is stored on the SIM card, it will appear on the SIM Manager screen.

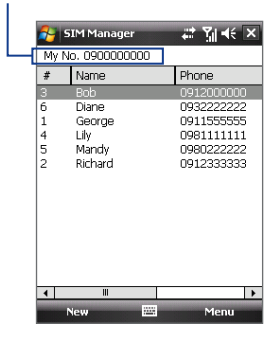

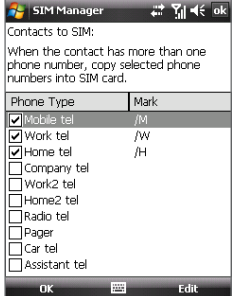

## <span id="page-102-0"></span>**6.4 Calendar**

Use **Calendar** to schedule appointments, including meetings and other events. Your appointments for the day can be displayed on the Today screen. If you use Outlook on your PC, you can synchronize appointments between your device and PC. You can also set Calendar to remind you of appointments with a sound or flashing light, for example.

## **Create appointments**

#### **To schedule an appointment**

- **1.** Tap **Start > Calendar**.
- **2.** Tap **Menu > New Appointment**.
- **3.** Enter a name for the appointment.
- **4.** Do one of the following:
	- **•** If it is a special occasion such as a birthday or a whole-day event, set the **All Day** option to **Yes**.
	- **•** If there is a time frame for the appointment, select the start and end dates and time.
- **5.** Specify the type of category for your appointment, so that it can be grouped with other related appointments. Tap **Categories**, then select a preset category (Business, Holiday, Personal, or Seasonal), or tap **New** to create your own category.
- **6.** When finished, tap **OK** to return to the calendar.
- **Notes •** All-day events do not occupy blocks of time in Calendar; instead, they appear in banners at the top of the calendar.
	- **•** To cancel an appointment, tap the appointment and tap **Menu > Delete Appointment**.
- **Tips** To have the time entered automatically in Day view, tap the time slot for the new appointment, and tap **Menu > New Appointment.**

#### 104 Organizing Contacts, Appointments, Tasks, and Other Information

## **To set a default reminder for all new appointments**

You can have a reminder automatically turned on for all new appointments you schedule.

- **1.** Tap **Start > Calendar**.
- **2.** Tap **Menu > Tools > Options > Appointments** tab.
- **3.** Select the **Set reminders for new items** check box.
- **4.** Set the time when you want the reminder to alert you.
- **5.** Tap **OK** to return to the calendar.

## **View appointments**

By default, Calendar displays appointments in **Agenda** view. You can also look at your appointments in **Day**, **Week**, **Month**, and **Year** views.

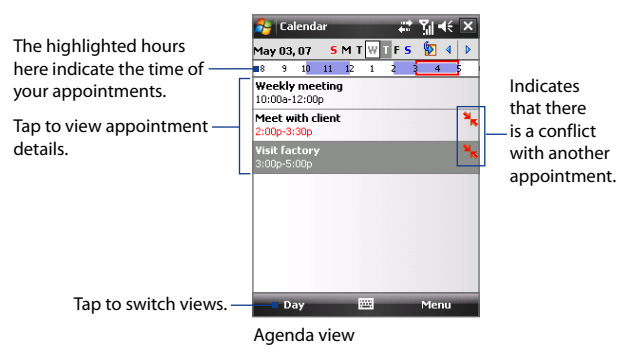

- **•** To see detailed appointment information in any view, tap the appointment.
- **•** To view appointments by category, tap **Menu > Filter** then select the desired category.
- **•** To change the default view that Calendar uses to display appointments, tap **Menu > Tools > Options > General** tab. Tap the **Start in** box then choose the calendar view.

- **•** When in Month view, you will see the following indicators:
	- Morning appointment
	- Afternoon or evening appointment
		- Both morning and afternoon/evening appointments
		- All-day event

## **Send appointments**

#### **To send a meeting request**

Use Calendar to schedule meetings via e-mail with contacts who use Outlook or Outlook Mobile.

- **1.** Tap **Start > Calendar**.
- **2.** Schedule a new appointment, or open an existing one and tap **Edit**.
- **3.** Tap **Attendees** then add the contacts whom you want to invite.
	- **Note** You can specify if an attendee is required or optional only if your device is connected to a Microsoft Exchange 2007 server. Otherwise, all attendees are designated as required. For more information, see Chapter 8.
- **4.** Tap the name of the contact you want to invite.
- **5.** To invite each additional attendee, tap **Add Required Attendee** or **Add Optional Attendee** and tap the name.
- **6.** Tap **OK** to send.
- **Tip** To choose the e-mail account to use for sending meeting requests, tap **Menu > Tools > Options > Appointments** tab. Tap the **Send meeting requests via** box and choose to send via your Outlook E-mail, POP3/IMAP4 or Windows Live™ account.
- **Notes •** If you're sending the meeting request using your Outlook E-mail account, it will be sent to the attendees the next time you synchronize your device with your PC or Exchange Server.
	- **•** When attendees accept your meeting request, the meeting is automatically added to their schedules. When their response is sent back to you, your calendar is updated as well.

#### <span id="page-105-0"></span>**To send appointment details as a vCalendar**

A vCalendar is a standard file format used for exchanging scheduling and task information. vCalendar files can be exported to Outlook on the PC.

Tap **Menu > Send as vCalendar** to send a vCalendar containing appointment details as a file attachment in an message. For more information, see "MMS" in Chapter 7.

## **6.5 Tasks**

Use **Tasks** to keep track of things you need to do. A task can occur once or repeatedly (recurring). You can set reminders for your tasks and you can organize them using categories.

Your tasks are displayed in a task list. Overdue tasks are displayed in red.

#### **To create a task**

- **1.** Tap **Start > Programs > Tasks**.
- **2.** Tap **Menu > New Task**, enter a subject for the task, and fill in information such as start and due dates, priority, and so on.
- **3.** Specify the type of category for your task, so that it can be grouped with other related tasks. Tap **Categories**, then select a preset category (Business, Holiday, Personal, or Seasonal), or tap **New** to create your own category.
- **4.** When finished, tap **OK**.
- **Tip** You can easily create a short, to-do type task. Simply tap the **Tap here to add a new task** box, enter a subject, and tap the Enter button on the on-screen keyboard. If the task entry box is not available, tap **Menu > Options** and select the **Show Tasks entry bar** check box.

#### **To change the priority of a task**

Before you can sort tasks by priority, you need to specify a priority level for each task.

- **1.** Tap **Start > Programs > Tasks**.
- **2.** Tap the task you want to change the priority for.
- **3.** Tap **Edit**, and in the **Priority** box, tap a priority level.

Organizing Contacts, Appointments, Tasks, and Other Information 107

**4.** Tap **OK** to return to the task list.

**Note** All new tasks are assigned a Normal priority by default.

#### **To set a default reminder for all new tasks**

You can have a reminder automatically turned on for all new tasks you create.

- **1.** Tap **Start > Programs > Tasks**.
- **2.** Tap **Menu > Options**.
- **3.** Select the **Set reminders for new items** check box.
- **4.** Tap **OK** to return to the task list.
- **Note** The new tasks must have due dates set in order for the reminder to take effect.

## **To show start and due dates in the task list**

- **1.** Tap **Start > Programs > Tasks**.
- **2.** Tap **Menu > Options**.
- **3.** Select the **Show start and due dates** check box.
- **4.** Tap **OK**.

#### **To locate a task**

When your list of tasks is long, you can display a subset of the tasks or sort the list to quickly find a specific task.

## **1.** Tap **Start > Programs > Tasks**.

- **2.** In the task list, do one of the following:
	- **•** Sort the list. Tap **Menu > Sort By**, and tap a sort option.
	- **•** Filter the list by category. Tap **Menu > Filter**, and tap the category you want displayed.

**Tip** To filter your tasks further, tap **Menu > Filter > Active Tasks** or **Completed Tasks**.

#### **To send task information as a vCalendar**

Tap **Menu > Send as vCalendar** to send a vCalendar containing task details as a file attachment in an MMS message. For more information, see "MMS" in Chapter 7.

## <span id="page-107-0"></span>**6.6 Notes**

**Notes** helps you to quickly capture thoughts, questions, reminders, to-do lists, and meeting notes. You can create handwritten and typed notes, record voice notes, convert handwritten notes to text for easy readability, and send notes to others.

## **Enter information in Notes**

There are several ways to enter information in a note. You can enter typed text by using the on-screen keyboard or handwriting recognition software. You can use the stylus to write or draw directly on the screen.

## **To set the default input mode for Notes**

If you frequently add drawings to your notes, you may find it helpful to set **Writing** as the default input mode. If you prefer typed text, select **Typing**.

- **1.** Tap **Start > Programs > Notes**.
- **2.** In the note list, tap **Menu > Options**.
- **3.** In the **Default mode** box, tap one of the following:
	- **• Writing** if you want to draw or enter handwritten text in a note.
	- **• Typing** if you want to create a typed note.
- **4.** Tap **OK**.

#### **To create a note**

- **1.** Tap **Start > Programs > Notes**. In the note list, tap **New**.
- **2.** Tap the **Input Selector** arrow next to the **Input Method** icon on the menu bar, tap the input method you want, and enter your text.
- **3.** If the **Input Selector** arrow is not displayed, tap the **Input Method** icon.
- **4.** When finished, tap **OK** to return to the note list.
- **Notes •** To select handwritten text, tap and hold next to the writing. As soon as dots appear, and before they form a complete circle, quickly drag across the writing.
	- **•** If a letter crosses three ruled lines, it is treated as a drawing rather than text.
# **To draw in a note**

- **1.** Tap **Start > Programs > Notes**.
- **2.** In the note list, tap **New**.
- **3.** To draw on the screen, use the stylus like a pen.
- **4.** A selection box appears around your drawing.
- **5.** When finished, tap **OK** to return to the note list.
- **Note** To select a drawing (for example, to copy or delete it), tap and hold the drawing briefly. When you lift the stylus, the drawing is selected.

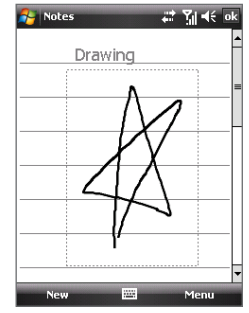

Drawing on the screen

# **Record a voice note**

You can create a stand-alone recording (voice note) or you can add a recording to a note.

# **To create a voice note**

- **1.** Tap **Start > Programs > Notes**.
- **2.** Do one of the following:
	- **•** To create a stand-alone recording, record from the note list.
	- **•** To add a recording to a note, create or open a note.
- **3.** If you do not see the Recording toolbar, tap **Menu > View Recording Toolbar**.
- **4.** Tap the **Record** icon (  $\bullet$  ) to begin recording.
- **5.** Hold your device's microphone near your mouth or other source of sound.
- **6.** Tap the **Stop** icon ( $|\blacksquare|$ ) when finished recording.
- **7.** If you are adding a recording to a note, tap **OK** to return to the note list when finished.

## 110 Organizing Contacts, Appointments, Tasks, and Other Information

- **8.** If you are recording in an open note, an icon will appear in the note.
- **9.** If you are creating a stand-alone recording, the recording will appear in the note list.

#### **To change recording formats**

- **1.** Tap **Start > Settings > Personal** tab **> Input**.
- **2.** Tap the **Options** tab, and select the desired format you want in the **Voice recording format** list.
- **3.** Tap **OK**.
- **Note** You can also change recording formats from within Notes. In the note list, tap **Menu > Options > Global Input Options** link (at the bottom of the page), then tap the **Options** tab.

# **Chapter 7 Exchanging Messages**

**7.1 [Messaging](#page-111-0) 7.2 [Text Messages](#page-112-0) 7.3 [MMS](#page-116-0) 7.4 [Types of E-mail Accounts](#page-122-0) 7.5 [E-mail Setup Wizard](#page-123-0) 7.6 [Using E-mail](#page-127-0)**

# <span id="page-111-0"></span>**7.1 Messaging**

**Messaging** is where your text messages (SMS), multimedia messages (MMS), and e-mails are located. When you receive new messages, you can open them from the Today screen. Simply tap the type of message that you want to open.

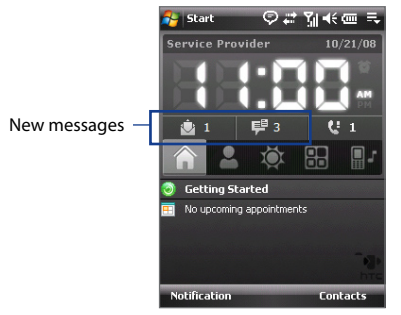

# **To select a messaging account**

Do one of the following:

- **•** Tap **Start > Messaging**. The Account Picker screen then appears where you can select an account.
- **•** While you are in a message list of a certain account, for example SMS \ MMS, tap **Menu > Go To** to switch to other types of messaging accounts.

# **To configure message account settings**

- **•** Tap **Menu > Options** on the Account Picker screen; or
- **•** Tap **Menu > Tools > Options** while you're in a message list.

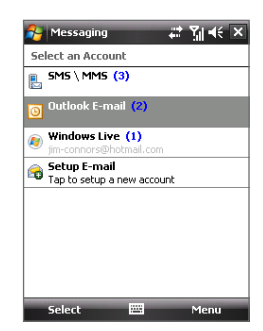

#### Account Picker screen

#### <span id="page-112-0"></span>**To automatically add a signature in outgoing messages**

You can automatically add your name and other information as your signature in outgoing SMS and e-mail messages:

**Note** You need to specify your signature for each type of messaging account.

- **1.** Tap **Start > Messaging**, then tap **Menu > Options**.
- **2.** Tap **Signatures**.
- **3.** Select a messaging account in which to add a signature.
- **4.** Select the **Use signature with this account** check box.
- **5.** In the provided text box, enter the information that will be displayed as your signature.
- **6.** If you want the signature to be added whenever you reply or forward messages, select the **Use when replying and forwarding** check box, then tap **OK**.
- **7.** Repeat the steps to add a signature to other messaging accounts.

# **7.2 Text Messages**

Send short text messages (SMS) to other mobile phones. SMS messages have a 160-character limit. If you continue to enter text after the limit is reached, the text message will be delivered to your recipients in two or more separate messages. These are called concatenated SMS messages. If your recipient's mobile phone supports concatenated messages, they will receive your complete SMS message at one time.

# **Create a new text message**

Depending on your preference, there are a number of alternative ways you can create a new text message.

## **From the Account Picker screen**

- **1.** Tap **Start > Messaging > SMS \ MMS**.
- **2.** Tap **Menu > New > SMS**.

#### 114 Exchanging Messages

## **From the Contacts screen**

- **1.** Tap **Start > Contacts**.
- **2.** Tap the contact's name to open his or her contact card.
- **3.** Touch **Send text message**.

# **Compose and send a text message**

After creating a new text message, follow the steps below to enter your message and then send it.

- **1.** To add recipients, enter their mobile phone numbers in the **To** field, separating them with a semicolon. You can also tap **To** or tap **Menu > Add Recipient** to add mobile phone numbers from Contacts.
- **2.** Enter your message.
	- **Tip** To choose from preset messages, tap **Menu > My Text** and tap a desired message. To check the spelling, tap **Menu > Spell Check**.
- **3.** Tap **Send**.
- **Tips •** To enter symbols, tap **Shift** using the on-screen keyboard then tap a symbol, or use the Symbol Pad. For more information about entering text and symbols, see Chapter 2.
	- **•** If you want to know when a text message is received, before sending the message that you are composing, tap **Menu > Message Options** then select the **Request message delivery notification** check box.

To always receive a delivery notification, tap **Menu > Tools > Options** in the text message list, tap **SMS \ MMS**, then select the **Request delivery notifications** check box.

# **Manage text messages**

Text messages that are sent to and received from a contact (or number) are grouped as a single thread in your inbox. Threaded SMS lets you see exchanged messages (similar to a chat program) with a contact on the screen.

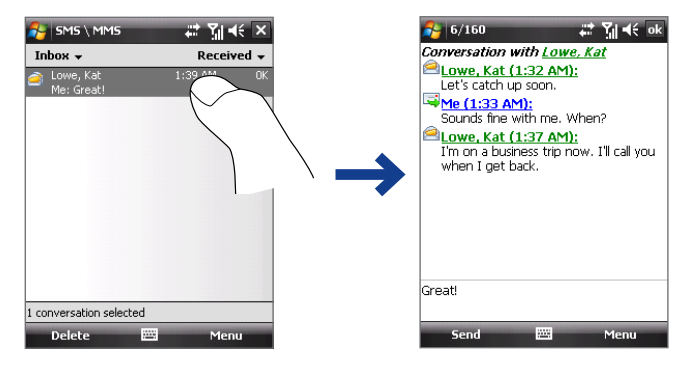

## **To reply to a text message**

- **1.** In the Text Messages inbox, tap a message thread to open it.
- **2.** At the bottom of the screen, type your reply message and then tap **Send**.

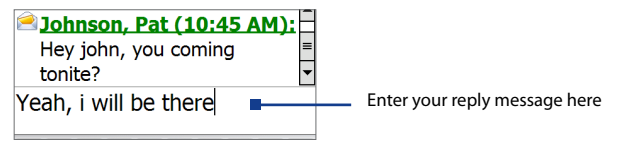

# **To delete a message in the thread**

- **1.** In the Text Messages inbox, tap a message thread to open it.
- **2.** Use the Navigation Up or Down control to select a message in the thread that you want to delete.
- **3.** Tap **Menu > Delete**.

# **To delete all messages in a thread**

- **1.** In the Text Messages inbox, select a message thread using the Navigation Up or Down control.
- **2.** Tap **Delete**.

## **To reply to a text message with an MMS message**

You can reply to a text message in a thread using an MMS message.

- **1.** In the SMS \ MMS inbox, tap a message thread to open it.
- **2.** Tap **Menu > Insert**, and then in the menu, select the item you want to insert: **Picture/Video**, **Audio** or **Attachment**.
	- **Tip** Tap **Menu > Advanced Composer** after adding a picture/video, audio, or attachment to compose an MMS message complete with text, emoticons, media and attachments.
- **3.** Tap **Send**.
	- **Tip** You can also insert a vCard or vCalendar in your MMS message.

# **Receive text messages**

Text messages are automatically received when the phone function is turned on. When the phone is turned off, text messages are held by your wireless service provider until the next time the phone is turned on.

# **Copy text messages from and to the SIM card**

- **1.** Tap **Start > Messaging > SMS \ MMS**.
- **2.** In the message list, select the text message you want to copy.
- **3.** Do one of the following:
	- **•** To copy a text message to the SIM card, tap **Menu > Copy to SIM**.
	- **•** To copy a text message from the SIM card to your device, tap **Menu > Copy to Phone**.
- **Note** Text messages stored on your SIM card are automatically displayed in the Inbox folder. Copying them to your device results in duplicate messages in the Inbox folder when your SIM card is in use.

# <span id="page-116-0"></span>**7.3 MMS**

Sending MMS messages to your friends and family is fun and easy. You can include pictures, video, and an audio clip in an MMS message.

- **Notes •** Please note that MMS is a charged service and has to be provisioned on your mobile account. Please contact your wireless service provider to have MMS provisioned as part of your calling plan.
	- **•** Please make sure the size of MMS messages that you send is within the limits allowed by your wireless service provider.

#### **To access MMS messages on your device** Tap **Start > Messaging > SMS \ MMS**.

# **Change MMS settings**

When you purchase your device, it is already preset with your wireless service provider's MMS settings. If you accidentally lost the preset settings or you want to add another wireless service provider, you can configure the settings while composing an MMS message.

## **To configure MMS settings**

- **1.** Tap **Start > Messaging > SMS \ MMS**.
- **2.** Tap **Menu > MMS Options**. The Settings screen then appears.
- **3.** In the **Preferences** tab, select or clear the provided check boxes according to your needs. You can choose to download MMS messages in both your home and roaming network, keep track of your MMS messages, request a delivery or read receipt report, set the resolution for images that you send, and more.
- **4.** Tap the **Servers** tab and check if your device is preset with MMS server settings.

If there are no preset settings, tap **New** and enter the following information, which you can get from your other wireless service provider:

#### 118 Exchanging Messages

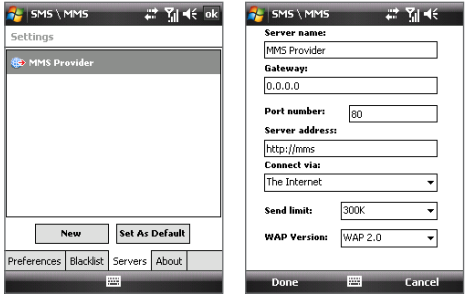

- **• Server name**. A descriptive name, such as your wireless service provider name.
- **• Gateway**. Location of the MMS server, which is usually in the form of an IP address.
- **• Port number**. HTTP port number used for connecting to the MMS server and for file transfer.
- **• Server address**. URL address of the server where MMS messages are stored.
- **• Connect via**. Select the connection that your device uses for MMS messages.
- **• Sending size limitation**. Select the maximum MMS message size allowed by your wireless service provider.
- **• WAP version**. Select either **WAP 1.2** or **WAP 2.0**, depending on which one is being used by your other wireless service provider.
- **5.** Tap **OK**.
- **Note •** If your device already has preset MMS settings, it is recommended that you do not change these settings. If you change the preset settings, your device may not be able to send and receive MMS messages.
	- **•** If you add several MMS message service providers to the Settings screen, you can choose one as your default provider. Select the provider's name in the list then tap **Set As Default**.

# **Create and send MMS messages**

You can compose MMS messages in a combination of slides, where each slide can consist of a photo, video or audio clip, and/or text.

#### **To compose an MMS message**

- **1.** Tap **Start > Messaging > SMS \ MMS**.
- **2.** Tap **Menu > New > MMS**.
- **3.** When you see the Choose a MMS screen, tap a preset template, or tap **Custom** to open a blank MMS message.
	- **Note** If you prefer to always create a blank MMS message, select the **Always choose custom** check box.
- **4.** In **To**, enter the recipient's phone number or e-mail address directly, or tap **To**, **Cc**, or **Bcc** to choose a phone number or an e-mail address from Contacts.
- **5.** Enter a subject for your message.
- **6.** Tap the **Insert** icon  $(\check{a})$  to select and insert a photo or video clip.

When selecting a photo or video clip, you can:

- **•** Tap **Menu > View** to view it first, then tap **Select** to insert the selected photo or video clip into the MMS message you are composing.
- Tap **the status** to take a photo and insert it into the MMS message.
- Tap **F** to record an MMS video clip and insert it into the MMS message.
- Tap the **Exit** icon (  $\mathbb{X}$  ) to quit selection and return to the MMS message.
- **7.** Enter text and insert audio clips by tapping the respective areas. See "To add text to an MMS message" and "To add an audio clip to an MMS message" for details.
- **8.** To add more slides, tap  $\blacktriangleright$  or tap **Menu > Slides > Insert Slide**. Repeat steps 5 and 6 to insert a photo/video, text, and audio into each slide that you added.

#### 120 Exchanging Messages

While on a slide, you can:

- Tap **to preview the slide.**
- Tap  $\triangleleft$  to go to the previous slide.
- Tap  $\triangleright$  to go to the next slide.
- **9.** While composing an MMS message, you can also do the following:
	- **•** Tap **Menu > Options > Background** to choose a background color from the list.
	- **•** Tap **Menu > Options > Text Layout**, then choose whether to place the text above, below, to the left or right of the photo/video.
	- **•** Tap **Menu > Options > Send Options** to specify the sending time, expiration, priority, category, and other settings for a message.
	- **•** Tap **Menu > Attachment** to include a contacts card, calendar appointment, or any file as an attachment.

**10.**Tap **Send** to send the MMS message.

- **Notes** You can also send an MMS message directly from the Pictures & Videos or Camera program. Do one of the following:
	- **•** In Pictures & Videos, select a picture from My Pictures, and tap **Menu > Send via MMS**.
	- **•** Capture a photo or an MMS video clip using the camera, and tap the **Send** icon ( ). In the Send File dialog box, tap **Send via MMS**.

## **To create an MMS message from a template**

While on an MMS message, tap **Menu > Template > Select a Template** to compose a message using a predefined template.

**Note** To save a message as a template, open the message and tap **Menu > Template > Save as Template**.

#### **To add text to an MMS message**

When you tap **Insert text here** on your MMS message, an empty screen appears where you can enter your text. You can insert the following types of information:

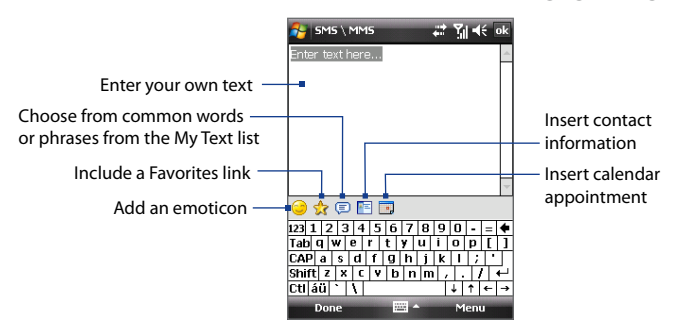

**Tip** To edit or delete a phrase on the My Text list, tap and hold a string, then tap **Edit** or **Delete** from the shortcut menu. To create and add a new phrase to the list, tap **New**.

# **To add an audio clip to an MMS message**

You can add one audio clip per slide in your MMS message.

**1.** Tap **Insert audio**.

By default, My Documents will be shown. Tap My Music or another folder that contains audio files. When navigating folders, tap the Down arrow  $($  $\bullet$ ) to return to the upper folder.

- **2.** Select an audio file. When selected, you can:
	- Tap **b** to play the audio clip.
	- Tap  $\blacksquare$  to pause, or tap  $\blacksquare$  to stop playback.
	- **•** Tap **Select** to insert it into your MMS message.
	- **•** Tap the **Exit** icon (  $\mathbb{R}$ ) to quit selection and return to your MMS message.
	- **•** To record a new audio clip and add it to your MMS message, tap **...** The Record pop-up window then opens. Tap **Record** to start recording, and **Stop** to end the recording. Tap **Play** to listen to the recorded audio clip, then tap **Add**. The new audio clip is then inserted into your MMS message.

# **View and reply MMS messages**

## **To view an MMS message**

- Use the playback controls  $\bigoplus$ ,  $\bigoplus$ , and  $\bigoplus$ .
- **•** Tap **Contents** to see a list of files included in the message. On the Message Contents screen, you can do the following:
	- **•** To save a file, select it, and tap **Menu > Save**.
	- **•** To save the contents of a text file to the My Text list, tap **Menu > Save into My Text**.
	- **•** To associate a photo to one of your contacts, tap **Menu > Assign to Contact**.

# **To reply to an MMS message**

- **1.** In the SMS \ MMS inbox, press Navigation Up or Down to select the mobile phone number or name of the contact who sent you the MMS message.
- **2.** In the threaded message, MMS messages will have the **individual** icon. Tap this icon to open and view an MMS message.
- **3.** After viewing the MMS message, tap **Menu > Reply > via MMS** to reply with an MMS message or tap **Menu > Reply > via SMS** to reply with a text message.

## **To block a phone number from sending you MMS messages**

If you do not want to receive MMS messages from a particular sender, you can add the sender's phone number to the MMS Blacklist.

- **1.** When you receive a new MMS message, open and view the message.
- **2.** To avoid receiving MMS messages from this sender next time, tap **Menu** > **Show > Message Detail**.
- **3.** On the MMS Detail screen, tap **Menu** > **Show Contact Details**.
- **4.** Tap **Menu > Save to Blacklist**.
- **5.** Tap **Done**.
- **Tip** To view the numbers you have blacklisted, on the SMS \ MMS screen, tap **Menu > MMS Options > Blacklist** tab.

To unblock a phone number and allow the sender to send you MMS messages, remove the number from the Blacklist. Tap and hold the phone number in the Blacklist then tap **Delete**.

# <span id="page-122-0"></span>**7.4 Types of E-mail Accounts**

Before you can send and receive e-mail, you need to set up your e-mail account on your device. You can set up the following types of e-mail accounts on your device:

- **•** Outlook e-mail that you synchronize with your PC or your company's Exchange Server.
- **•** E-mail account that you have from an Internet Service Provider (ISP).
- **•** Web-based e-mail accounts such as Yahoo!® Mail, AOL®, etc.
- **•** Work account that you access using a VPN connection.

# **Set up your device to synchronize Microsoft® Office Outlook® e-mail with the computer**

If you have installed the synchronization software on your PC and created a partnership with your device, then your device is ready to send and receive Outlook e-mail. If you have not yet installed the synchronization software nor created a partnership, please do so by following the procedures in Chapter 5.

**Tip** To set up your company e-mail account so that you can access Outlook e-mail messages wirelessly, you must set up your device to synchronize via a wireless LAN or over-the-air connection with your company's Exchange Server. For more information about synchronizing with your company e-mail server, see Chapter 8.

# <span id="page-123-0"></span>**7.5 E-mail Setup Wizard**

Windows Mobile's **E-mail Setup** wizard walks you through the process of setting up your e-mail account. It has an Auto Setup feature which can automatically set up your e-mail account based on the e-mail address and password that you enter, if your e-mail provider settings are preconfigured on your device. If the settings are not found on your device, Auto Setup then attempts to retrieve the settings online for which you may be charged when your device connects to the Internet and downloads them. If it cannot find the e-mail settings online, you need to enter them manually.

**Note** For more information about setting up your company Outlook e-mail account, see Chapter 8.

# **Set up an Internet e-mail account**

Set up a POP3 or IMAP4 e-mail account on your device if you have an e-mail account from an Internet service provider (ISP) or other e-mail service provider, or a Web-based account such as Gmail, Yahoo! Mail Plus, or AOL. You can also add a work account that you access using a VPN server connection as a POP3/IMAP4 account.

- **1.** Tap **Start > Messaging > Setup E-mail**.
- **2.** Enter your **E-mail address** and the **Password** for your e-mail account and select the **Save password** option. Tap **Next**.
- **3.** If e-mail provider settings are found preconfigured on your device, the E-mail Setup wizard shows a successful message. Tap **Next**.

If the settings are not found on your device, select the **Try to get email settings automatically from the Internet** checkbox to find and download e-mail server settings from the Internet and then tap **Next**.

- **4.** Enter **Your name** and the **Account display name** and then tap **Next**.
	- **Note** If the E-mail Setup wizard was unsuccessful in finding and downloading settings from the Internet, select **Internet e-mail** from the **Your e-mail provider** list on the next screen. You will be asked to enter e-mail server settings. See "To specify e-mail server settings" for details.
- **5.** In the **Automatic Send/Receive** list, choose how often you want e-mail messages to be automatically sent and downloaded on your device.
	- **Note** Tap **Review all download settings** to select download options, set the e-mail format as HTML or plain text, and more. For more information, see "To customize download and format settings."
- **6.** Tap **Finish**.

# **To specify e-mail server settings**

If Auto Setup is unsuccessful, contact your ISP or e-mail provider for the **Incoming mail server** and **outgoing mail server settings** so you can enter them on your device.

Other options that you can select include the following:

- **•** Select the **Outgoing server requires authentication** check box, if required by your provider.
- **•** If the outgoing e-mail server requires a different user name and password for sending e-mail, clear the **Use the same user name and password for sending e-mail** check box. You will be prompted to enter these information.
- **•** Tap **Advanced Server Settings**, then select the **Require SSL** check boxes if your e-mail provider uses an SSL connection for more secured e-mail.

From the **Network connection** list, select the data connection that you use for connecting to the Internet.

# 126 Exchanging Messages

## **To customize download and format settings**

Before you tap **Finish** when setting up your POP3 or IMAP4 e-mail account, you can tap **Review all download settings** to choose download options, message format, and other settings.

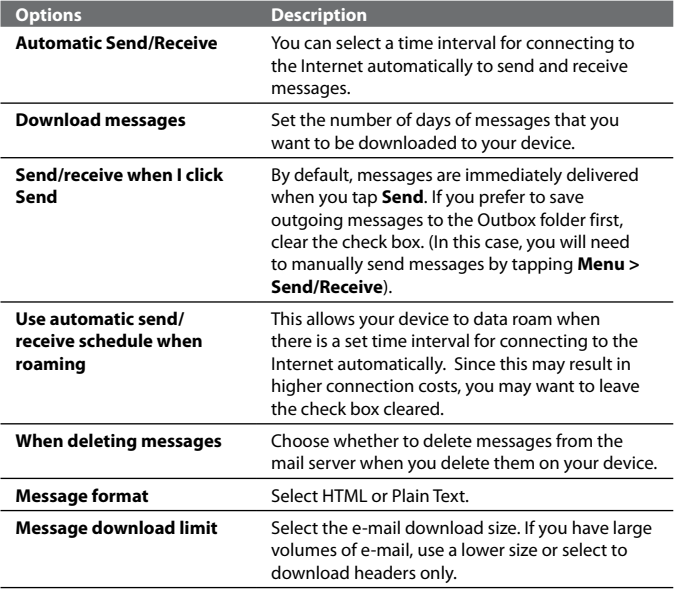

# **Set up a custom domain e-mail**

When you are using an e-mail domain name that is hosted by a different email provider (for example, your e-mail address may be Benjamin@startup. com but Email.com hosts the e-mail account and provides e-mail services), select the **Custom Domain** option in the E-mail Setup wizard to set up your e-mail account on your device.

- **1.** Add a new e-mail account. See "Add an e-mail account" for instructions.
- **2.** Enter your **E-mail address** and the **Password** for your e-mail account and select the **Save password** option. Tap **Next**.
- **3.** Clear the **Try to get e-mail settings automatically from the Internet** and then tap **Next**.
- **4.** In **Your e-mail provider**, select **Custom domain** and then tap **Next**.
- **5.** Enter the domain of your e-mail provider and then tap **Next**.
- **6.** The E-mail Setup wizard then tries to find the e-mail provider settings on your device or from the Internet. If the settings are found, it shows a successful message. Tap **Next**.
- **7.** Enter **Your name** and the **Account display name** and then tap **Next**.
	- **Note** If the E-mail Setup wizard was unsuccessful in finding the settings, you will be prompted to enter e-mail server settings on the succeeding screens. See "To specify e-mail server settings" for details.
- **8.** In the **Automatic Send/Receive** list, choose how often you want e-mail messages to be automatically sent and downloaded on your device.
	- **Note** Tap **Review all download settings** to select download options, set the e-mail format as HTML or plain text, and more. For more information, see "To customize download and format settings."
- **9.** Tap **Finish**.

# <span id="page-127-0"></span>**7.6 Using E-mail**

After setting up e-mail accounts on your device, you can start sending and receiving e-mail messages.

# **Create a new e-mail message**

Depending on your preference, there are two ways you can create a new e-mail message.

## **To start from an empty message**

- **1.** Tap **Start > Messaging** or press the MESSAGING button on your device, and then select an e-mail account.
- **2.** Tap **Menu > New**.

# **To send an e-mail to a contact**

- **1.** Tap **Start > Contacts**.
- **2.** Select a Contact name.
- **3.** Touch **Send e-mail**.

# **Compose and send an e-mail**

After creating a new e-mail, follow the steps below to enter your message and then send it.

- **1.** To add recipients, enter their e-mail addresses, separating them with a semicolon. You can also tap **To** if you want to add e-mail addresses stored in Contacts.
- **2.** Enter a subject and compose your message.
	- **Tip** To choose from preset messages, tap **Menu > My Text** and tap a desired message. To check the spelling, tap **Menu > Spell Check**.
- **3.** Tap **Send**.
- **Tips •** To enter symbols, tap **Shift** using the on-screen keyboard then tap a symbol, or use the Symbol Pad. For more information about entering text and symbols, see Chapter 2.
	- **•** To set the priority, tap **Menu > Message Options**.
	- **•** If you are working offline, e-mail messages are moved to the Outbox folder and will be sent the next time you connect.

## **To add an attachment to a message**

- **1.** In the message that you are composing, tap **Menu > Insert** and tap the item you want to attach: **Picture**, **Voice Note**, or **File**.
- **2.** Select the file you want to attach, or record a voice note.

# **Filter the Inbox message list**

When the Inbox on your device is full of messages, it may be hard to browse and locate a desired message. You can filter your Inbox to only display the messages that contain a particular sender or subject you are searching for.

## **To filter your Inbox**

Enter the sender's name or e-mail subject you want to look for using the on-screen keyboard. As you tap the keys, the message list narrows down to the conditions you have set.

For example, pressing "S" then "A" narrows the list to only the e-mails that contain sender names and e-mail subjects that start with "SA."

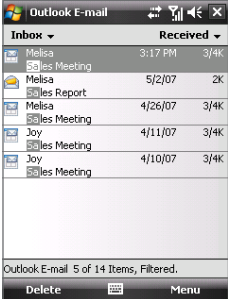

# **View and reply to messages**

## **To download a complete e-mail**

By default, each e-mail received in the inbox on your device contains only the first few kilobytes of the message. When you open an e-mail, it displays only the headers and part of the message. You must download the whole e-mail to view the complete content.

To download a complete e-mail message, open the e-mail and then do one of the following:

- Scroll to the end of the message, and tap **Get entire message and any attachments** (POP3 e-mail account) or tap **Get the rest of this message** (IMAP4 and Outlook e-mail accounts). **•**
- Tap **Menu > Download Message**. **•**

#### 130 Exchanging Messages

- **Notes •** The Fetch Mail feature, which is available for POP3 and IMAP4 Internet e-mail accounts, downloads an entire e-mail without the need for you to perform a full synchronization. This limits the download to just the e-mail message that you want and helps save data cost. Fetch Mail is also available for Outlook E-mail. See "Instant download through Fetch Mail" in Chapter 8 for details.
	- **•** Download may take some time, depending on the speed of your Internet connection, size of the whole e-mail, and whether file attachments are automatically downloaded.

## **To download file attachments**

- **POP3 e-mail account:** File attachments of a POP3 Internet e-mail account are automatically downloaded when you download a complete e-mail. **•**
- **IMAP4 and Outlook e-mail accounts:** File attachments appear **•** below the subject of an e-mail message. Tapping an attachment opens the attachment if it has been fully downloaded or marks it for download the next time you send and receive e-mail.

You can set automatic download of file attachments. See "Customize e-mail settings" in this chapter for details.

#### **To reply to or forward a message**

- **1.** Open the message and tap **Menu > Reply**, **Menu > Reply All**, or **Menu > Forward**.
- **2.** Enter your response, then tap **Send**.
- **Notes •** You can receive and view HTML e-mails from any type of e-mail account. The HTML format is retained, without layout shifting or resizing. HTML e-mail support in Outlook Mobile is available only if you are synchronizing your device with Microsoft Exchange Server 2007.
	- **•** When replying using an Outlook e-mail account, you can customize ActiveSync to exclude addresses, including your own, from being added to the recipient list. Tap **Menu > Options** in ActiveSync, select the **E-mail** item, tap **Settings**, then tap **Advanced**. In the **My e-mail addresses** text box, enter e-mail addresses you want to exclude.

# **Synchronize e-mails**

Synchronizing e-mails ensures that new e-mails are downloaded to the device Inbox folder, e-mails in the Outbox folder are sent, and e-mails deleted from the server are removed from your device. The manner in which you synchronize e-mails depends on the type of e-mail account you have.

# **To automatically synchronize an Outlook e-mail account**

- **1.** Connect your device to your computer through USB or Bluetooth. Otherwise, connect through Wi-Fi or a data connection if you are synchronizing Outlook e-mail with the Exchange Server. For more information, see Chapter 8.
- **2.** Synchronization automatically begins, and your device sends and receives Outlook e-mail.

# **To manually synchronize your Outlook or Internet e-mail account**

- **1.** Select your Internet e-mail account. (See "To select a messaging account" in this chapter.)
- **2.** Tap **Menu > Send/Receive**.

# **Customize e-mail settings**

# **To change the download size and format for Outlook e-mail**

- **1.** Disconnect your device from the computer.
- **2.** Tap **Start > Programs > ActiveSync**.
- **3.** Tap **Menu > Options**, select **E-mail**, then tap **Settings**.
- **4.** On the E-mail Sync Options screen:
	- **•** Under **Message format**, select HTML or Plain text. HTML is only available when connected to Microsoft Exchange Server 2007 or later.
	- **•** Under **Download size limit**, select the desired e-mail size.
- **5.** Close ActiveSync and reconnect your device to the computer.

# **To change the download size and format for Internet e-mail**

- **1.** Tap **Menu > Options** on the Account Picker screen, or tap **Menu > Tools > Options** while you're in a message list.
- **2.** Tap your POP3 or IMAP4 Internet e-mail account.
- **3.** Tap **Download Size Settings**.
	- **•** Under **Message format**, select HTML or Plain text.
	- **•** Under **Download size limit**, select the desired e-mail size.
- **4.** Tap **Done**.

# **To automatically receive attachments on Outlook e-mails**

- **1.** Tap **Start > Programs > ActiveSync**.
- **2.** Tap **Menu > Options**.
- **3.** Tap **E-mail > Settings**, then select **Include file attachments**.

# **To automatically receive attachments on IMAP4 e-mails**

- **1.** Tap **Menu > Options** on the Account Picker screen, or tap **Menu > Tools > Options** while you're in a message list.
- **2.** Tap the name of your IMAP4 e-mail account.
- **3.** Tap **Download Size Settings**.
- **4.** In **Download attachments,** select a download size or select **All attachments**.
- **5.** Tap **Done**.

# **To store attachments on the storage card**

- **1.** Tap **Start > Messaging**.
- **2.** Tap **Menu > Options > Storage** tab.
- **3.** Select the **When available, use this storage card to store attachments check box**.

# **Chapter 8**

**Working with Company E-mails and Meeting Appointments**

> **8.1 [Synchronizing Your Device with the](#page-133-0) [Exchange Server](#page-133-0) 8.2 [Working with Company E-mails](#page-135-0) 8.3 [Managing Meeting Requests](#page-141-0) 8.4 [Finding Contacts in the](#page-142-0) [Company Directory](#page-142-0) 8.5 [E-mail Security](#page-144-0)**

# <span id="page-133-0"></span>**8.1 Synchronizing Your Device with the Exchange Server**

To keep up-to-date with your company e-mails and meeting schedules while you're out of the office, you can connect your device to the Internet through Wi-Fi or a data connection and synchronize with your company's Exchange Server.

# **Set up an Exchange Server connection**

Before you can start to synchronize with or access information from the Exchange Server, you need to set up an Exchange Server connection on your device. You need to get the following information from your network administrator and enter them on your device:

- **•** Exchange Server name (must be the Outlook Web Access server name)
- **•** Domain name
- **•** User name and password that you use at work

If you have not synchronized your device with your PC, follow these steps to set up an Exchange Server connection.

- **1.** Tap **Start > Messaging > Setup E-mail**
- **2.** Enter the **E-mail address** and **Password** for the e-mail account and select the **Save password** option. Tap **Next**.
- **3.** Clear the **Try to get e-mail settings automatically from the Internet** option and tap **Next**.
- **4.** In **Your e-mail provider**, select **Exchange server** and tap **Next**.
- **5.** Tap **Next** again.
- **6.** Select the **Attempt to detect Exchange Server Settings automatically** option and tap **Next**.
- **7.** Enter the **Domain** name and tap **Next**.
- **8.** In **Server address**, enter the Exchange Server address and tap **Next**.
- **9.** Select the items that you want to sync with the Exchange Server.

Working With Company E-mails and Meeting Appointments 135

- **Tips •** To change synchronization settings of an information item, for example, **E-mail**, select the item, then tap **Settings**.
	- **•** To change the rules for resolving synchronization conflicts, tap **Menu > Advanced**.

## **10.**Tap **Finish**.

- **Notes •** If you synchronized e-mails with your computer before, open ActiveSync on your device, then tap **Menu > Add Server Source** to set up an Exchange Server connection. When prompted to select information types for synchronization, you must first clear the **E-mail** check box under the Windows PC item before you can select **E-mail** under Exchange Server.
	- **•** To change Exchange Server settings, open ActiveSync on your device, then tap **Menu > Configure Server**.

# **Start synchronization**

Before you start synchronizing with the Exchange Server, make sure your device has been set up with a data connection to the Internet so that you can synchronize wirelessly. For more information about connections, see Chapter 10.

After you finish setting up an Exchange Server connection, your device automatically starts synchronization.

You can manually start synchronization anytime by tapping **Sync** in ActiveSync.

**Note** If you connect your device to your office computer via a USB or Bluetooth connection, you can use this connection to the PC to "pass through" to the network and download Outlook e-mails and other information to your device.

<span id="page-135-0"></span>136 Working With Company E-mails and Meeting Appointments

# **8.2 Working with Company E-mails**

Your device gives you instant access to your company e-mails and lets you manage your messages easier. Direct Push, Fetch Mail, Remote e-mail search, and e-mail flags are just some of the tools you can use to manage your e-mails.

**Note** Some messaging features depend on the Microsoft Exchange Server version used in your company. Please check with your network administrator for the availability of these features.

# **Automatic synchronization through Direct Push**

**Direct Push** technology (push e-mail feature) enables you to receive new e-mails on your device as soon as they arrive in your Inbox on the Exchange Server. With this feature, items such as contacts, calendar and tasks are also immediately updated onto your device when these items have been changed or new entries have been added on the Exchange Server. To make Direct Push work, you need to have a Wi-Fi or data connection on your device.

You need to perform a full synchronization between your device and the Exchange Server first before Direct Push can be enabled.

**Requirement** The Direct Push feature works for your device only if your company is using **Microsoft Exchange Server 2003 Service Pack 2 (SP2) with Exchange ActiveSync or higher version**.

#### **To enable Direct Push via Comm Manager**

- **1.** Tap **Start > Programs > Comm Manager**.
- **2.** On the Comm Manager screen, tap the **DirectPush** button. The button  $\infty$  turns to , which indicates that you will receive e-mails as they arrive.

When the button is in the state, you need to manually retrieve your e-mails.

# **To enable Direct Push via ActiveSync**

- **1.** In ActiveSync on your device, tap **Menu > Schedule**.
- **2.** Select **As items arrive** in the **Peak times** and **Off-peak times** boxes.

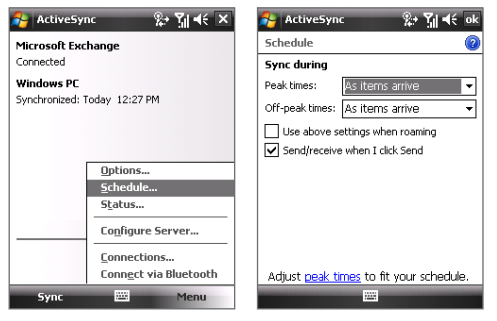

**Notes** When both the GPRS and Wi-Fi connections are turned on at the same time, the Direct Push feature will always opt for Wi-Fi.

# **Scheduled synchronization**

If you do not want to use Direct Push, you can set a regular schedule for synchronizing Outlook e-mail and information. Set how often to synchronize during **Peak times** (which usually refer to your working hours) when e-mail volume is high, as well as **Off-peak times** when e-mail volume is low.

- **1.** In ActiveSync on your device, tap **Menu > Schedule**.
- **2.** Select a shorter time interval in the **Peak times** box for you to be able to receive e-mails more frequently.
- **3.** Select a longer interval in the **Off-peak times** box.
- **Tip** To set the days and hours that make up your peak and off-peak times, tap **Adjust peak times to fit your schedule**.

# **Instant download through Fetch Mail**

The **Fetch Mail** feature downloads an entire e-mail immediately without the need for you to perform a full Send/Receive action. This limits the download to just the e-mail message that you want and helps save data cost.

#### **Requirement** Fetch Mail works for your device only if your company is using **Microsoft Exchange Server 2007 or higher**.

- **1.** Tap **Start > Messaging > Outlook E-mail**.
- **2.** Tap an e-mail message to open it.
- **3.** By default, only the first few kilobytes of the message is shown. To download the whole e-mail, scroll to the bottom of the message then tap **Get the rest of this message**.
- **4.** A "Downloading message" status appears. Wait for the remainder of the message body to be downloaded.
- **Tip** For information about changing e-mail sync options such as the initial download size limit for e-mail, see "Customize e-mail settings" in Chapter 7.

# **Search for e-mails on the Exchange Server**

You can access messages that are not available on your device by searching your Microsoft Exchange Server mailbox. The search results will be downloaded and displayed in a Search Results folder.

# **Requirement** Your company must be using **Microsoft Exchange Server 2007 or higher**.

- **1.** Tap **Start > Messaging > Outlook E-mail**.
- **2.** Tap **Menu > Tools > Search Server**.
- **3.** In the **Look for** text box, enter the search keyword.
- **4.** Choose the date range of messages to search from.
- **5.** From the **Look in** list, choose whether to search from your inbox or outbox only or to search all folders.
- **6.** Tap **Search**.

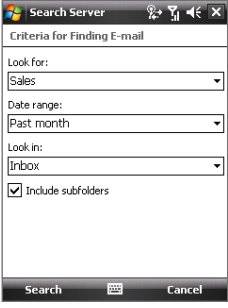

# **Flag your messages**

Flags serve as a reminder for you to follow-up on important issues or requests that are indicated in the messages. Flagging messages, which has been a useful feature on desktop Outlook E-mail, can also be done in Outlook Mobile on your device. You can flag received messages on your device.

**Requirement** Flags are enabled only if e-mails are synchronized with **Microsoft Exchange Server 2007 or higher**. Flags are disabled or hidden if e-mails are synchronized with earlier versions of Microsoft Exchange Server.

#### **To flag or unflag a message**

- **1.** Tap **Start > Messaging > Outlook E-mail**.
- **2.** Select a message, or open a message.
- **3.** Tap **Menu > Follow Up** and select one of the following options:

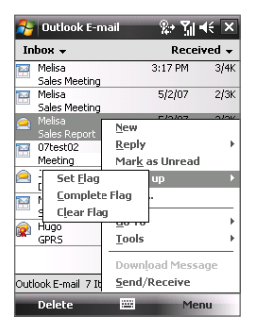

- **• Set Flag** Mark the message with a red flag to indicate that it needs follow up.
- **• Complete Flag** Mark the message with a check mark to indicate that the issue or request in the e-mail is already completed.
- **• Clear Flag** Remove the flag to unmark the message.
- **Note** E-mail message reminders are displayed on your device if the messages are flagged with reminders and synchronized from the Exchange Server.

# **Out-of-office auto-reply**

Microsoft® Office Outlook® Mobile allows you to retrieve and change your out-of-office status. Just like desktop Outlook E-mail, Outlook Mobile automatically sends an auto-reply message when you're not available.

#### **To send out-of-office auto-reply messages**

- **1.** Tap **Start > Messaging > Outlook E-mail**.
- **2.** Tap **Menu > Tools > Out of Office**.
- **3.** From the **I am currently** list, select **Out of the Office**.
- **4.** Enter your auto-reply message then tap **Done**.

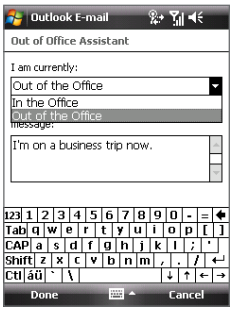

# **View a document linked to an e-mail message**

When you receive an e-mail that contains a link to a document such as a PDF or Microsoft® Office document located on SharePoint or an internal file server, you can view the document on your device.

- **Requirement** You can view the document only if you have a Microsoft Outlook account that synchronizes with Microsoft Exchange Server 2007 or later. Exchange Server must also be set up to allow access to SharePoint document libraries or internal file servers.
	- **1.** On the Today screen, tap **Start > Messaging**.
	- **2.** Select an e-mail account, then open a message with a link to a SharePoint document.
	- **3.** Tap the link to open and view the document.

# <span id="page-141-0"></span>**8.3 Managing Meeting Requests**

When you schedule and send meeting requests from your device, you can invite attendees to your meeting and check their status to know about their availability.

When you receive a meeting request, you can reply by accepting or declining the request. The meeting request also clearly indicates whether or not there are conflicting or adjacent meetings.

#### **Requirement** Your company must be using **Microsoft Exchange Server 2007 or higher**.

# **To reply to a meeting request**

- **1.** In Outlook Mobile, tap the meeting request e-mail to open it.
- **2.** Tap **Accept** to reply and accept the meeting request, or tap **Menu > Decline** if you cannot attend the meeting.
	- **Tips •** Before responding, you can check your availability during the time of the requested meeting by tapping **View your calendar**.
		- **•** If the time of the meeting conflicts with your other appointments, a "Scheduling Conflict" status appears on top of the e-mail.

 $2 + 7 + 46$ 

Cancel

Menu

**3.** Choose whether or not to edit your response e-mail before sending then tap **OK**.

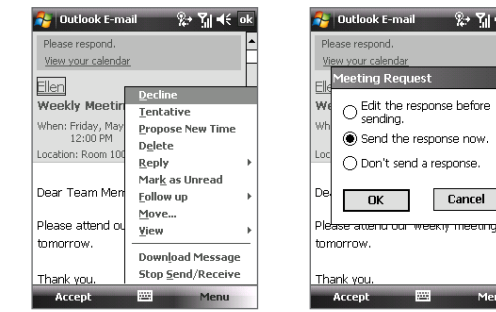

**4.** If you accepted the meeting request, it will automatically be added as an appointment in Calendar on your device.

# <span id="page-142-0"></span>**To view the list of meeting participants**

- **1.** Tap **Start > Calendar**.
- **2.** Tap a meeting request that you previously sent, then tap **Attendees**. The required and optional attendees will be listed.

Icons indicating whether each attendee has accepted or declined the meeting request will also be displayed.

- **Note** To see the icon indicators in the attendees list, make sure Calendar is synchronized with the Exchange Server.
	-
- **Tips •** For information about creating a meeting request, see "To send a meeting request" in Chapter 6.
	- **•** If you select a meeting that you have organized, the list shows who has accepted or declined the meeting.
	- **•** To view an attendee's contact information, tap the attendee's name. If the attendee is included in your contacts list, you will see the contact information immediately. If the attendee is not in your contacts list, tap **Company Directory** to view the contact information.

# **8.4 Finding Contacts in the Company Directory**

In addition to having contacts on your device, you can access contact information from your organization's Company Directory. By having over-the-air access to the Company Directory, you can easily send e-mail messages and meeting requests to anyone in your company.

**Requirement** Access to the Company Directory is available only if your organization is running Microsoft Exchange Server 2003 SP2 or higher, and you have completed your first synchronization with the Exchange Server.

- **1.** Synchronize with Exchange Server if you have never done so.
- **2.** Do any of the following:
	- **•** In Contacts, tap **Menu > Company Directory**.
	- **•** In a new message, tap the **To** box (or tap **Menu > Add Recipient)**  and tap **Company Directory**.

144 Working With Company E-mails and Meeting Appointments

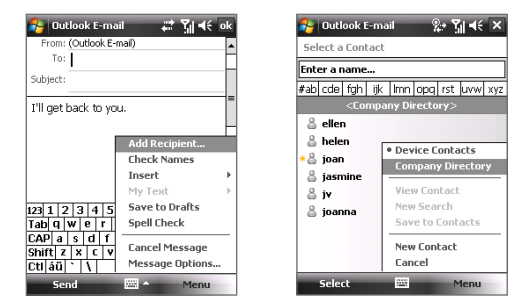

- **•** In a new meeting request using Calendar, tap **Attendees** and then tap **Company Directory** at the top of the list.
- **3.** Enter the part or full contact name and tap **Search**. In the search results list, tap a contact to select it.

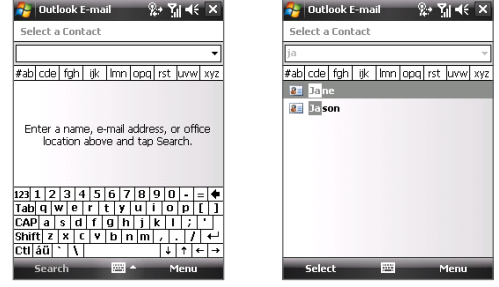

- **Notes •** You can save a contact from the Company Directory to your device by selecting the contact then tapping **Menu > Save to Contacts**.
	- **•** You can search on the following information as long as that information is included in the Company Directory: First name, Last name, E-mail name, Display name, E-mail address, or Office location.
# **8.5 E-mail Security**

Windows Mobile® on your device protects your Outlook e-mails through Secure/Multipurpose Internet Mail Extension (S/MIME), which allows you to digitally sign and encrypt your messages.

Digitally signing a message applies your certificate with the authorization key to the message. This proves to the recipient that the message is from you and not from an imposter or a hacker, and that the message has not been altered.

Encryption protects the privacy of your message by converting it from plain, readable text into cipher (scrambled) text. Only the recipient who has the authorization key can decipher the message.

- **Requirement** S/MIME encryption and digital signatures for Windows Mobile® powered devices are available only with Exchange Server 2003 SP2 or a later version that supports S/MIME. If you are not using one of these products, or have not yet synchronized, these options are unavailable.
- **Note** You can encrypt a message with or without a certificate. However, to read an encrypted message, you need a valid certificate to decrypt it.

#### **To individually sign and encrypt a new message**

- **1.** Tap **Start > Messaging > Outlook E-mail**.
- **2.** Tap **Menu > New** to create a new message.
- **3.** Tap **Menu > Message Options**.
- **4.** From the **Security** list, select whether to encrypt only, sign the message only, or do both.
- **5.** Tap **OK**.

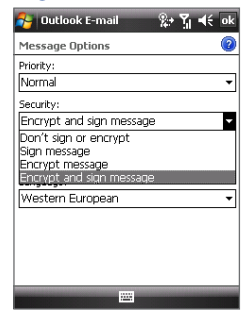

146 Working With Company E-mails and Meeting Appointments

#### **To verify the digital signature on a signed message you receive**

- **1.** Open the Outlook e-mail message that has been digitally signed.
- **2.** At the top of the message, tap **View Signature Status**.

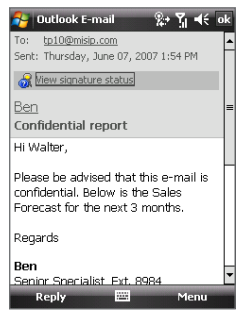

#### **3.** Tap **Menu > Check Certificate**.

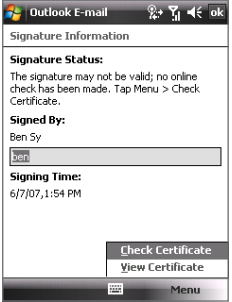

To view the details of the certificate in the message, tap **Menu > View Certificate**.

**Note** There can be several reasons why a digital signature is not valid. For example, the sender's certificate may have expired, it may have been revoked by the certificate authority, or the server that verifies the certificate is unavailable. Contact the sender to report the problem.

#### **To digitally sign and encrypt all messages**

You can set up ActiveSync to digitally sign and encrypt all outgoing messages. You must obtain a valid certificate to sign and encrypt e-mail messages successfully.

- **1.** Tap **Start > Programs > ActiveSync**.
- **2.** Tap **Menu > Options**.
- **3.** Select the **E-mail** information type, and tap **Settings**. On the E-mail Sync Options screen, tap **Advanced**.

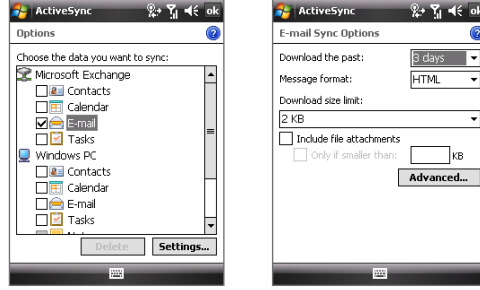

- **4.** Do one or both of the following:
	- **•** To sign all your outgoing e-mail messages so that recipients can be certain that the messages were sent by you and have not been altered in any way, select the **Sign all outgoing e-mail messages** check box.
	- **•** To encrypt all your outgoing e-mail messages so that the contents of your messages are protected from being viewed by anyone other than the intended recipients, select the **Encrypt all outgoing e-mail messages** check box.
- **5.** Tap **Choose Certificate** to select a certificate for signing or encrypting outgoing e-mail messages.

## **Set permissions on an e-mail message**

Another way of protecting your e-mail messages is to send messages with restricted permissions using Information Rights Management (IRM).

**Requirement** This works only with a Microsoft Outlook e-mail account and if your company is using RMS Server SP1.

- **1.** Tap **Start > Messaging > Outlook E-mail**.
- **2.** Create a message, then tap **Menu > Message Options**.
- **3.** In **Permission**, do one of the following:
	- **•** To allow anyone to read the message, select **Unrestricted access**.
	- **•** To prevent the message from being forwarded, printed, or copied, select **Do not forward**.
- **4.** Tap **OK**.
- **Tip** An IRM-protected message received on your device can only be replied to or forwarded if the message permits it.

# **Chapter 9 Working with Documents and Files**

**9.1 [Microsoft® Office Mobile](#page-149-0) 9.2 [Adobe® Reader® LE](#page-151-0) 9.3 [Copying and Managing Files](#page-152-0) 9.4 [ZIP](#page-154-0)**

<span id="page-149-0"></span>150 Working With Documents and Files

# **9.1 Microsoft® Office Mobile**

Office Mobile consists of three applications that let you create, edit and view Microsoft documents. These three applications are:

- **• Microsoft® Office Word Mobile** is a streamlined version of Microsoft Word. Word documents created on your PC can be opened and edited on your device. You can also create and edit documents and templates in Word Mobile and save them as **\*.docx**, **\*.dotx**, **\*.rtf**, and **\*.txt** files.
- **Microsoft® Office OneNote® Mobile** lets you create notes with text, **•** photos, and voice recordings for synchronization later with Microsoft**®** Office OneNote**®** 2007 on your computer.
- **• Microsoft® Office Excel® Mobile** makes it easy for you to open and edit Excel workbooks and templates created on your PC. You can also create new workbooks and templates in Excel Mobile and save them as **\*.xlsx** and **\*.xltx** files.
- **• Microsoft® Office PowerPoint® Mobile** lets you open and view (not create) slide show presentations, **\*.ppt** and **\*.pps** formats, created on your PC.

#### **To use Microsoft Office Mobile**

#### **1.** Tap **Start > Office Mobile**.

**2.** Tap the Office Mobile application that you want to use.

Word Mobile and Excel Mobile do not fully support some features of Microsoft® Office Word and Microsoft® Office Excel®. To see a complete list of features that are not supported in Word Mobile and Excel Mobile, see Help on your device.

- **Tips •** By default, Word Mobile saves documents in **.docx** format, while Excel Mobile saves workbooks in **.xlsx** format. If you want to open these types of files on a computer that uses Microsoft Office 2000, Office XP, or Office 2003, you need to download and install the **File Format Converter** in your computer. You can find this converter at http://www.microsoft. com/downloads/details.aspx?FamilyId=941B3470-3AE9-4AEE-8F43-C6BB 74CD1466&displaylang=en.
	- **•** If you want Word Mobile to save documents in **.doc** format, tap **Menu > Tools > Options** (or **Menu > Options** when no document is opened), then change the **Default template** to **Word 97-2003 Document (.doc)**.
	- **•** If you want Excel Mobile to save workbooks in a format that is compatible with Microsoft Office 2000, Office XP, or Office 2003, tap **Menu > Options** (with no workbook opened), then change the **Template for new workbook** to **Blank 97-2003 Workbook**.

# <span id="page-151-0"></span>**9.2 Adobe® Reader® LE**

**Adobe® Reader® LE** is an application for viewing PDF (Portable Document Format) documents on your device. It supports a subset of the features found in the PC versions of Adobe Reader.

#### **To open Adobe Reader LE**

Tap **Start > Programs > Adobe Reader LE**.

#### **To open a PDF file on your device**

Open File Explorer and find the desired PDF file, then tap the file to open it.

#### **To navigate through a PDF document**

When you are viewing a PDF document, you can do any of the following:

- **•** Use the vertical and horizontal scroll bars (including the Up, Down, Right and Left arrow keys on the bars) to move to the desired direction of the page.
- **•** Press NAVIGATION up/down/right/left to move to the desired direction of the page.
- Tap  $\triangle$  to move to the previous page; tap  $\triangleright$  to move to the next page. Tap  $\mathbb{\mathbb{I}}$  to jump to the first page; tap  $\mathbb{\mathbb{I}}$  to jump to the last page.
- **•** Tap **Tools > Go To > Page Number** to to enter a page number that you want to view.

#### **To search for text in the document**

- **1.** Tap **Tools > Find > Text** or tap **c** on the toolbar.
- **2.** Type in the text to be searched, then tap **Find**.
- **3.** The matched text in the document will be highlighted.
- **4.** To search for the next occurrence of the text, tap **Tools > Find > Next**.

#### **To exit Adobe Reader LE**

Tap **Menu > Exit**.

- **Tips •** Adobe Reader LE displays a bookmark pane for the PDF files that contain bookmarks. Tap the bookmarks to go to a specific section/page within the file.
	- **•** Adobe Reader LE supports password-protected PDF files with up to 128 bit encryption. When you open a password-protected PDF file, you will be prompted to enter the password before the file can be opened.

# <span id="page-152-0"></span>**9.3 Copying and Managing Files**

You can copy files between your device and PC, or copy files to a storage card that is inserted on your device. You can also efficiently manage your files and folders using File Explorer.

## **Copy files using Windows Mobile® Device Center or ActiveSync**

Using Windows Mobile® Device Center or ActiveSync, you can copy files from your PC to your device and vice versa.

#### **To copy a file between your device and the PC**

- **1.** Connect your device to the PC.
- **2.** Click **File Management > Browse the contents of your device** in Windows Mobile Device Center or click **Explore** in ActiveSync on your PC. This opens Windows Explorer on your PC and displays the contents of your device.
- **3.** To copy a file from your device to your PC:
	- a. In Windows Explorer on your PC, browse your device and navigate to the file that you want to copy.
	- b. Right-click the file, then click **Copy**.
	- c. Locate the destination folder on your PC. Right-click the folder, then click **Paste**.
- **4.** To copy a file from your PC to your device:
	- a. On your PC, navigate to the folder that contains the file you want to copy.
	- b. Right-click the file, then click **Copy**.
	- c. Right-click the destination folder on your device, then click **Paste**.

Copying a file results in separate versions of a file on your device and PC. Because the files are not synchronized, changes made to one file will not affect the other. If you want file changes to be automatically updated on your device and PC, you can synchronize files between your device and PC. For more information about synchronizing with a computer, see Chapter 5.

## **Use File Explorer**

**File Explorer** lets you browse the contents of folders on your device. The root folder on the device is named My Device. My Device is similar to My Computer on the PC and contains the My Documents, Program Files, Temp, Storage Card, and Windows folders, among others.

#### **To use File Explorer**

- **1.** Tap **Start > Programs > File Explorer**.
- **2.** Tap a folder or file to open it.
- **3.** To return to an upper level folder, tap the Down arrow  $(\blacktriangledown)$  and select the folder.
- **4.** To delete, rename, or copy a file quickly, tap and hold the file then choose the desired operation from the shortcut menu. To select multiple files, tap and drag over the desired files.

# **Store files to a storage card**

#### **To copy files to a storage card**

- **1.** Make sure the storage card is properly inserted into your device.
- **2.** Tap **Start > Programs > File Explorer** and navigate to the appropriate folder.
- **3.** Tap and hold the file you want to copy, and tap **Copy**.
- **4.** Tap the Down arrow ( $\blacktriangledown$ ) then tap **Storage Card** from the list.
- **5.** Tap **Menu > Edit > Paste**.

#### **To automatically save files on a storage card**

In the Word Mobile, Excel Mobile, and Notes programs, you may find it helpful to save all new documents, notes, and workbooks directly on a storage card.

- **1.** From the program file list, tap **Menu > Options**.
- **2.** With a storage card inserted in your device, in the **Save to** box, select the appropriate storage card to automatically save new files on the storage card.
- **3.** Tap **OK**.
- **Note** In the file or note list, a storage card symbol ( $\Box$ ) is displayed next to the names of files saved on a storage card.

# <span id="page-154-0"></span>**9.4 ZIP**

**ZIP** allows you to save memory and increase the storage capacity of your device by compressing files in the conventional ZIP format. You can view and extract archive files received from various sources. You can also create new **\*.zip** files on your device.

## **Start ZIP and Open .zip files**

You can use **ZIP** to either archive files or open an existing archive file on your device. Each time you start ZIP on your device, it searches for files that have the .zip file extension, and displays these files on the Archive List screen.

#### **To start ZIP on your device**

#### Tap **Start > Programs > ZIP**.

#### **To open a ZIP file and extract files**

- **1.** Open a file using any of the following:
	- **•** Select a file and tap **File > Open Archive**.
	- **•** Tap and hold a file and tap **Open Archive**.
	- **•** Double-tap a file.

**Note** You cannot select multiple ZIP files.

- **2.** The files contained in the zip file are then displayed. Select files by doing one of the following:
	- **•** Tap to select a file.
	- **•** To select several files, tap **Menu > Action** and make sure **Multi-Select Mode** is selected. Select files by tapping each file. (Tap a selected file to deselect it).
	- **•** To select all files, tap **Menu > Action > Select All**.
- **3.** Tap **Menu > Action > Extract**.
- **4.** Choose a folder in which files will be extracted to, then tap **Extract**.

#### **To create a zip archive**

- **1.** Tap **File > New Archive**.
- **2.** On the Save As screen, enter a zip file name and choose a folder in which to save the zip file. You can also choose whether the zip file will be saved on the device's main memory or a storage card.
- **3.** Tap **Save**.
- **4.** Tap **Menu > Action > Add**.
- **5.** Double-tap the folder that contains the files you want to archive.
- **6.** Select files by doing one of the following:
	- **•** Tap to select a file.
	- **•** To select several files, tap and hold on the screen, then select **Multi-Select Mode**. Select files by tapping each file. (Tap a selected file to deselect it).
	- **•** To select all files, tap and hold on the screen, then tap **Select All**.
- **7.** Tap **Add**.
- **8.** Tap **Menu > File > Close Archive**.
- **9.** After closing the zip file, you can tap **Find** to search for all zip files and display them on the Archive List screen.

# **Chapter 10 Getting Connected**

**10.1 [Comm Manager](#page-157-0) 10.2 [Connection Setup](#page-158-0) 10.3 [Ways of Connecting to the Internet](#page-159-0) 10.4 [Wi-Fi](#page-159-0) 10.5 [GPRS/3G](#page-162-0) 10.6 [Dial-up and Other Connections](#page-164-0) 10.7 [Starting a Data Connection](#page-165-0) 10.8 [Internet Explorer® Mobile](#page-165-0) 10.9 [Windows Live™](#page-167-0) 10.10 [Using Your Device as a Modem](#page-171-0)  [\(Internet Sharing\)](#page-171-0) 10.11 [Bluetooth](#page-172-0)**

# <span id="page-157-0"></span>**10.1 Comm Manager**

**Comm Manager** acts like a central switch that lets you enable or disable phone features as well as manage your data connections easily.

#### **To open Comm Manager**

Tap **Start > Programs > Comm Manager**.

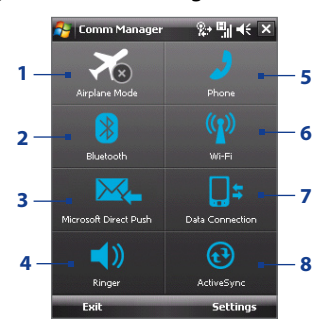

- **1** Tap to switch Airplane mode on or off. Turning on Airplane mode turns off the phone and Bluetooth functions. For more information, see "Airplane Mode" in Chapter 3.
- **2** Tap to toggle between turning on or off Bluetooth. Tap **Settings > Bluetooth** to configure Bluetooth on your device. See "Bluetooth" in this chapter for details.
- **3** Tap to toggle between automatically receiving (as items arrive) or manually retrieving Outlook e-mails. See Chapter 8 for details.
- **4** Tap to toggle between turning on the phone's ringer or setting the phone to vibration/mute mode.
- **5** Tap to toggle between enabling or disabling the phone. Tap **Settings > Phone** to set the ring tone and other phone settings. See Chapter 4 for details.
- **6** Tap to toggle between turning on or off Wi-Fi. Tap **Settings > Wireless LAN** to configure Wi-Fi on your device. See "Wi-Fi" in this chapter for details.
- **7** Tap to disconnect or reconnect data connections (e.g. 3G or GPRS).
- **8** Tap to open ActiveSync so you can synchronize the device and computer. See Chapter 5 for details.

# <span id="page-158-0"></span>**10.2 Connection Setup**

**Connection Setup** configures your device's data connections, such as GPRS, WAP, and MMS, for you so that you do not need to enter the settings manually onto your device. All you need to do is to select your network operator, then Connection Setup does all the configuration for you.

#### **To automatically detect the network operator**

The first time you power on your device, or when you insert a new SIM card and then power on your device, Connection Setup will display a notification message to inform you that it will automatically configure your device.

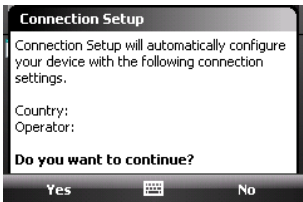

- **1.** Tap **Yes** on the notification message.
- **2.** If your SIM card supports multiple network operator profiles, the next message that appears will display network profile choices. Select the profile you want to use and tap **OK**.
- **3.** Next, you will be asked if you want to automatically configure your device to the proper network settings. Tap **Yes**.

Connection Setup then starts to configure your device's data connection settings.

**4.** After the Connection Setup completes the configuration, tap **Restart**.

#### **To manually select the network operator**

You can also manually select your network operator from Connection Setup's settings screen. Connection Setup will then reconfigure your device's data connections settings based on the operator that you selected.

- **1.** Tap **Start > Settings > Connections** tab **> Connection Setup**.
- **2.** Select the network **Country** and **Operator** you want to use and tap **OK**.
	- **Note** If you choose a **Country** and/or **Operator** that is different from the installed SIM card network operator, you may not be able to access network services.

<span id="page-159-0"></span>**3.** The next message that appears prompts you to confirm whether you want to configure the data connection settings based on the selected network. Tap **Yes**.

Connection Setup then starts to configure the data connection settings.

**4.** After the Connection Setup completes the configuration, tap **Restart**.

# **10.3 Ways of Connecting to the Internet**

Your device's networking capabilities allow you to access the Internet or your corporate network at work through wireless and conventional connections. You can connect to the Internet through one of the following connections:

- **•** Wi-Fi
- **•** GPRS, EDGE, or 3G
- **•** Dial-up
- **•** Work connections, such as Virtual Private Network (VPN) and proxy connections

# **10.4 Wi-Fi**

Wi-Fi provides wireless Internet access over distances of up to 300 feet (100 meters). To use Wi-Fi on your device, you need access to a wireless access point or "hotspot".

# **Turn Wi-Fi on and off**

- **1.** Tap **Start > Programs > Comm Manager**.
- **2.** Tap the **Wi-Fi** button to turn on/off the wireless function. The WLAN icon indicates the wireless status.

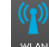

 $\frac{1}{2}$  Wi-Fi is turned on  $\frac{1}{2}$  Wi-Fi is turned off

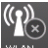

**3.** Available wireless networks will be detected.

**Note** The availability and range of your device's Wi-Fi signal depends on the number, infrastructure, and other objects through which the signal passes.

### **Connect to wireless networks**

After Wi-Fi is turned on in Comm Manager, your device scans for available wireless networks in your area.

#### **To connect to a wireless network**

- **1.** The network names of the detected wireless networks will be displayed on a pop-up message window. Tap the desired wireless network, then tap **OK**.
	- **Note** When you select an open (unsecured) network, you will be automatically connected to the network after tapping OK. You do not need to do steps 2 and 3.
- **2.** On the next pop-up message window, tap **The Internet** if the wireless network connects your device to the Internet. Otherwise, tap **Work** if the wireless network connects your device to a private network.
- **3.** If the wireless network is secured by a network key, enter this key, then tap **Connect**.

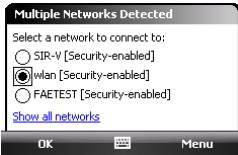

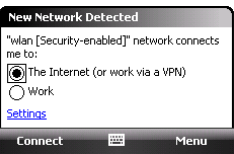

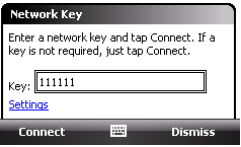

Next time you use your device to detect wireless networks, you will not see the pop-up message windows again, and you will not be prompted to enter the network key of the previously accessed wireless network (unless you perform a hard reset which will erase custom settings on your device).

**Note** Wi-Fi networks are self-discoverable, which means no additional steps are required for your device to connect to a Wi-Fi network. It may be necessary to provide a username and password for certain closed wireless networks.

#### **To check wireless network status**

You can check the current wireless connection status from any of the following screens of your device:

#### **• Title bar**.

When you enable Wi-Fi on your device, the Wi-Fi ON icon ( $\blacksquare$ ) will appear on the title bar.

After Wi-Fi is turned on, your device scans for available wireless networks and the wireless signal icon ( $\mathbf{r}_{\text{max}}$ ) appears on the title bar. The arrows in this icon will move back and forth while your device is scanning for a wireless network signal. Once your device successfully connects to a wireless network, the arrows stop moving.

**• Wi-Fi Status screen**.

Tap **Start > Settings > Connections** tab **> Wireless LAN > Main** tab to see the name of the wireless network that your device is currently connected to.

The configuration and signal quality of the wireless network are also shown.

**• Configure Wireless Networks screen**. Tap **Start > Settings > Connections** tab **> Wi-Fi > Wireless** tab. This screen displays

To connect to a wireless network in the list, tap and hold on the desired network, then tap **Connect**.

the wireless networks currently available.

Tap a wireless network in the list to view or change its connection settings.

You can also add new wireless networks, if available, by tapping **Add New**.

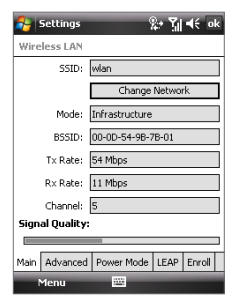

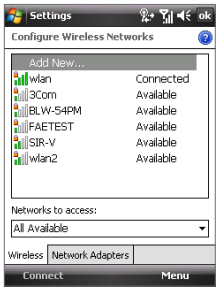

#### <span id="page-162-0"></span>**To save battery power while connected to a wireless network**

Using Wi-Fi consumes battery power fast. Turn off Wi-Fi when not in use. You can also enable power saving settings.

- **1.** Tap **Start > Settings > Connections** tab > **Wireless LAN**.
- **2.** On the **Power Mode** tab, move the **Power Save Mode** slider to a position that optimizes performance with the least power consumption.

For example, move the slider to the left (Best Performance) to have the optimal wireless network performance; move to the right (Best Battery) to obtain the maximum battery usage.

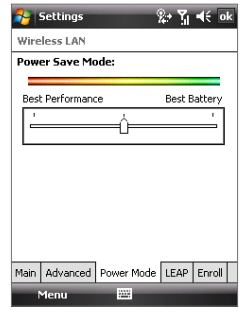

# **10.5 GPRS/3G**

Use GPRS/3G (or EDGE, if available) to connect to the Internet and to send and receive MMS messages on your device. You will need a data plan to use your wireless service provider's GPRS/3G network. Check with your wireless service provider to find out about GPRS/3G rates.

GPRS/3G settings are already preconfigured on your device, and your device is ready to use your wireless service provider's GPRS/3G services. Do not change the settings as this may cause services to stop working..

#### **To add a new GPRS/3G connection**

In times when you need to add another GPRS/3G connection on your device, obtain the **Access point name** from your wireless service provider. Also, check if a user name and password are required.

- **1.** Tap **Start > Settings > Connections** tab **> Connections**.
- **2.** Under **My ISP**, tap **Add a new modem connection**.
- **3.** On the Make New Connection screen, enter a name for the connection.

**4.** In the **Select a modem** list, select **Cellular Line (GPRS , 3G)**, then tap **Next**.

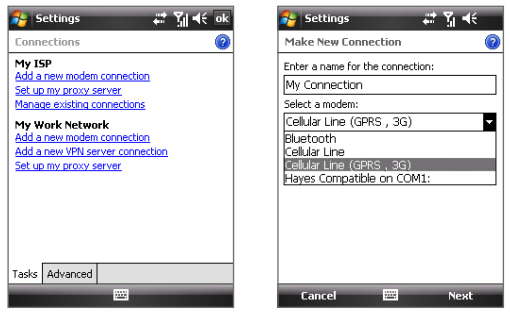

**5.** Enter the Access point name, then tap **Next**.

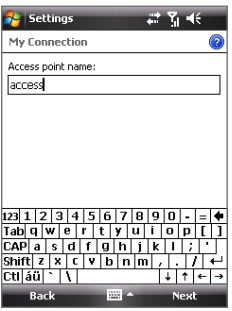

- **6.** Enter the user name and password, only if required.
- **7.** Tap **Finish**.
- **Notes •** To view help information for any screen, tap the help icon ( 2).
	- **•** To modify your connection settings, tap **Manage existing connections** on the Connections screen, and complete the connection wizard.

# <span id="page-164-0"></span>**10.6 Dial-up and Other Connections**

## **Dial-up**

When you use your device to dial up to your Internet Service Provider (ISP) and connect to the Internet, you will be billed by the number of minutes that you use.

#### **To set up a dial-up connection to your ISP**

To establish a dial-up connection on your device, you need the same settings that you normally use when you dial up from your computer. This includes the ISP server phone number, your user name and password.

- **1.** Tap **Start > Settings > Connections** tab **> Connections**.
- **2.** Under **My ISP**, tap **Add a new modem connection**.
- **3.** On the Make New Connection screen, enter a name for the connection.
- **4.** In the **Select a modem** list, select **Cellular Line**, then tap **Next**.
- **5.** Enter the ISP server phone number, then tap **Next**.
- **6.** Enter your user name, password, and any other information required by your ISP.
- **7.** Tap **Finish**.

## **Work network connections**

A Virtual Private Network (VPN) connection allows you to access your company network through your device's Internet connection. Whereas a proxy connection lets you access the Internet using an existing connection to your corporate or WAP network.

#### **To set up work network connections**

- **1.** Obtain the following information from your network administrator:
	- **•** Server phone number
	- **•** User name
	- **•** Password
	- **•** Domain (and other required settings, such as IP address)

#### **2.** Tap **Start > Settings > Connections** tab **> Connections**.

- <span id="page-165-0"></span>**3.** In **My Work Network**, follow the instructions for each type of connection.
- **4.** Complete the connection wizard, then tap **Finish**.

# **10.7 Starting a Data Connection**

After setting up a data connection such as GPRS or ISP dial-up on your device, you can now connect your device to the Internet. The connection is started automatically when you begin using a program that accesses the Internet such as Internet Explorer® Mobile.

#### **To manually start a data connection**

If you have set up multiple types of data connections on your device, you can manually start a connection.

- **1.** Tap **Start > Settings > Connections** tab **> Connections**.
- **2.** Tap **Manage existing connections**.
- **3.** Tap and hold the name of the desired connection, then tap **Connect**.

#### **To disconnect active data connections**

Tap **Start > Programs > Comm Manager**, then tap the **Data Connection** button  $\begin{bmatrix} 1 & \frac{1}{2} \\ 0 & 1 \end{bmatrix}$ .

# **10.8 Internet Explorer® Mobile**

Internet Explorer Mobile is a full-featured Internet browser, optimized for use on your device.

#### **To open Internet Explorer**

- **•** On the Today screen, tap **Start** > **Internet Explorer**.
- **•** Press the INTERNET EXPLORER button on your device.

#### **To go to a Web site**

Enter the Web site address in the Address Bar, then tap  $\mathcal{P}$ .

## **Internet Explorer® menu**

While browsing the Web, tap **Menu** to choose from a list of options, such as saving Favorites, changing the viewing size, and more. You can also tap and hold on a Web page to choose options from the shortcut menu.

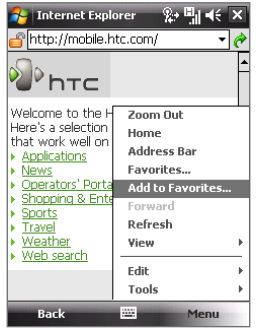

Tap **Menu > Add to Favorites** to save the current Web page in your Favorites folder.

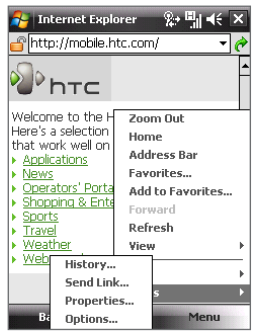

Tap **Menu > Tools** and choose to view the browsing history, send the current Web page link, view the page's properties, or set preferences..

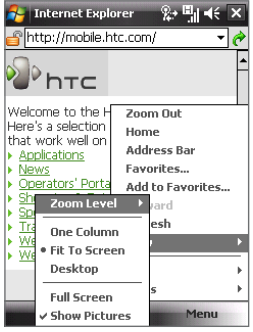

Tap **Menu > View** to select the Zoom Level and type of view.

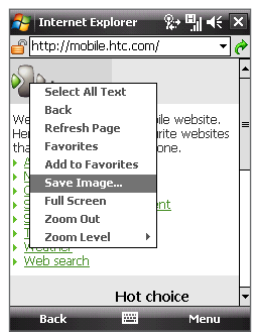

To save an image from a Web page to your device, tap and hold the image then tap **Save Image**.

# <span id="page-167-0"></span>**10.9 Windows Live™**

**Windows Live™** gives you full Internet experience on your device. It helps you to find information, pursue your interests, and get in touch with friends and family on the Internet easier.

Windows Live™ offers the following key features:

- **• Live Search Bar**, which lets you search for information on the Web.
- **• Live Messenger**, the next generation of MSN Messenger Mobile.
- **• Live Mail**, the next generation of Hotmail.
- **• Live Contacts**, your address book for storing Live Mail, Live Messenger and Hotmail contacts.

## **Set up Windows Live™**

The first time you use Windows Live™, sign in by using your Windows Live ID, which is your Windows Live Mail or Hotmail address, and password.

#### **To set up Windows Live for the first time**

- **1.** Tap **Start > Programs > Windows Live**.
- **2.** Tap **Sign in to Windows Live**.
- **3.** On the next screen, tap the links to read the Windows Live™ Term of Use and the Microsoft Privacy Statement. After reviewing them, tap **Accept**.
- **4.** Enter your Windows Live™ Mail or Hotmail address and password, select the **Save password** checkbox, then tap **Next**.

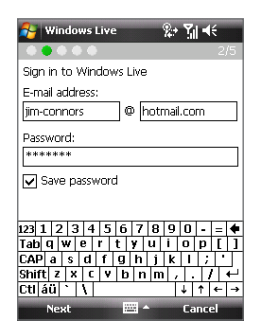

- **5.** Choose whether or not to show Windows Live™'s search bar and applications on the Today screen then tap **Next**.
- **6.** Choose what information you want to sync online with your device.

If you select **Store Windows Live contacts in your mobile phone's contact list**, your Windows Live contacts will be added to the contact list and to Live Messenger on your device.

If you select **Sync e-mail**, your Windows Live Mail or Hotmail inbox messages will be downloaded to your device...

- **7.** Tap **Next**.
- **8.** After synchronization is complete, tap **Done**.

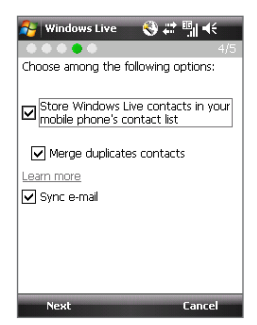

## **The Windows Live interface**

On the main interface of Windows Live, you will see a search bar, navigation bar, and an area where you can customize to show your picture.

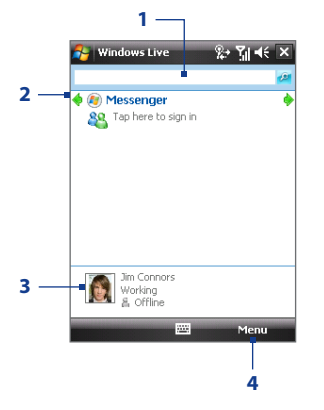

- **1** Live Search Bar.
- **2** Tap the Left or Right arrow to switch between Windows Live Messenger, Live Mail, and Sync status.
- **3** Tap to access Windows Live Messenger settings.
- **4** Tap **Menu** to access and change settings.

**Tip** If you chose to display the search bar and Windows Live applications on the Today screen when you were setting up Windows Live, you'll also see them on the Today screen: To show or hide them from the Today screen, open Windows Live and tap **Menu > Options > Today screen options**.

## **Windows Live Messenger**

With this mobile version of **Windows Live Messenger**, you enjoy many of the same cool features that you get from the desktop version, which include the following:

- **•** Instant messaging via text and voice
- **•** Multiple conversations
- **•** Add emoticons
- **•** Contact list with presence
- **•** Send and receive files including photos
- **•** Change status/display name
- **•** View contacts by online status, groups, and more
- **•** Send messages even when a contact is offline

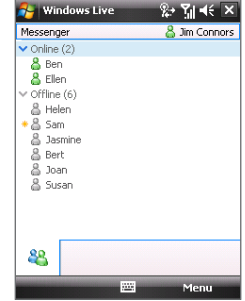

**Note** Before you can use Windows Live Messenger Mobile, your device must be connected to the Internet. For information about setting up an Internet connection, see "Ways of Connecting to the Internet" in this chapter.

# **Launch the messenger and sign in**

#### **To open Windows Live Messenger Mobile**

- **•** Tap **Start > Programs > Messenger**; or
- **•** On Windows Live™ or the Today screen, tap the Left or Right arrow until you see **Messenger**, then tap it.

#### **To sign in and out**

- **1.** Tap **Sign in** on the messenger screen.
- **2.** If this is your first time to sign in, a message appears to inform you that your messenger contacts will be added to the contact list on your device. Tap **OK** to add them.

Signing in may take several minutes, depending on your connection speed.

**3.** To sign out, tap **Menu > Sign Out**.

#### **To start and end conversations**

- **1.** In the contact list, select a contact then tap **Send IM** to open a message screen.
- **2.** Enter your text message in the text entry area of the message screen.
- **3.** To add an emoticon, tap **Menu > Add emoticon** then tap an icon from the list of emoticons.
- **4.** Tap **Send**.
- **5.** To end a conversation with the current contact, tap **Menu > End conversation**.
- **Tips •** To send a file, tap **Menu > Send**. You can choose to send a picture, voice clip or any file.
	- **•** To invite one or more contacts to the conversation, tap **Menu > Options > Add participant**.
	- **•** To send a voice message, tap Voice Clip on a message screen then start talking. After you have spoken a message, tap **Send**.

## **Add Windows Live contacts**

You can add new Windows Live contacts in Live Messenger or in Contacts.

#### **To add a Windows Live contact in Live Messenger**

- **1.** Tap **Menu > Add new contact**.
- **2.** Enter the e-mail address of the contact then tap **OK**.

#### **To add a Windows Live contact in Contacts**

- **1.** Tap **Start > Contacts**.
- **2.** Tap **New** then tap **Windows Live**.
- **3.** In the **IM** box, enter the e-mail address of the contact, which can be a Windows Live ID or any other e-mail address.
	- **Tip** You can fill in other information about the contact, if desired. This is not absolutely necessary if you will communicate with the contact only through Windows Live Messenger or Live Mail.
- **4.** Tap **OK**.
- **5.** Follow the remaining instructions to add the new contact to your Windows Live contact list.

# <span id="page-171-0"></span>**10.10 Using Your Device as a Modem (Internet Sharing)**

**Internet Sharing** connects your PC or notebook computer to the Internet by using your device's data connection (GPRS or EDGE, for instance). You can choose to connect via USB or Bluetooth.

Follow the procedure in this section to set up your device as a USB modem. To learn how to set up your device as a Bluetooth modem, see "Use your device as a Bluetooth modem" in this chapter.

- **Notes •** Make sure your device has a SIM card installed, and your device has a GPRS or phone dial-up modem connection. If your device has not been set up with a data connection yet, tap **Menu > Connection Settings** on the Internet Sharing screen.
	- **•** If you want to use a USB cable connection, you must first install Windows Mobile Device Center or Microsoft ActiveSync version 4.5 or later on the computer.
	- **•** Before using Internet Sharing, disconnect from Windows Mobile Device Center or ActiveSync on your computer.

#### **To set up your device as a USB modem**

- **1.** On your device, tap **Start > Programs > Internet Sharing**.
- **2.** In the **PC Connection** list, select **USB**.
- **3.** In the **Network Connection** list, select the name of the connection that your device uses to connect to the Internet.
- **4.** Tap **Connect**.
- **5.** Plug in the USB cable between your device and the computer.

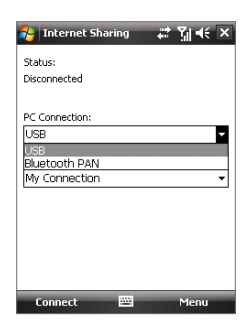

#### **To end the Internet connection**

On the Internet Sharing screen, tap **Disconnect**.

# <span id="page-172-0"></span>**10.11 Bluetooth**

Bluetooth is a short-range wireless communications technology. Devices with Bluetooth capabilities can exchange information over a distance of about eight meters without requiring a physical connection.

## **Bluetooth modes**

Bluetooth on your device operates in three different modes:

- **• On**. Bluetooth is turned on. Your device can detect other Bluetoothenabled devices, but not vice versa.
- **• Off**. Bluetooth is turned off. In this mode, you can neither send nor receive information using Bluetooth. Turn off Bluetooth when not in use to conserve battery power, or in places where using a wireless device is prohibited, such as on board an aircraft and in hospitals.
- **• Visible**. Bluetooth is turned on, and all other Bluetooth-enabled devices can detect your device.
- **Note** By default, Bluetooth is turned off. If you turn it on, then turn off your device, Bluetooth also turns off. When you turn on your device again, Bluetooth automatically turns on.

#### **To turn Bluetooth on and make your device visible**

- **1.** On your device, tap **Start > Settings > Connections** tab **> Bluetooth > Mode** tab.
- **2.** Select the **Turn on Bluetooth** and **Make this device visible to other devices** check boxes.
- **3.** Tap **OK**.

## **Bluetooth partnerships**

A Bluetooth partnership is a relationship that you create between your device and another Bluetooth-enabled device in order to exchange information in a secure manner.

#### **To create a Bluetooth partnership**

- On your device, tap **Start > Settings > Connections** tab **> Bluetooth 1. > Devices** tab.
- 2. Tap Add new device. Your device displays the names of other Bluetooth devices within range.

- **3.** Tap the device name in the box, then tap **Next**.
- **4.** Specify a passcode to establish a secure connection. The passcode can be 1 up to 16 characters.
- **5.** Tap **Next**.
- Wait for the paired device to accept the partnership. The receiving **6.** party needs to enter the same passcode that you specified.
- **7.** After the receiving party enters the passcode, a message box appears on your device confirming the partnership.
- **Tip** Tap **Advanced** to change the paired device name and to set the services you want to use for the paired device. After setting the name and options, tap **Save**.
	- Tap **Done**. **8.**
- **Note** Creating a Bluetooth partnership between two devices is a one-time process. Once a partnership is created, the devices can recognize the partnership and exchange information without entering a passcode again.

#### **To accept a Bluetooth partnership**

- **1.** Ensure that Bluetooth is turned on and in visible mode.
- **2.** Tap **Yes** when prompted to establish a partnership with the other device.
- **3.** Enter a passcode (the same passcode that is entered on the device requesting the partnership) to establish a secure connection. The passcode must be between 1 and 16 characters.
- **4.** Tap **Next**.
- **5.** Tap **Done**. You can now exchange information with the paired device.
- **Tips •** To rename a Bluetooth partnership, tap and hold the partnership's name on the **Devices** tab of the Bluetooth Settings screen, then tap **Edit**.
	- **•** To delete a Bluetooth partnership, tap and hold the partnership's name on the **Devices** tab, then tap **Delete**.

## **Connect a Bluetooth hands-free or stereo headset**

For hands-free phone conversations, you can use a Bluetooth hands-free headset such as a car kit with your device. Your device also supports A2DP (Advanced Audio Distribution Profile) which means that you can use a Bluetooth stereo headset for hands-free phone conversations and for listening to stereo music.

#### **To connect a Bluetooth hands-free or stereo headset**

- Make sure that both your device and the Bluetooth headset are **1.** turned on and within close range, and that the headset is visible. Refer to the manufacturer's documentation to find out how to set the headset in visible mode.
- On your device, tap **Start > Settings > Connections** tab **> Bluetooth 2. > Devices** tab **> Add new device**.
- **3.** Tap the name of the Bluetooth headset, then tap **Next**. The device will automatically pair the device with the Bluetooth headset.

Windows Mobile will automatically try one of the preconfigured passcodes (0000, 1111, 8888, 1234) to pair the Bluetooth headset with the device. If this fails, you have to enter the passcode delivered with your headset manually.

**Note** If the Bluetooth stereo headset becomes disconnected, turn the headset on and repeat step 1 to 2 above. Tap and hold the name of the Bluetooth stereo headset and tap **Set as Wireless Stereo**.

## **Beam information using Bluetooth**

You can beam information, such as contacts, calendar items, and tasks, as well as files from your device to your computer or to another Bluetoothenabled device.

**Note** If your computer does not have built-in Bluetooth capability, you need to connect and use a Bluetooth adapter or dongle on your computer.

#### **To beam information from your device to a computer**

- **1.** Turn on Bluetooth on your device, and make your device visible. For information about this, see "To turn Bluetooth on and make your device visible".
- **2.** Set Bluetooth on your computer to visible mode, create a Bluetooth partnership, then enable your computer to receive Bluetooth beams.
	- **Note** If the Bluetooth adapter or dongle on your computer was installed using a third-party provided driver, open the Bluetooth software that came with the Bluetooth adapter/dongle and enable the adapter/ dongle to be discovered by other devices. Refer to the Bluetooth adapter's documentation for more information.

If your computer has **Windows Vista** or **Windows XP SP2** and your computer's Bluetooth adapter is supported by your Windows version, do the following steps:

- a. On your computer, open **Bluetooth Devices** from the Control Panel then click the **Options** tab.
- b. For **Windows Vista**, select **Allow Bluetooth devices to find this computer**.

For **Windows XP**, select **Turn discovery on** and **Allow Bluetooth devices to connect to this computer**.

- c. Create a Bluetooth partnership between your device and computer. For information about creating a partnership, see "Bluetooth partnerships".
- d. In the **Options** tab of **Bluetooth Devices**, select **Show the Bluetooth icon in the notification area**.
- e. To enable your computer to receive Bluetooth beams, right-click the Bluetooth icon at the bottom-right of your computer screen and select **Receive a File**.

- **3.** Now you are ready to beam. On your device, select an item to beam. The item can be an appointment in your calendar, a task, a contact card, or a file.
- **4.** To beam a contact, tap **Menu > Send Contact > Beam**.

To beam other types of information, tap **Menu > Beam [type of item]**.

- **5.** Tap the device name to which you want to send the beam.
- **6.** If you beamed a calendar, task, or contact item to your computer and it is not automatically added to Outlook, select **File > Import and Export** in Outlook to import it.

To beam information to a Bluetooth-enabled device such as another Windows Mobile powered device, follow steps 1 to 5 in the above procedure.

- **Tips •** The default folder on your computer where beamed items are stored may be C:\Documents and Settings\your\_username\My Documents in Windows XP or C:\Users\your\_username\My Documents in Windows Vista.
	- **•** For your device to receive Bluetooth beams, tap **Start > Settings > Connections** tab **> Beam** and make sure the **Receive all incoming beam**s check box is selected.

## **Bluetooth Explorer and Bluetooth file sharing**

**Bluetooth Explorer** searches for other Bluetooth devices that have file sharing enabled and lets you access their Bluetooth shared folder. You can copy files from and to their shared folder, and create subfolders in it. When you enable **Bluetooth file sharing** on your device, other Bluetoothenabled devices will also be able to access your Bluetooth shared folder.

#### **To enable Bluetooth Explorer and Bluetooth file sharing on your device**

- **1.** Tap **Start > Settings > Connections** tab **> Bluetooth > FTP** tab.
- **2.** Select the **Enable Bluetooth Explorer** check box. This makes the **\Bluetooth** device folder visible in the File Explorer.
- **3.** Select the **Enable File Sharing** check box.

You can use the default Bluetooth shared folder, or tap **Browse** to use another folder as your shared folder.

**4.** Tap **OK**.

#### **To use Bluetooth Explorer**

- **1.** Bluetooth Explorer is integrated with the File Explorer program. You can open it by tapping **Start > Programs > Bluetooth Explorer** or by tapping Down arrow ( $\blacktriangledown$ ) on the upper left of File Explorer then tapping **Bluetooth**.
- **2.** Bluetooth Explorer then scans for other Bluetooth devices that have file sharing enabled. From the list, tap to select a Bluetooth device you want to connect to. You may need to enter a passcode in order for you to connect to the selected device.
- **3.** If there are files contained in the Bluetooth shared folder on the other device, you will be able to see them on the Bluetooth Explorer screen.

Select one or more files, then tap **Menu > Edit** and choose to cut or copy the files.

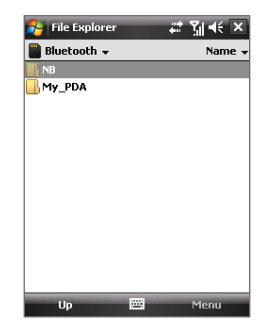

- **4.** Tap **Up** twice.
- **5.** Navigate to the folder where you want to paste the files on your device, then tap **Menu > Edit > Paste**.

# **Use your device as a Bluetooth modem**

You can connect your device to a notebook or desktop computer through Bluetooth and use the device as a modem for the computer.

#### **Note** If your computer does not have built-in Bluetooth capability, you need to connect and use a Bluetooth adapter or dongle on your computer.

For the computer to use the Internet connection of your device, activate Internet Sharing on your device, then set up a Bluetooth Personal Area Network (PAN) between the computer and your device.

- **1.** On your device, turn on Bluetooth and set it to visible mode.
- **2.** Initiate a Bluetooth partnership from your device by following the steps in "To create a Bluetooth partnership."

- **3.** Tap **Start > Programs > Internet Sharing**.
- **4.** Select **Bluetooth PAN** as the **PC Connection**.
- **5.** From the **Network Connection** list, select the name of the connection that your device uses to connect to the Internet.
- **6.** Tap **Connect**.
- **7.** On your computer, set up a Bluetooth Personal Area Network (PAN) with your device:

#### **For Windows Vista:**

- a. Click **Start > Control Panel > Network and Internet > Network and Sharing Center**.
- b. Click **Manage network connections** and then under **Personal Area Network**, double-click **Bluetooth Network Connection**.
- c. In the Bluetooth Personal Area Network Devices dialog box, select your device, then click **Connect**.

#### **For Windows XP:**

- a. Tap **Start > Control Panel > Network Connections**.
- b. Under **Personal Area Network**, click the **Bluetooth Network Connection** icon.
- c. Under **Network Tasks**, click **View Bluetooth network devices**.
- d. In the Bluetooth Personal Area Network Devices dialog box, select your device, then click **Connect**.
- **8.** On the Internet Sharing screen on your device, check if a connected status is displayed, which indicates that your computer has been successfully connected to the Internet using your device as a Bluetooth modem.

## **Print files via Bluetooth**

Connect your device to a Bluetooth printer to print contact information, appointment details, messages, and other file types.

#### **Note** You can print files in the **.txt**, **.jpg**, **.xhtml**, **.vcf**, **.vcs** file formats.

Before you start printing, make sure to turn on the Bluetooth printer and to turn on Bluetooth on your device. To turn on Bluetooth, tap **Start > Programs > Comm Manager** and then tap the **Bluetooth** button.

#### **To print contact information**

- **1.** Tap **Start > Contacts** and then select the contact whose information you want to print.
- **2.** Tap **Menu > Print via Bluetooth**.
- **3.** Tap **Menu > Search Device**. Your device starts to search for Bluetooth devices.
- **4.** Select the Bluetooth printer and tap **Menu > Send File**.
- **5.** Set the printing options you want and then tap **Print**.

#### **To print a calendar appointment**

- **1.** Tap **Start > Calendar** and then select the appointment whose details you want to print.
- **2.** Follow steps 2 to 5 in the "To print contact information" procedure.

#### **To print a message**

- **1.** Tap **Start > Messaging** and then select the messaging account where the message you want to print is located.
- **2.** Select the message you want to print.
- **3.** Follow steps 2 to 5 in the "To print contact information" procedure.

#### **To print a JPEG file**

- **1.** Do one of the following:
	- **•** In Pictures & Videos, select the JPEG file and then tap **Menu > Print via Bluetooth**.
	- **•** In File Explorer, tap and hold the JPEG file and then on the menu, tap **Print via Bluetooth**.
- **2.** Follow steps 3 to 5 in the "To print contact information" procedure.
# **Chapter 11 Using GPS**

**11.1 [Guidelines and Preparation for](#page-181-0) [Using GPS](#page-181-0) 11.2 [Downloading Satellite Data via](#page-183-0) [QuickGPS](#page-183-0) 11.3 [GPS Controls](#page-185-0)**

# <span id="page-181-0"></span>**11.1 Guidelines and Preparation for Using GPS**

- **•** Do not operate the GPS system while driving.
- **•** The plotted GPS route is only for driving references. It should not affect actual driving behavior.
- **•** Please use the GPS system cautiously. Users shall be liable for any damages resulting from negligent operation of the system.
- **•** When using inside a vehicle, please utilise the car holder to mount the device securely in place. Please avoid the areas shown in the following diagram:

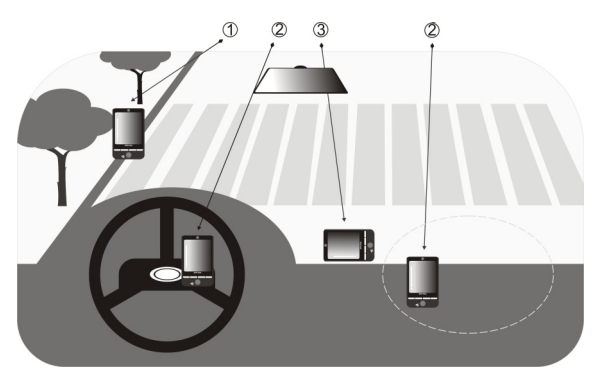

- **1.** Do not place where it will block the driver's vision.
- **2.** Do not place where the air bags could deploy.
- **3.** Do not place anywhere in the vehicle without securing in the holder.

**•** The GPS signal cannot pass through solid non-transparent objects. Signal reception may be affected by obstructions such as high-rise buildings, tunnels, bridges, forests, weather (rainy or cloudy days), etc. If the vehicle's visor contains metal, it will be difficult for the GPS signal to pass through. To have better signal reception, try connecting your device to an external GPS antenna.

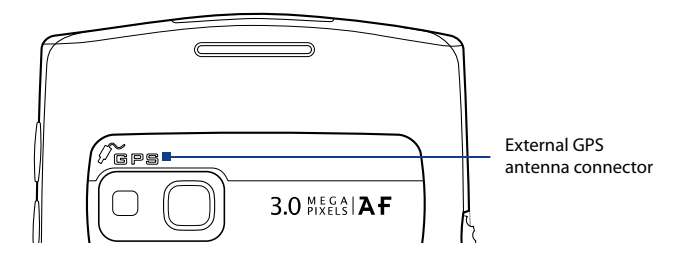

- **•** The Global Positioning System (GPS) is built and operated by the US Defense Department. The Department is responsible for the accuracy and maintenance of the system. Any changes that the Department makes may affect the accuracy and function of the GPS system.
- **•** Wireless communication products (such as mobile phones or radardetecting devices) may interfere with the satellite signal, resulting in unstable signal reception.
- **•** Please do not leave your device in the vehicle and expose to direct sunlight to avoid overheating the battery that could pose damage to the device or risk to the vehicle.

# <span id="page-183-0"></span>**11.2 Downloading Satellite Data via QuickGPS**

Before you start to use your device for GPS navigation, open the **QuickGPS** program first to download Ephemeris data (current satellite position and timing information) onto your device. This data is needed to determine the GPS position of your current location.

QuickGPS downloads Ephemeris data from a Web server, instead of from the satellites, using the Internet connection on your device, which can be via ActiveSync or GPRS. This significantly speeds up the time for determining your GPS position.

#### **To open QuickGPS**

Tap **Start > Programs > QuickGPS**.

#### **To download data**

Tap **Download** on the QuickGPS screen.

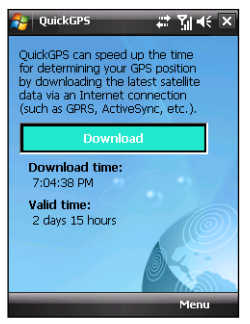

 On the screen, initially, you will see the **Valid time** of the downloaded data to be 3 days. As days and time pass, the remaining days and time of validity will be shown.

To speed up GPS positioning, download the latest Ephemeris data when the validity of the data expires.

## **Download options**

To configure download times, tap **Menu > Options** and choose from the following options:

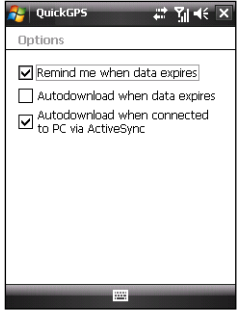

**• Remind me when data expires**. Enables your device to display a reminder message when the validity of the Ephemeris data has expired.

When you see the reminder message, tap **Menu** to dismiss the reminder or to set the snooze time so that you will be reminded again. Tap **OK** to open the QuickGPS program and download the latest data.

- **• Autodownload when data expires**. Allows Ephemeris data to be automatically updated onto your device when the data has expired.
- **• Autodownload when connected to PC via ActiveSync**. Allows Ephemeris data to be automatically downloaded via ActiveSync to your device when your device is connected to your computer. Your computer must be connected to the Internet in order to download data.

**Note** The Ephemeris data are stored on HTC Web servers. QuickGPS is preconfigured to connect to these servers.

# <span id="page-185-0"></span>**11.3 GPS Controls**

When a map or menu is shown on the GPS software, use the following controls on your device to navigate:

- **•** On the Map Browser screen, press NAVIGATION up to zoom in, press NAVIGATION down to zoom out on a map.
- **•** Use the NAVIGATION CONTROL to scroll through items in a menu. Press the ENTER button to select a menu item and open the corresponding screen.
- **•** On the Driving View screen, Press NAVIGATION up to zoom in, press NAVIGATION down to zoom out on a map.

# **Chapter 12 Experiencing Multimedia**

**12.1 [Camera](#page-187-0) 12.2 [Pictures & Videos](#page-199-0) 12.3 [Windows Media® Player Mobile](#page-201-0)**

## <span id="page-187-0"></span>**12.1 Camera**

Taking photos and recording video clips along with audio are easy with your device's built-in camera.

#### **To open the Camera screen**

- **•** Press the CAMERA button on your device.
- **•** Tap **Start > Programs > Camera**.

The screen orientation automatically switches to landscape mode when you open Camera.

#### **To exit the Camera**

Tap the **Exit** icon ( $\vert X \vert$ ) on the Camera screen.

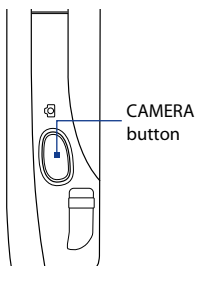

## **Capture modes**

The camera on your device allows you to capture pictures and video clips by using various built-in modes that provide you flexibility in taking your shots. The Camera mode is set to the **Photo** capture mode by default. The upper left corner of the screen displays the active capture mode.

#### **To change the capture mode**

- **•** Tap the left or right arrows next to the mode icon.
- **•** Press NAVIGATION right or left (in landscape orientation).
- **•** Scroll the Jog Wheel.

Tap to change the capture mode.

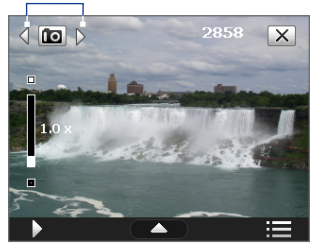

You can select from the following capture modes:

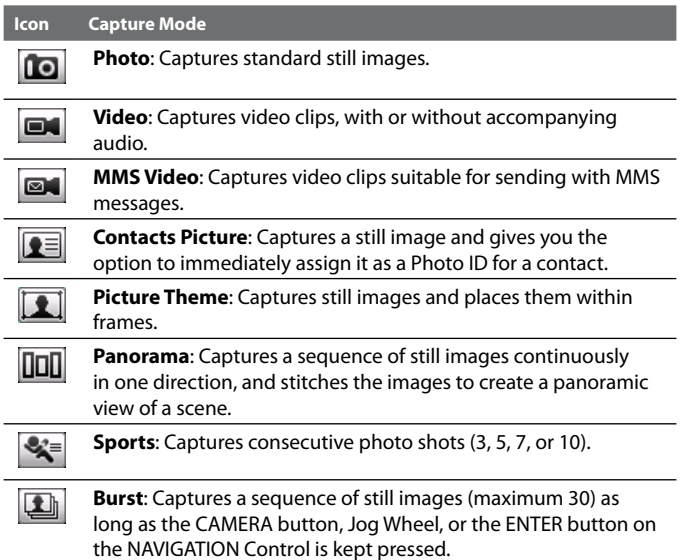

#### **File formats supported**

Using the available capture modes, the camera in your device captures files in the following formats:

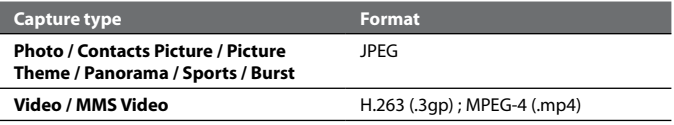

## **Camera controls**

The camera comes with an auto-focus function to let you capture sharp and crisp photos and videos of your subjects. Depending on the option you have chosen in **Shoot Option**, you will need to either press the CAMERA button half-way or all the way to take a photo or to start capturing video.

When you press the CAMERA or ENTER button, the Camera starts to focus on the subject, indicated by a flashing bracket ( $\Box$ ). When focus is set, the bracket changes to a steady green bracket ( $\left| \bullet \right|$ ).

**Note** The Shoot Option only applies to the CAMERA button. Pressing the ENTER button automatically takes the shot.

#### **To take photos and video clips**

- **•** Press the CAMERA button, ENTER button, or the Jog Wheel to take a photo or contacts picture.
- **•** Press the CAMERA button, ENTER button, or the Jog Wheel to start recording video; press it again to stop recording.
- **•** Press the CAMERA button, ENTER button, or the Jog Wheel when taking each shot in Picture Theme or Panorama mode.
- **•** Press the CAMERA button, ENTER button, or the Jog Wheel to take consecutive shots in Sports mode, then move your device to follow the movement of your subject.
- **•** Press and hold the CAMERA button, ENTER button, or the Jog Wheel when taking consecutive shots in Burst mode. Release the button to stop taking shots.

## **On-screen controls and indicators**

The on-screen controls and indicators appear on the Camera screen for a short duration, and then they disappear automatically from the screen to offer you a distraction-free view of the image that you intend to capture. To view the controls and indicators again, touch or tap the screen.

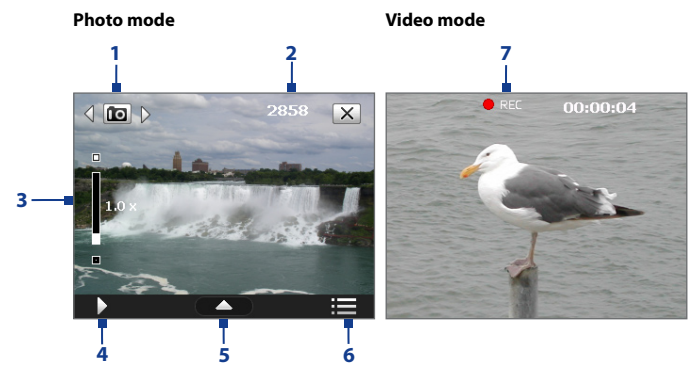

- **1 Mode Switching control**. Tap the left/right arrow ( $\sqrt{\frac{1}{2}}$ ) on the screen to switch the capture mode.
- **2 Remaining information indicator**. In Photo, Contacts Picture, Picture Theme, Panorama, Sports, and Burst modes, this shows the remaining, available shots of pictures based on current settings.

In Video and MMS Video modes, this shows the remaining duration that can be recorded. While recording video, this shows the recorded duration.

- **3 Zoom control**. Tapping  $\Box/$   $\Box$  on the screen allows you to zoom in or zoom out.
	- **Note** This control only appears when zooming is supported by the **Resolution** you have selected.
	- **Tip** You can also press NAVIGATION up/down (in landscape orientation) to zoom in and out.

- **4 Album**. Tap to view photos and videos on your device and/or storage card.
- **5 Quick Settings Panel**. Tap to open the Quick Settings Panel. See "Quick Settings Panel" for details.
- **6 Menu**. Tap to open the Camera Settings screen.
- **7 Recording indicator**. This shows a red, flashing indicator while video recording is in progress.

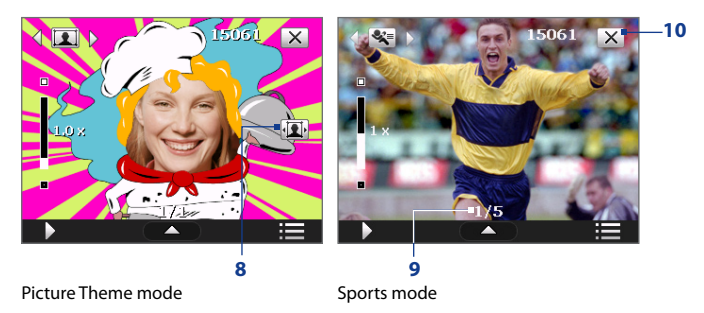

- **8 Template Selector icon**. In Picture Theme mode, tap to toggle among the different templates.
- **9 Progress indicator**. In Picture Theme, Panorama, Sports, and Burst modes, this shows the number of consecutive shots.
- **10 Exit**. Tap  $X$  to exit the Camera program.

## **Quick Settings Panel**

The Quick Settings Panel provides a quick way of adjusting the most common camera settings. Tap the screen to open the Quick Settings Panel. Keep tapping a button on the panel, for instance, **Resolution**, to cycle through the available settings.

**Note** The available settings on the menu depend on the Capture mode selected.

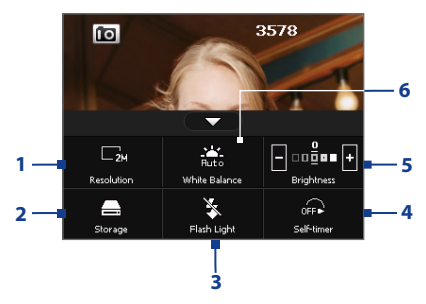

- **1 Resolution**. The resolution icon indicates the current resolution. Tap to toggle among the different resolution options: **B/ 尼/ 日/ 尿/ 尿/尿**
- **2 Storage**. Tap to toggle between saving captured photos or video clips on the device memory  $\Box$  or on the built-in flash storage card, called **NAND Flash** . You can also save the captured photos and video clips on a storage card if you have installed a storage card on your device. In such a case, tap **Storage Card 1** or **Storage Card 2**.
- **3 Flash Light**. Tap **th** to turn on or **the flash light that is a state of the flash light that is** located at the back of the device.The Flash Light option is available for Photo, Contacts Picture, Picture Theme, and Panorama capture modes.
- **4 Self-timer**. Tap to set the self-timer to **2 seconds**, **10 seconds**, or **Off** when in the Photo or Contacts Picture mode. When you press the Jog Wheel, CAMERA button, or ENTER button to capture a still image, it starts to count down, and then captures a still image after the assigned time.

- **5 Brightness**. Tapping the minus/plus icon ( $\left| \frac{1}{2} \right|$ ) decreases or increases the brightness level.
- **6 White Balance**. White balance enables the camera to capture colors more accurately in different lighting conditions. White balance settings include Auto ( $\sum_{n=0}$ ), Daylight ( $\sum_{n=0}$ ), Night ( $\sum_{n=0}$ ), Incandescent  $(\overrightarrow{b_{\infty}})$ , and Fluorescent  $(\overrightarrow{b_{\infty}})$ .

## **Zooming**

Before taking a picture or shooting video, you can zoom in on your subject by pressing NAVIGATION up (landscape orientation) on your device or by tapping the  $\frac{1}{2}$  above the  $\frac{1}{2}$  above the  $\frac{1}{2}$  above the  $\frac{1}{2}$  above the  $\frac{1}{2}$  when the  $\frac{1}{2}$  zooming limit is reached, you will hear a beep. To zoom out, press NAVIGATION down (landscape orientation) or tap the Zoom Out button ( $\blacksquare$ ).

The camera zoom range for a picture or a video clip depends on the capture mode and resolution. The following is a summary:

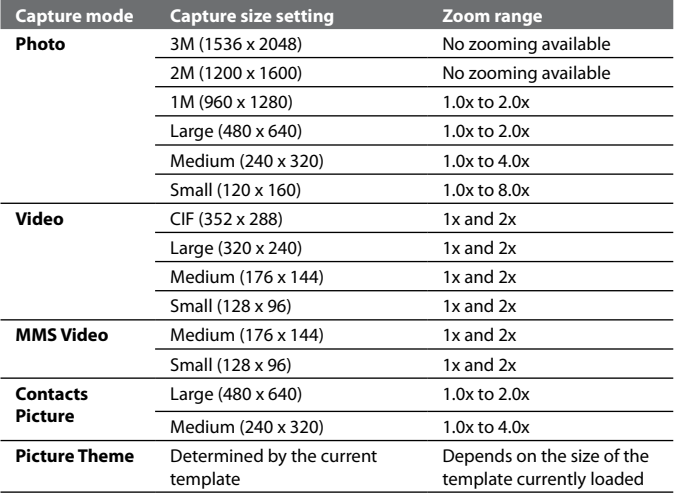

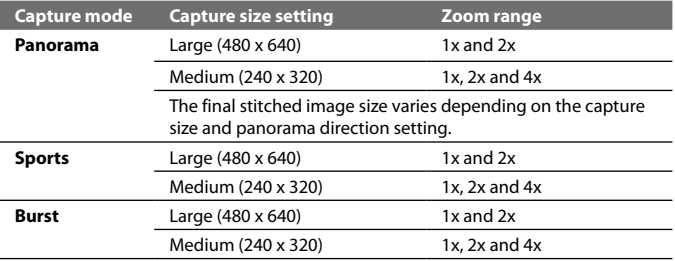

**Note** The zoom control only appears onscreen when zooming is supported by the **Resolution** you have selected.

## **The Review screen**

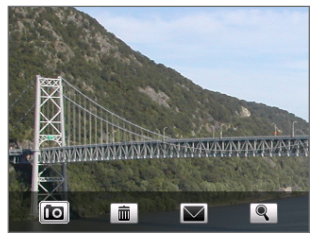

After taking a still image or recording a video clip, you can view, send, or delete the image or video clip on the **Review screen**.

You can also tap the following icons at the bottom of the Review screen:

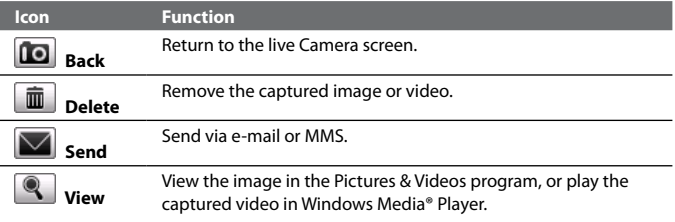

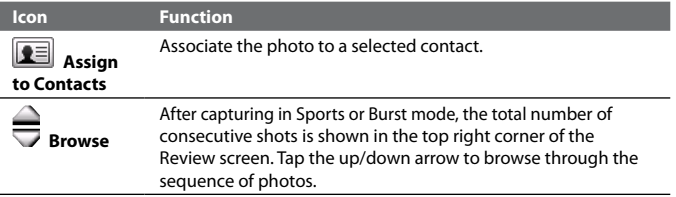

#### **Camera settings**

Tap the Menu icon ( $\Box$ ) to open the Camera Settings screen. The Camera Settings screen allows you to configure capture and camera settings.

The Camera settings consist of two tabs: **Capture Settings** and **Advanced**. Use the **Capture Settings** tab to adjust options for your selected capture mode; Use the **Advanced** tab to set the Camera program preferences.

You can either tap on-screen or press the NAVIGATION Control buttons to navigate the Camera Settings screen.

#### **Capture Settings tab**

The available options on this tab depend on the capture mode selected.

- **• Template** (Picture Theme). Select a template to use.
- **• Effect**. Choose a special effect such as Grayscale, Sepia, etc., to apply to your photos or video clips.

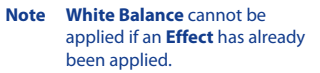

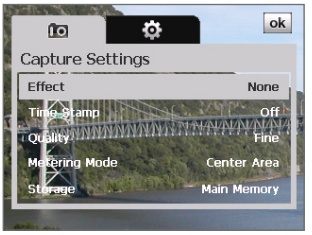

- **• Time Stamp** (Photo, Sports, and Burst modes). Choose whether or not to include the shooting date and time on captured photos.
- **• Quality** (Photo, Contacts Picture, Panorama, Sports, and Burst modes). Select the JPEG image quality level for all captured still images. You can choose from **Basic**, **Normal**, **Fine**, and **Super Fine**.

- **• Metering Mode**. Select a metering mode to allow the camera to measure the amount of light and calculate the best-fit exposure value before capturing. Choose either **Center Area** to measure light using the center area of the image or **Average** to measure light using the area all around the image.
- **• Storage**. Select where you want to save your files. You can either save the files to the **Main memory**, **NAND flash**, or to a storage card.
- **• Capture Speed** (Burst and Sports modes). This determines the interval between shots. **Fast** captures consecutive shots at the shortest interval.
- **Snapshots** (Sports mode). Select the number of consecutive shots to capture.
- **• Direction** (Panorama mode). Choose in what direction images will be stitched in a panorama.
- **• Stitch Count** (Panorama mode). Select the number of snapshots to be taken and stitched into a panorama.

#### **Advanced tab**

The available options on this tab depend on the capture mode selected.

- **• Capture Format**. Select the desired file format.
- **• Shutter Sound**. Choose whether or not you want the camera to make a shutter sound when you press the Jog Wheel, ENTER button, or CAMERA button to take photos or record video clips.

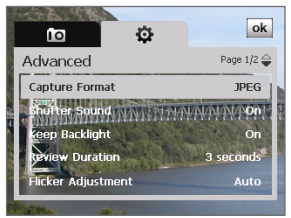

- **Shoot Option**. The camera comes with an auto-focus feature that is activated when the CAMERA or ENTER button is pressed. Selecting **Full Press** requires you to press the CAMERA button all the way to take the shot after auto-focus is set. Selecting **Half Press** automatically takes the shot after auto-focus is set.
	- **Note** This option only applies to the CAMERA button. Pressing the ENTER button or Jog Wheel automatically takes the shot.

**• Grid** (Photo mode). Choose whether or not to show a grid on the Camera screen. Showing a grid helps you frame and center your subject more easily and accurately.

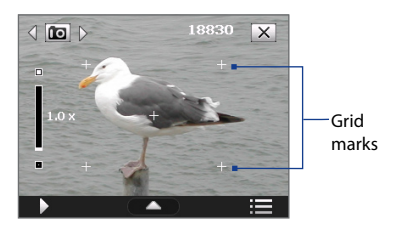

- **• Keep Backlight**. Choose whether to turn the backlight on or off while using the camera. Setting this to **On** overrides your device backlight settings while you are using the camera.
- **• Review Duration**. Set a time length for displaying the captured image/video on the Review screen. Select **No Limit** if you do not want to impose a time limit. Select **No Review** to immediately return to the live Camera screen after capturing and saving.
- **• Flicker Adjustment**. When taking indoor shots, flicker on the camera screen may be caused by inconsistencies between the vertical scan rate of the camera display and the flicker frequency of fluorescent lighting. To reduce flicker, you can change the flicker adjustment setting to **Auto** or to the proper frequency (**50Hz** or **60Hz**) of the power in the country where your device is being used.
- **• Record with Audio** (Video and MMS Video mode). Select **On** to record audio with the captured video clips, or select **Off** to capture video without audio.
- **• Prefix**. When **Default** is selected as the prefix, the file name of each new captured file is set to "IMAGE" or "VIDEO" followed by a sequential number, for example: IMAGE\_001.jpg. You may also choose to name files using either the current **Date** or **Date & Time** as the prefix.
	- **Note** If you set the Camera to save captured photos to a storage card, the prefix cannot be selected. Captured photos will be named using the convention IMAGnnnn.jpg (where 'nnnn' is the counter) which is the DCIM (Digital Camera Images) naming standard, and will be saved to the \DCIM\100MEDIA folder on the storage card.
- **• Counter**. To reset the file naming counter back to 1, tap **Reset**.

- **• Recording Limit** (Video mode). Set the maximum duration or file size for recording video.
- **• Template Folder** (Picture Theme mode). By default, templates are stored in the **\My Documents\Templates** folder on the device's **Main Memory**. If you transferred some templates to a storage card (via File Explorer), set this option to **Main + Card** to specify that templates are located in both the main memory and the storage card.
- **• Image Properties**. This option lets you adjust the camera display properties, such as **Contrast**, **Saturation**, **Hue**, and **Sharpness**. **Note** The **Image Properties** option is not accessible if an **Effect** on the **Capture Settings** tab has already been applied.

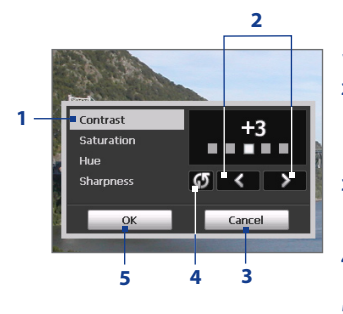

- **1** Tap a property to adjust.
- **2** Tap the left/right arrow icon or press NAVIGATION right/left (in landscape orientation) to increase/decrease the value.
- **3** Tap to close the submenu without applying and saving the changes.
- **4** Tap to reset all properties to their default values.
- **5** Tap to save the settings.
- **• Show Reminder** (Contacts Picture mode). Select **On** if you want the Camera to always display a message that confirms whether or not to assign the captured picture to a contact.
- **• Help**. Tap to open the Camera program help file.
- **• About**. Tap to view information about the Camera program.

# <span id="page-199-0"></span>**12.2 Pictures & Videos**

**Pictures & Videos** allows you to view and manage the following types of media files on your device:

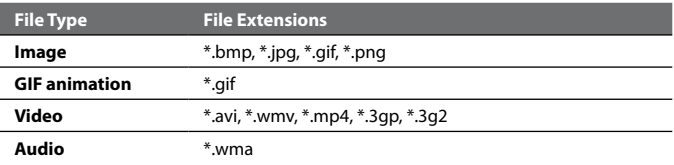

#### **To open Pictures & Videos**

Tap **Start > Programs > Pictures & Videos**.

#### **To view media files**

- **1.** On the Today screen, tap **Start > Programs > Pictures & Videos**.
- **2.** Select a media file and click **View** or **Play** (if video file) to view or play back the file.

Tap to select a different device location.

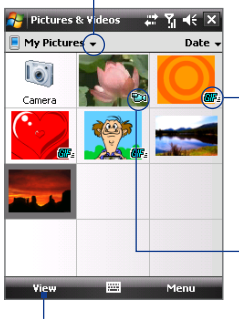

file. Tap **View** to play back the file.

This icon  $\sqrt{m}$  indicates that the file is a GIF animation

This icon  $\mathbb{F}[\mathfrak{A}]$  indicates that the file is a video file. Tap **Play** to play back the file in Windows Media® Player Mobile.

Tap to view or play back the selected media file.

#### **To copy media files to your device**

- **•** Copy pictures and GIF animation files from your PC or a storage card to the My Pictures folder on your device.
- **•** Copy video files to the My Videos folder.

For more information about copying and managing files on your device, see Chapter 9.

## **Pictures & Videos menu**

Select a media file onscreen and tap **Menu** to open a list of options that you can do with the selected media file.

You can choose to send the selected media file via one of your messaging accounts, beam it to another device, play the pictures as a slide show, send the picture to your Windows Live MySpace account, and more.

Tap **Options** to customize picture settings and slide show playback preferences.

**Note** The available menu options depend on the selected media file.

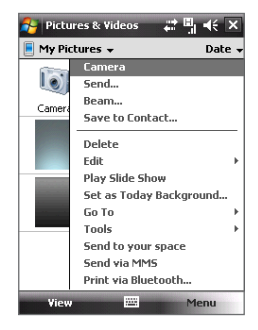

When viewing a picture file, tap **Menu > Set as Today Background** to set the picture as your Today Screen background.

## **Edit a picture**

You can also do minor touch ups to a still image file such as rotate and crop.

- **1.** In Pictures & Videos, select the picture you want to edit and tap **View**.
- **2.** Tap **Menu > Edit**.
- **3.** Tap **Rotate** to rotate the picture 90 degrees clockwise or tap **Menu** to access more editing options.

**Tip** Each tap of **Rotate** rotates the picture 90 degrees clockwise.

**4.** Tap **OK**.

# <span id="page-201-0"></span>**12.3 Windows Media® Player Mobile**

You can use Windows Media® Player Mobile to play digital audio and video files that are stored on your device or on a network, such as on a Web site.

#### **To open Windows Media Player Mobile** Tap **Start > Programs > Windows Media**.

## **About the controls**

The following are available controls on the Windows Media® Player Mobile.

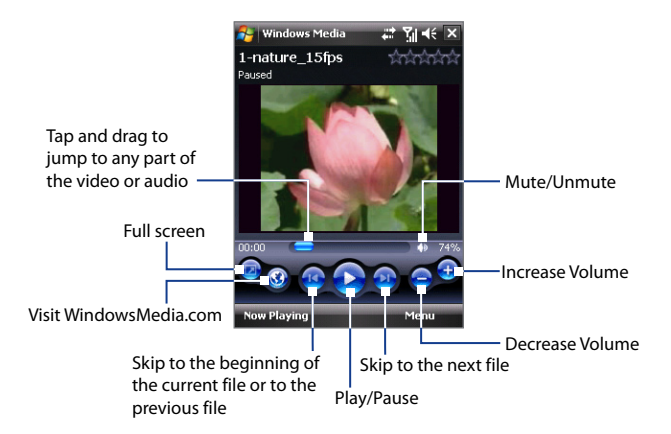

## **About the screens and menus**

Windows Media® Player Mobile has three primary screens:

- **• Playback screen**. The screen that displays the playback controls (such as Play, Pause, Next, Previous, and Volume) and the video window.
- **• Now Playing screen**. This special playlist indicates the current file being played and any files that are "queued up" to play next.
- **• Library screen**. The screen that lets you quickly find your audio files, video files, and playlists.

At the bottom of each screen, you can open a **Menu**. The commands on this menu vary, depending upon which screen you are viewing. For more information about the commands in these menus, see Help on your device.

## **File formats supported**

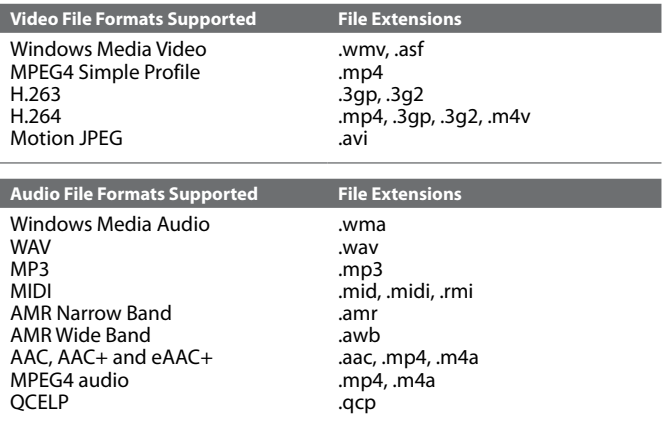

## **About licenses and protected files**

When copying protected files from your PC to your device, use the Windows Media® Player on your PC to synchronize the file to your device. For more information about synchronizing files to your device, see the Windows Media® Player Help.

**Note** You can view the protection status for a file by checking its file properties (tapping **Menu** > **Properties**).

## **Synchronize video and audio files**

Use the latest version of Microsoft Windows Media® Player on your PC to synchronize digital media files from your PC to your device. This ensures that protected files and album art (for skins) are copied to your device correctly.

#### **To synchronize content to your device automatically**

- **1.** On your computer, open Windows Media® Player, then connect your device to your computer.
- **2.** In the Device Setup Wizard, select **Yes, search my computer now**.
	- **Note** If you have previously opened Windows Media® Player and searched for media on your computer, you will not be prompted to search your computer in Step 2.
- **3.** On the Device Setup dialog box, enter a name for your device and click **Finish**.
	- **Note** If you installed a storage card that has a capacity of more than 4GB and your entire library can fit into the storage card, Windows Media Player will automatically synchronize your music files. The device also needs to be set to Disk Drive mode for Windows Media Player to automatically synchronize.
- **4.** On the left panel of Windows Media® Player, right-click the name of your device and click **Set Up Sync**.
	- **Note** To set up media synchronization on a storage card, right-click Storage Card in the left panel of Windows Media® Player, then click **Set Up Sync**.
- **5.** Select the playlist(s) that you want to sync between your computer and device, then click **Add**.
	- **Note** On the Device Setup dialog box, make sure that the **Sync this device automatically** check box is selected.
- **6.** Click **Finish**.

The files will begin synchronizing to your device. The next time you connect your device to your computer while Windows Media® Player is running, synchronization will start automatically.

#### **To synchronize content manually to your device**

- **1.** If you have not set up synchronization between your device and PC, follow steps 1 to 3 in "To synchronize content to your device automatically".
- **2.** Click the **Sync** tab on the Windows Media® Player of your PC. Select a Playlist or a Library on the left panel of the Windows Media® Player.
- **3.** From the Content List, drag the media files that you want to sync to your device and drop them to the Sync List.

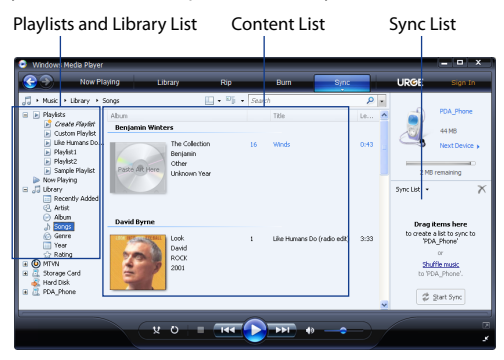

- **4.** Click **Start Sync** to start synchronizing the selected files to your device.
- **Notes •** Use Windows Media® Player 11 or higher on your PC to synchronize media files to your device.
	- **•** Audio files copy faster if Windows Media® Player is configured to automatically set the quality level for audio files copied to your device. For more information, see the Windows Media® Player Help.

## **Play media**

Use the library on Windows Media® Player Mobile to find and play songs, videos, and playlists that are stored on your device or removable storage card.

#### **To update the Library**

- **1.** If you are not on the Library screen, tap **Menu > Library**.
- **2.** On the Library screen, tap the Library arrow (near the top of the screen), then tap the media storage that you want use, for example, Storage Card.
- **3.** In most cases, Windows Media® Player Mobile automatically updates the library. However, you can manually update the library to ensure that it contains new files that you recently copied to your device or storage card. Tap **Menu > Update Library** to manually update the library list.

#### **To play video and audio files on your device**

- **1.** Select a category (for example, My Music or My Playlists).
- **2.** Tap and hold the item that you want to play (such as a song, album, or artist name), then tap **Play**.
- **Tips •** To play a media file that is stored on your device but is not in a library, on the Library screen, tap **Menu > Open File**. Tap and hold the item that you want to play (such as a file or a folder), then tap **Play**.
	- **•** To play a media file from the Internet or a network server, tap **Menu > Library** then tap **Menu > Open URL**.

## **Playlists**

A playlist is a list of digital media files that play in a specified order. By using playlists, you can group audio and video files together for convenient playback.

In Windows Media® Player on your PC, you can create playlists and synchronize them with your device.

In Windows Media® Player Mobile on your device, you can create a new playlist by saving the current Now Playing playlist and giving it a new name.

#### **To save a new playlist**

- **1.** If you are not on the Library screen, tap **Menu > Library**.
- **2.** Tap to select a category (for example, My Music or My Playlists).
- **3.** Select a media file that you want, then tap **Menu > Queue Up**. This adds the file to the Now Playing list.

Repeat this step until you have added all desired media files to the Now Playing list.

**Note** You cannot select multiple files simultaneously.

- **4.** After adding the media files, tap **Menu > Now Playing**.
- **5.** On the Now Playing screen, tap **Menu > Save Playlist**.
- **6.** Enter the playlist name then tap **Done**.
- **7.** To play back the playlist you created, tap My Playlists in the Library, select your playlist, then tap **Play**.

## **Troubleshooting**

If you encounter a problem while using the Windows Media® Player Mobile, see the Troubleshooting Windows Media® Player Mobile page at the Microsoft Web site (http://www.microsoft.com/windows/windowsmedia/ player/windowsmobile/troubleshooting.aspx).

# **Chapter 13 Managing Your PDA Phone**

**13.1 [Adding and Removing Programs](#page-209-0) 13.2 [Managing Memory](#page-210-0) 13.3 [Task Manager](#page-211-0) 13.4 [Resetting Your Device](#page-212-0) 13.5 [Checking System Information](#page-215-0) 13.6 [Windows Update](#page-215-0) 13.7 [Battery Saving Tips](#page-216-0)**

# <span id="page-209-0"></span>**13.1 Adding and Removing Programs**

Additional programs, such as programs that you can purchase, can be installed and uninstalled on your device. Your device does not allow you to uninstall most of the preinstalled programs.

**Note** Before you purchase additional programs for your device, make sure that they are compatible with your device.

#### **To install a program**

**1.** Download the program to your computer (or insert the CD or disk that contains the program into your computer).

You may see a single **\*.exe** file, a **\*.zip** file, a **Setup.exe** file, or several versions of files for different device types and processors. Be sure to select only the programs designed for your device.

- **2.** Read any installation instructions or documentation that comes with the program. Many programs provide special installation instructions.
- **3.** Connect your device to the computer.
- **4.** Double-click the installation setup file.

#### **To uninstall a program**

- **1.** Tap **Start > Settings > System** tab **> Remove Programs**.
- **2.** In the **Programs in storage memory** list, select the program you want to remove, then tap **Remove**.
- **Note** Your device does not allow you to uninstall most of the preinstalled programs.

# <span id="page-210-0"></span>**13.2 Managing Memory**

You may need to stop a program if it becomes unstable or the program memory is low.

#### **To see how much memory is available**

- **•** Tap **Start > Settings > System** tab **> Memory**.
- **•** On the **Main** tab, the amount of memory allocated to file and data storage versus program storage is displayed, as well as the amount of memory in use versus the available memory.

#### **To see available storage card memory**

You can see how much memory is available on a storage card that is inserted in your device.

- **1.** Tap **Start > Settings > System** tab **> Memory**.
- **2.** Tap the **Storage Card** tab.

#### **To free up program memory**

Try the following to free memory on your device:

- **•** Close programs you are not currently using.
- **•** Move e-mail attachments to a storage card.
- **•** Move files to a storage card. Tap **Start > Programs > File Explorer**. Tap and hold the file, and tap **Cut**. Browse to the storage card folder and tap **Menu > Edit > Paste**.
- **•** Delete unnecessary files. Tap **Start > Programs > File Explorer**. Tap and hold the file, and tap **Delete**.
- **•** Delete large files. To find your largest files, tap **Start > Programs > Search**. In the **Type** list, tap **Larger than 64 KB**, and tap **Search**.
- **•** In Internet Explorer® Mobile, delete temporary Internet files and clear history information. For more information, see "Internet Explorer® Mobile" in Chapter 10.
- **•** Remove programs you no longer use.
- **•** Reset your device.

# <span id="page-211-0"></span>**13.3 Task Manager**

**Task Manager** lets you view and stop running programs, configure the  $\mathbb{X}$ button, and enable the Quick Menu on the Today screen.

#### **To open Task Manager**

Tap **Start** > **Settings** > **System** tab > **Task Manager**.

#### **To view running programs in Task Manager**

- **1.** Tap the **Running** tab to view the **Running Programs List**.
- **2.** Select the check box of the programs that you want to close, and then tap **Stop Selected** to close them.
- **Tips** To switch back to a running program, tap the program name to open a shortcut menu then tap **Activate**.
	- **•** Tap **Stop All** to close all programs in the list.

#### **To add a program to the exclusive list**

Programs added to the **Exclusive Programs List** will not be ended when you tap **Stop Selected** or **Stop All** and will not be listed on the Quick Menu on the Today Screen.

- **1.** Tap the **Running** tab.
- **2.** Tap and hold the program in the list to open a menu.
- **3.** Tap **Add Exclusive** to add it into the Exclusive Programs List.
- **Tip** To remove a program from the exclusive list, tap the **Exclusive** tab, select the check box of that program, then tap **Remove**.

## To configure the Exit (**X**) button to end programs

- **1.** Tap the **Button** tab.
- **2.** Select the **Enable the "X" button to end the running programs**  check box.
- **Note** If this option is not enabled, programs will continue to run in the background and tapping the exit button will only close the program screen, not end the program.
	- **3.** Choose the action to use for ending programs (by tapping the "X" button, tapping and holding the button, or both).

#### <span id="page-212-0"></span>**To enable the Quick Menu**

- **1.** Tap **Start** > **Settings** > **System** tab > **Task Manager** > **Button** tab.
- **2.** Select **Enable Quick Menu on Today screen**.
- **3.** Tap **OK** to exit Task Manager.
- **Note** See Chapter 1 for more information about the Quick Menu.

#### **To sort programs in Quick Menu**

- **1.** Tap **Start** > **Settings** > **System** tab > **Task Manager** > **Advanced** tab.
- **2.** Select an option and tap **OK**.

# **13.4 Resetting Your Device**

## **Soft reset**

Occasionally, you may need to reset your device. A soft (or normal) reset of your device clears all active program memory and shuts down all active programs. This can be useful when your device is running slower than normal, or a program is not performing properly. A soft reset is also necessary after the installation of some programs. If a soft reset is performed when programs are running, unsaved work will be lost.

#### **To perform a soft reset**

Use the stylus to press the RESET button found at the bottom of your device. Your device restarts and displays the Today screen.

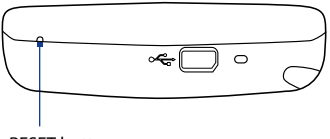

RESET button

## **Hard reset**

You can also perform a hard reset (also known as a full reset). A hard reset should be performed only if a normal reset does not solve a system problem. After a hard reset, the device is restored to its default settings - the way it was when you first purchased it and turned it on. Any programs you installed, data you entered, and settings you customized on your device will be lost. Only Windows Mobile® software and other pre-installed programs will remain.

**Important** If **Encrypt files placed on storage cards** is or was enabled before, then backup all files from the storage card before using Clear Storage, hard reset or updating the ROM system software. Otherwise you will no longer be able to access the encrypted files on the storage card. Use ActiveSync or Windows Mobile Device Center to transfer files between your storage card and computer. After the procedure, copy your files back to the storage card.

#### **To perform a hard reset using device keys**

- **1.** Press and hold the left SOFT KEY and the right SOFT KEY, and at the same time, use the stylus to press the RESET button at the bottom of your device.
- **2.** Release the stylus, but continue pressing the two SOFT KEYs until you see the following message on the screen:

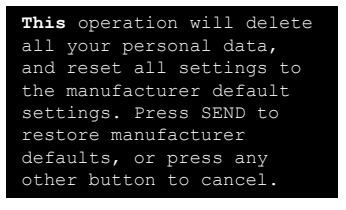

**3.** Release the two SOFT KEYs, and then press TALK (

**Warning!** Your device will be set back to factory default settings. Ensure any additional installed programs and/or user data have been backed up before a hard reset is performed.

## **Manage NAND Flash**

Your device comes with a built-in 1GB NAND flash that gives you additional storage space for your files. Use Format NAND Flash to delete all the files in the NAND flash and to format it. You can also recover NAND flash if you cannot find your NAND flash in the File Explorer. See the on-screen instructions for further details.

**Warning!** As all of your data will be removed, ensure any additional installed programs and/or user data have been backed up before formatting NAND flash.

#### **To format NAND flash**

- **1.** Tap **Start > Programs > Format NAND Flash**.
- **2.** Select **Format NAND Flash** in the list.
- **3.** Enter 1234 in the box and tap **Continue**.

#### **To recover NAND flash**

- **1.** Tap **Start > Programs > Format NAND Flash**.
- **2.** Select **Recover NAND Flash** in the list.
- **3.** Enter 1234 in the box and tap **Continue**.

## **Clear Storage**

Another way of clearing the device storage and reset all settings back to factory default settings is to use the **Clear Storage** feature. You can also format NAND flash simultaneously while using this feature. However, you will lose all your data and files on the device storage when you use Clear Storage, so make sure to do a backup first.

- **Important** If **Encrypt files placed on storage cards** is or was enabled before, then backup all files from the storage card **before** using Clear Storage, hard reset or updating the ROM system software. Otherwise you will no longer be able to access the encrypted files on the storage card. Use ActiveSync or Windows Mobile Device Center to transfer files between your storage card and computer. After the procedure, copy your files back to the storage card.
	- **1.** Tap **Start > Settings > System** tab **> Clear Storage**.
	- **2.** Select **Also format NAND flash** if you want to erase all data on the NAND flash and format it.
	- **3.** Enter "**1234**" then tap **Yes**.

# <span id="page-215-0"></span>**13.5 Checking System Information**

If you want to find out about technical details of your device such as the type or speed of the processor, memory size, etc., you can check under Settings for device information.

#### **To find the operating system version number** Tap **Start > Settings > System** tab **> About**.

The version of the operating system on your device is shown near the top of the About screen.

#### **To get detailed device information** Tap **Start > Settings > System** tab **> About**.

The **Version** tab displays important device information, including the type of processor and the amount of memory that is installed.

## **13.6 Windows Update**

Link to Microsoft's Web site and update Windows Mobile® on your device with the latest security patches or fixes.

- **Notes •** Updates may not be available at the time of purchase of the device.
	- **•** Your device needs to be connected to the Internet to download updates.

#### **To set up Windows Update**

The first time you run Windows Update, you need to set up how you want Windows Update to check for patches on the Microsoft Web site.

- **1.** Tap **Start > Settings > Systems** tab **> Windows Update**.
- **2.** On the Update Setup screen, tap **Next**.
- **3.** Select how you want to check for updates, **Manual** or **Automatic**, then tap **Next**.
	- **Note** If you select **Automatic**, you will be asked if you want to use your current data plan to check for updates. Check or clear the **Use my data plan to check for and download updates** check box and tap **Next**.
- **4.** Tap **Finish**.
#### <span id="page-216-0"></span>**To change Windows Update options**

- **1.** Tap **Start > Settings > Systems** tab **> Windows Update**.
- **2.** Tap **Menu** and select the option you want to change.
	- **•** Tap **Connections** to change how the device connects to the Internet when checking for updates.
	- **•** Tap **Change Schedule**  to change how Windows Update checks for patches on the Microsoft Web site.

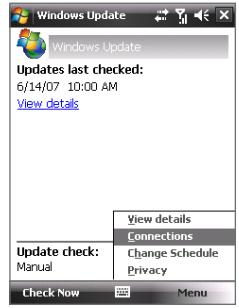

**Tip** You can check for updates whenever you want by tapping **Check Now** on the Windows Update screen.

## **13.7 Battery Saving Tips**

How long your battery power lasts depends on battery type and how you use your device. Try the following to help preserve battery life:

- **•** When the device is not in use, press POWER to switch off the display.
- **•** Tap **Start > Settings > System** tab **> Power** to open the **Power** settings screen. On the **Advanced** tab of the Power settings screen, you can specify when your device automatically turns off the display to conserve battery power. For optimum conservation, specify 3 minutes or less.
- **•** Use the AC adapter to plug your device into external power whenever possible, especially when using a storage card or when using a modem or other peripherals.
- **•** Adjust the backlight settings. For more information, see "To set the backlight to dim after a time delay" in Chapter 4.

#### 218 Managing Your PDA Phone

- **•** When you know you are out of range of your Wi-Fi networks, turn Wi-Fi off. Searching for networks consumes a lot of power. For more information about Wi-Fi, see Chapter 10.
- **•** Turn Bluetooth off when you are not using it. Make your device visible to other devices only when you are trying to establish a Bluetooth partnership. For more information about Bluetooth, see Chapter 10.
- **•** Lower the volume.
- **•** Close battery-intensive programs, such as the Camera, when you are done using them. Make sure the programs are ended and are not continuously running in the background.

## **Chapter 14 Using Other Applications**

**14.1 [Voice Command](#page-219-0)**

**14.2 [Java](#page-220-0)**

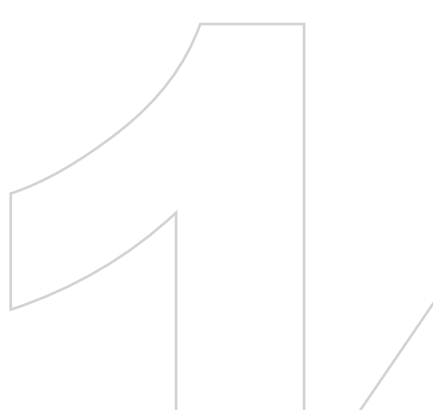

## <span id="page-219-0"></span>**14.1 Voice Command**

**Voice Command** lets you call contacts, start programs, view appointments, play and control music, and more using voice commands.

#### **Use Voice Command**

**1.** Go to the Home screen, then press and hold the COMM Manager button

The Voice Command icon (奧)

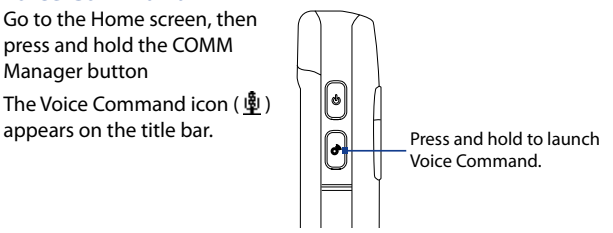

- **2.** After the beep, say any of the following commands:
	- **• Call <Contact>**, to call a person in your Contact's list.
	- **• Open <Program>**, to open a program.
	- **• What's my schedule today**, to know your day's upcoming appointments.
	- **• Play anything**, to play all audio files on your device.
	- **Tip** For a complete list of commands that you can say, see Help on your device.
- **3.** When Voice Command prompts you to confirm your command, say **Yes** or **Correct**. Voice Command then executes the command.

#### **Configuring Voice Command**

By default, voice commands for common device functions such as calendar, contacts, messaging, phone, and more, are enabled. You can enable or disable voice commands on these items.

- **1.** Tap **Start > Settings > Personal** tab **> Voice Command**.
- **2.** Clear an item check box to disable voice commands for that item.
- **Note** To enable or disable voice command options for each item, select the item in the list, then tap **Options**.

## <span id="page-220-0"></span>**14.2 Java**

MIDlets are Java applications such as games and tools that can run on mobile devices, while a MIDlet suite is a collection of one or more MIDlets. The **Java** program lets you download, install and manage MIDlets or MIDlet suites on your device. Your device supports Java 2 Micro Edition, J2ME.

### **To open the Java program**

Tap **Start > Programs > Java**.

#### **Install and launch MIDlets/MIDlet suites**

There are several ways to install a MIDlet/MIDlet suite.

#### **To download and install via Internet Explorer Mobile**

- **1.** Tap **Menu > Install > Browser** to open Internet Explorer® Mobile.
- **2.** Locate the MIDlet/MIDlet suite while connected to the Internet.
- **3.** Select the MIDlet/MIDlet suite to download.
- **4.** Information about the MIDlet/MIDlet suite is then displayed. Tap **Continue**.
- **5.** Confirm to start downloading.
- **6.** Select **<root>** or a folder where to install the MIDlet suite to, then tap **OK**.

#### **To install from your device**

You can copy MIDlets/MIDlet suites from the PC to your device using the USB sync cable or Bluetooth connection. Copy them to the root folder or any subfolder on your device.

- **1.** Tap **Menu > Install > Local Files**. The program then searches for MIDlets/MIDlet suites on your device and displays them in a list.
- **2.** From the list, tap the MIDlet/MIDlet suite that you want to install.
- **3.** Confirm to start the installation.
- **4.** Select **<root>** or a folder where to install the MIDlet suite to, then tap **OK**.

#### <span id="page-221-0"></span>222 Using Other Applications

#### **To run a MIDlet/MIDlet suite**

Do one of the following:

- **•** After installation of the MIDlet/MIDlet suite is complete, tap **Yes**.
- **•** On the Java screen, open the folder that contains the MIDlet/MIDlet suite. Select the MIDlet/MIDlet suite then tap **Launch**.

#### **To uninstall MIDlets**

Before you uninstall a MIDlet, make sure that it is not running.

- **1.** Tap and hold the MIDlet, and tap **Uninstall**.
- **2.** Tap **OK** to confirm.
- **Note** To uninstall all MIDlets and folders from the current folder, tap **Menu > Uninstall All**.

# **Appendix**

**A.1 [Specifications](#page-223-0) A.2 [Regulatory Notices](#page-226-0)**

## <span id="page-223-0"></span>**A.1 Specifications**

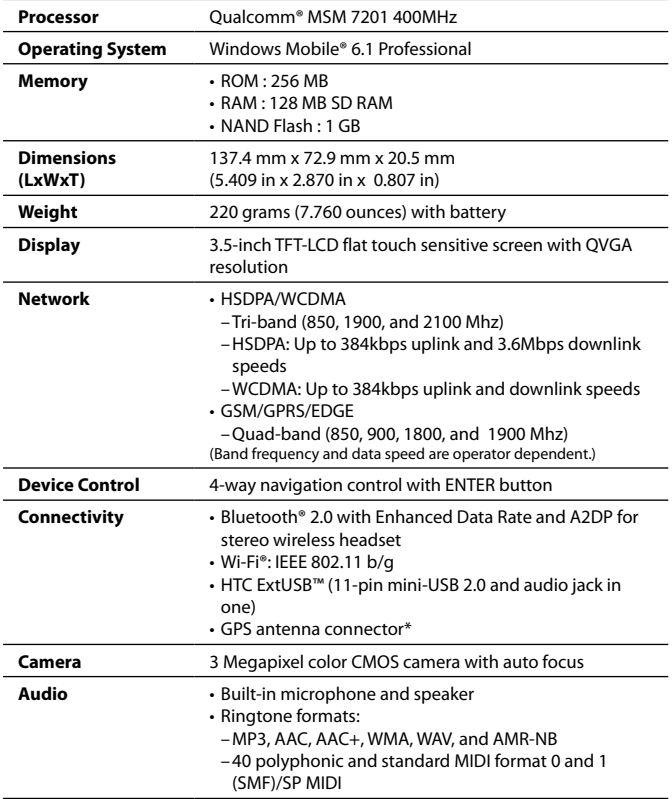

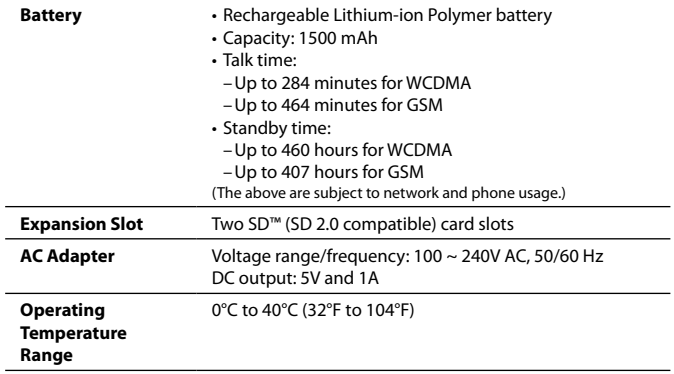

\* Use only the external GPS antenna with model number **GA S120**.

## <span id="page-225-0"></span>**A.2 Regulatory Notices**

#### **Regulatory Agency Identifications**

For regulatory identification purposes, your product is assigned a model number of **SEDN100**.

To ensure continued reliable and safe operation of your device, use only the accessories listed below with your **SEDN100**.

The Battery Pack has been assigned a model number of **TRIN160**.

**Note** This product is intended for use with a certified Class 2 Limited Power Source, rated 5 Volts DC, maximum 1 Amp power supply unit.

#### **Federal Communications Commission Notice**

This device complies with part 15 of the FCC Rules. Operation is subject to the following two conditions: (1) This device may not cause harmful interference, and (2) this device must accept any interference received, including interference that may cause undesired operation.

This equipment has been tested and found to comply with the limits for a Class B digital device, pursuant to Part 15 of the FCC Rules. These limits are designed to provide reasonable protection against harmful interference in a residential installation. This equipment generates, uses, and can radiate radio frequency energy and, if not installed and used in accordance with the instructions, may cause harmful interference to radio communications. However, there is no guarantee that interference will not occur in a particular installation. If this equipment does cause harm-ful interference to radio or TV reception, which can be determined by turning the equipment on and off, the user is encouraged to try to correct the interference by one or more of the following measures:

- **•** Reorient or relocate the receiving antenna.
- **•** Increase the separation between the equipment and receiver.
- **•** Connect the equipment into an outlet on a circuit different from that to which the receiver is connected.
- **•** Consult the dealer or an experienced radio or television technician for help.

#### <span id="page-226-0"></span>**Modifications**

The FCC requires the user to be notified that any changes or modifications made to the device that are not expressly approved by High Tech Computer Corporation may void the user's authority to operate the equipment.

#### **Safety precautions for RF exposure**

- **•** Use only original manufacturer-approved accessories, or accessories that do not contain any metal.
- **•** Use of non-original manufacturer-approved accessories may violate your local RF exposure guidelines and should be avoided.

#### **Exposure to Radio Frequency (RF) Signals**

Your device contains a radio transmitter and receiver. The radiated output power is far below the international radio frequency exposure limits. These limits are part of comprehensive guidelines and establish permitted levels of RF energy for the general population. The guidelines are based on the safety standards previously set by international standards bodies:

- **•** American National Standards Institute (ANSI) IEEE. C95.1-1992
- **•** National Council on Radiation Protection and Measurement (NCRP). Report 86. 1986
- **•** International Commission on Non-Ionizing Radiation Protection (ICNIRP) 1996
- **•** Ministry of Health (Canada), Safety Code 6. The standards include a substantial safety margin designed to assure the safety of all persons, regardless of age and health.

The exposure standard for wireless mobile phones employs a unit of measurement known as the Specific Absorption Rate, or SAR. The standard incorporates a substantial margin of safety to give additional protection for the public and to account for any variations in usage.

As with other mobile radio transmitting equipment, users are advised that for satisfactory operation of the equipment and for the safety of personnel, it is recommended that no part of the human body be allowed to come too close to the antenna during operation of the equipment.

#### 228 Appendix

Your device has an internal antenna. Use only the supplied integral antenna. Use of unauthorized or modified antennas may impair call quality and damage the phone, causing loss of performance and SAR levels exceeding the recommended limits as well as result in non-compliance with local regulatory requirements in your country.

To assure optimal phone performance and ensure human exposure to RF energy is within the guidelines set forth in the relevant standards; always use your device only in its normal-use position. Do not touch or hold the antenna area unnecessarily when placing or receiving a phone call. Contact with the antenna area may impair call quality and cause your device to operate at a higher power level than needed. Avoiding contact with the antenna area when the phone is IN USE optimizes the antenna performance and the battery life.

Tests for SAR are conducted using standard operating positions specified by the FCC with the phone transmitting at its highest certified power level in all tested frequency bands. Although the SAR is determined at the highest certified power level, the actual SAR level of the phone while operation can be well below the maximum value. This is because the phone is designed to operate at multiple power levels so as to use only the power required to reach the network. In general, the closer you are to a wireless base station antenna, the lower the power output. Before a phone model is available for sale to the public, it must be tested and certified to the FCC that it does not exceed the limit established by the government-adopted requirement for safe exposure. The tests are performed in positions and locations (for example, at the ear and worn on the body) as required by the FCC for each model. (Bodyworn measurements may differ among phone models, depending upon available accessories and FCC requirements). For body worn operation, to maintain compliance with FCC RF exposure quidelines, use only original manufacturer approved accessories. When carrying the phone while it is on, use the specific original manufacturer supplied or approved carrying case, holster, or other body-worn accessory. SAR compliance for body-worn operations is restricted to belt-clips, holsters, or similar accessories that have no metallic component in the assembly and which provide at least 1.5 cm separation between the device and the users body.

#### **SAR Information**

FCC: 1.47 w/kg @1g(Head) 1.30 w/kg @1g (Body)

#### **Telecommunications & Internet Association (TIA) safety information**

#### **Pacemakers**

The Health Industry Manufacturers Association recommends that a minimum separation of six inches be maintained between a handheld wireless phone and a pacemaker to avoid potential interference with the pacemaker. These recommendations are consistent with the independent research by and recommendations of Wireless Technology Research. Persons with pacemakers:

- **•** Should ALWAYS keep the phone more than six inches from their pacemaker when the phone is turned ON.
- **•** Should not carry the phone in a breast pocket.
- **•** Should use the ear opposite the pacemaker to minimize the potential for interference. If you have any reason to suspect that interference is taking place, turn the phone OFF immediately.

#### **Hearing Aids**

Some digital wireless phones may interfere with some hearing aids. In the event of such interference, you may want to consult your service provider, or call the customer service line to discuss alternatives.

#### **Other Medical Devices**

If you use any other personal medical device, consult the manufacturer of your device to determine if they are adequately shielded from external RF energy. Your physician may be able to assist you in obtaining this information.

Turn the phone OFF in health care facilities when any regulations posted in these areas instruct you to do so. Hospitals or health care facilities may be using equipment that could be sensitive to external RF energy.

#### **WEEE Notice**

The Directive on Waste Electrical and Electronic Equipment (WEEE), which entered into force as European law on 13th February 2003, resulted in a major change in the treatment of electrical equipment at end-of-life.

The purpose of this Directive is, as a first priority, the prevention of WEEE, and in addition, to promote the reuse, recycling and other forms of recovery of such wastes so as to reduce disposal.

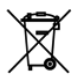

The WEEE logo (shown at the left) on the product or on its box indicates that this product must not be disposed of or dumped with your other household waste. You are liable to dispose of all your electronic or electrical waste equipment by relocating over to the specified collection point for recycling of such hazardous waste. Isolated collection and proper recovery of your electronic and electrical waste equipment at the time of disposal will allow us to help conserving natural resources. Moreover, proper recycling of the electronic and electrical waste equipment will ensure safety of human health and environment. For more information about electronic and electrical waste equipment disposal, recovery, and collection points, please contact your local city center, household waste disposal service, shop from where you purchased the equipment, or manufacturer of the equipment.

#### **RoHS Compliance**

This product is in compliance with Directive 2002/95/EC of the European Parliament and of the Council of 27 January 2003, on the restriction of the use of certain hazardous substances in electrical and electronic equipment (RoHS) and its amendments.

#### **Body-worn Operation**

This device was tested for typical body-worn operations. To comply with RF exposure requirements, a minimum separation distance of 1.5 cm must be maintained between the user's body and the handset, including the antenna. Third-party belt-clips, holsters, and similar accessories used by this device should not contain any metallic components. Body-worn accessories that do not meet these requirements may not comply with RF exposure requirements and should be avoided.

Use only the supplied or an approved antenna. Unauthorized antennas, modifications, or attachments could impair call quality, damage the phone, or result in violation of regulations. Do not use the phone with a damaged antenna. If a damaged antenna comes into contact with the skin, a minor burn may result. Please contact your local dealer for replacement antenna.

232 Appendix

## **Index**

## **A**

A2DP [175](#page-174-0) About licenses and protected media [203](#page-202-0) ActiveSync [90](#page-89-0) - Comm Manager [158](#page-157-0) - overview [86](#page-85-0) - setting up [90](#page-89-0) - synchronize [91,](#page-90-0) [135](#page-134-0) Add and remove programs [210](#page-209-0) Add attachment to message [129](#page-128-0) Adobe Reader LE [41](#page-40-0), [152](#page-151-0) - exit [152](#page-151-0) - navigate through document [152](#page-151-0) - search for text in the document [152](#page-151-0) Alarm [83](#page-82-0) Answer/end a call [61](#page-60-0) Appointment search [53](#page-52-0) Assign programs or shortcuts to hardware buttons [82](#page-81-0) Attachment - download [130](#page-129-0) - set IMAP4 to automatically receive attachments [132](#page-131-0) - set Outlook to automatically receive attachments [132](#page-131-0)

## **B**

Backlight [81](#page-80-0) Basic settings [68](#page-67-0) Battery - battery information [23](#page-22-0) - charge battery [28](#page-27-0) - save battery power [163](#page-162-0), [217](#page-216-0) Beam via Bluetooth [176](#page-175-0)

Block Recognizer [50](#page-49-0) Bluetooth - beam information [176](#page-175-0) - Bluetooth Explorer [41](#page-40-0), [177](#page-176-0) - Bluetooth file sharing [177](#page-176-0) - Bluetooth shared folder [177](#page-176-0) - hands-free headset [175](#page-174-0) - modes [173](#page-172-0) - overview [173](#page-172-0) - partnership (pairing) [173](#page-172-0) - SIM Access Profile (SAP) [66](#page-65-0) - stereo headset [175](#page-174-0) - synchronize [93](#page-92-0) - turn on and off [158](#page-157-0) - visible [173](#page-172-0) Bluetooth Explorer [41](#page-40-0) Burst capture mode [189](#page-188-0)

#### **C**

Calculator [41](#page-40-0) Calendar [40](#page-39-0), [103](#page-102-0) Calendar search [53](#page-52-0) Calibration [28](#page-27-0) Camera - capture modes [188,](#page-187-0) [189](#page-188-0) - controls [190](#page-189-0) - file formats [189](#page-188-0) - icons [190](#page-189-0) - overview [41](#page-40-0) - Quick Settings Panel [193](#page-192-0) - settings [193](#page-192-0) Car kit phones [66](#page-65-0) Change screen text size [81](#page-80-0) Clear Storage [215](#page-214-0) Clock & Alarms [44](#page-43-0), [68](#page-67-0) Comm Manager [41](#page-40-0), [45,](#page-44-0) [158](#page-157-0)

Index 235

Conference call [62](#page-61-0) Configure data connection settings [27](#page-26-0) Connect device to Internet - set up dial-up connection to ISP [165](#page-164-0) - set up GPRS connection [163](#page-162-0) - start a connection [166](#page-165-0) Connection Setup [27,](#page-26-0) [38](#page-37-0), [159](#page-158-0) Connect to Internet [160](#page-159-0) Contacts [40](#page-39-0), [96](#page-95-0) Contacts Picture capture mode [189](#page-188-0) Contacts search [53](#page-52-0) Copy - contacts to SIM card [101](#page-100-0) - media files from PC to device [204](#page-203-0) - SIM contacts to device [101](#page-100-0) Copy and manage files [153](#page-152-0) Customize - Start menu [71](#page-70-0) - Today screen [69](#page-68-0)

## **D**

Device ID [81](#page-80-0) Device name [81](#page-80-0) Dial-up [165](#page-164-0) Dial-up to ISP [165](#page-164-0) Digitally sign messages [145](#page-144-0), [147](#page-146-0) Digital Rights Management (DRM) [203](#page-202-0) Digital signature - sign [145](#page-144-0) - verify [146](#page-145-0) Direct Push [136,](#page-135-0) [158](#page-157-0) Disconnect data services [158](#page-157-0) Download - download complete e-mail [129](#page-128-0) - e-mail download settings [131](#page-130-0)

- file attachments [130](#page-129-0) - synchronize e-mails [131](#page-130-0) Draw [109](#page-108-0)

#### **E**

E-mail [123,](#page-122-0) [124](#page-123-0) - Internet e-mail account (POP3/ IMAP4) [124](#page-123-0) - search [53](#page-52-0) - security [145](#page-144-0) - send [128](#page-127-0) - settings (POP3/IMAP4) [126](#page-125-0) - setup wizard [124](#page-123-0) - synchronize [131](#page-130-0) Emergency call [65](#page-64-0) Emoticon [121](#page-120-0) Encrypt messages [145](#page-144-0), [147](#page-146-0) Excel Mobile [40](#page-39-0) Exchange Server - automatic synchronization [136](#page-135-0) - schedule synchronization [136](#page-135-0)

#### **F**

Favorite People [34](#page-33-0) File Explorer [41](#page-40-0) Find - device information [216](#page-215-0) - operating system version number [216](#page-215-0) Find contact - on device [99](#page-98-0) - online [143](#page-142-0) Forward e-mail [130](#page-129-0)

#### **G**

Games [41](#page-40-0)

Getting Started [41](#page-40-0) GPRS [163](#page-162-0) GPS [42,](#page-41-0) [182,](#page-181-0) [184](#page-183-0)

## **H**

Hard reset [214](#page-213-0) Help [40](#page-39-0) Help search [53](#page-52-0) Home [33](#page-32-0) HSDPA [46](#page-45-0) HTC Home [32](#page-31-0)

## **I**

IMAP4 [124](#page-123-0) Input methods - Block Recognizer [50](#page-49-0) - Keyboard [49](#page-48-0) - Letter Recognizer [49](#page-48-0) - Symbol Pad [52](#page-51-0) - Transcriber [50](#page-49-0) Input Panel [48](#page-47-0) International call [65](#page-64-0) Internet [160](#page-159-0) Internet e-mail [124](#page-123-0) Internet Explorer Mobile [40,](#page-39-0) [166](#page-165-0) Internet Sharing [41,](#page-40-0) [172](#page-171-0)

## **J**

Java - install MIDlets/MIDlet suites from device [221](#page-220-0) - install MIDlets/MIDlet suites from Internet [221](#page-220-0) - overview [41](#page-40-0) - uninstall MIDlets [222](#page-221-0)

#### **K**

Keypad tone [72](#page-71-0)

## **L**

Landscape [28](#page-27-0) Launcher [37](#page-36-0) Letter Recognizer [49](#page-48-0) Library screen (Windows Media Player Mobile) [202](#page-201-0) Live Messenger [170](#page-169-0)

#### **M**

Mail search [53](#page-52-0) Make call - from Call History [60](#page-59-0) - from Contacts [59](#page-58-0) - from Phone program [58](#page-57-0) - from SIM Manager [61](#page-60-0) - from Speed Dial [60](#page-59-0) Memory [211,](#page-210-0) [224](#page-223-0) Messaging [112](#page-111-0) - overview [40](#page-39-0) Messenger [41](#page-40-0) MIDlet/MIDlet suite [221](#page-220-0) MMS [117](#page-116-0) - add audio clip [121](#page-120-0) - add photo/video [119](#page-118-0) - add text [120](#page-119-0) - blacklist [122](#page-121-0) - create and send [119](#page-118-0) - MMS settings [117](#page-116-0) - reply message [122](#page-121-0) - view message [122](#page-121-0) MMS Video capture mode [189](#page-188-0) Mute [62](#page-61-0)

## **N**

NAND Flash - format [215](#page-214-0) - recover [215](#page-214-0) Notes [42,](#page-41-0) [53](#page-52-0), [108](#page-107-0) Notes search [53](#page-52-0) Now Playing screen (Windows Media Player Mobile) [202](#page-201-0)

## **O**

Office Mobile [40](#page-39-0) On-screen keyboard [49](#page-48-0) OneNote Mobile [40](#page-39-0), [150](#page-149-0) Open PDF file [152](#page-151-0) Opera Browser [42](#page-41-0)

### **P**

Panorama capture mode [189](#page-188-0) Password [73](#page-72-0) Phone [40,](#page-39-0) [56](#page-55-0), [58](#page-57-0) Phonebook [96](#page-95-0) Phone services [72](#page-71-0) Phone settings [71](#page-70-0) Photo capture mode [189](#page-188-0) Pictures & Videos - file formats [200](#page-199-0) - overview [42](#page-41-0) Picture Theme capture mode [189](#page-188-0) PIN [56,](#page-55-0) [73](#page-72-0) Playback screen (Windows Media Player Mobile) [202](#page-201-0) **Playlists** - Windows Media [206](#page-205-0) Play media [206](#page-205-0) Plug-in - HTC Home [32](#page-31-0)

POP3 [124](#page-123-0) Portrait [28](#page-27-0) PowerPoint Mobile [40](#page-39-0) Programs - Format NAND Flash [41](#page-40-0) - HTC Fingerprint Manager [41](#page-40-0) - QuickGPS [42](#page-41-0) Put call on hold [62](#page-61-0)

## **Q**

QuickGPS [42](#page-41-0), [184](#page-183-0) Quick menu [32](#page-31-0)

## **R**

Receive call [61](#page-60-0) Record voice note [109](#page-108-0) Regional settings [69](#page-68-0) Regulatory notices [226](#page-225-0) Reply - e-mail [130](#page-129-0) - MMS [122](#page-121-0) - text (SMS) [115](#page-114-0) Reset - clear storage [215](#page-214-0) - format NAND flash [215](#page-214-0) - hard reset [213](#page-212-0) - soft reset [213](#page-212-0) Review screen (Camera) [195](#page-194-0) Ringer [158](#page-157-0) Ring tone [71](#page-70-0) Ring type [71](#page-70-0)

#### **S**

SAPSettings [66](#page-65-0) Search [42](#page-41-0), [53](#page-52-0)

Secure/Multipurpose Internet Mail Extension (S/MIME) [145](#page-144-0) Send - e-mail [128](#page-127-0) - text message (SMS) [113](#page-112-0) **Settings** - basic settings [68](#page-67-0) - capture and advanced settings for camera [196](#page-195-0) - device settings [43](#page-42-0) - other settings [81](#page-80-0) - quick settings for camera [193](#page-192-0) Settings (Connections tab) - Beam [45](#page-44-0) - Bluetooth [45](#page-44-0) - Connections [45](#page-44-0) - CSD Line Type [46](#page-45-0) - Domain Enroll [46](#page-45-0) - GPRS Setting [46](#page-45-0) - HSDPA [46](#page-45-0) - Network Wizard [45,](#page-44-0) [159](#page-158-0) - SMS Service [46](#page-45-0) - USB to PC [46](#page-45-0) - Wi-Fi [46](#page-45-0) - Wireless LAN [46](#page-45-0) Settings (Personal tab) - Buttons [43](#page-42-0) - HTC Fingerprint Options [43](#page-42-0) - Input [43](#page-42-0) - Menus [43](#page-42-0) - Owner Information [43](#page-42-0) - Phone [43](#page-42-0) - Sounds & Notifications [43](#page-42-0) - Today [43](#page-42-0) Settings (System tab) - About [43](#page-42-0) - Backlight [43](#page-42-0)

- Certificates [44](#page-43-0) - Clear Storage [44](#page-43-0), [215](#page-214-0) - Clock & Alarms [44](#page-43-0) - Customer Feedback [44](#page-43-0) - Device Information [44](#page-43-0) - Encryption [44](#page-43-0) - Error Reporting [44](#page-43-0) - GPS [44](#page-43-0) - Key Lock [44](#page-43-0) - Lock [44](#page-43-0) - Long Press End Key [44](#page-43-0) - Managed Programs [44](#page-43-0) - Memory [44](#page-43-0) - Microphone AGC [45](#page-44-0) - Power [45,](#page-44-0) [217](#page-216-0) - Regional Settings [45](#page-44-0) - Remove Programs [45](#page-44-0), [210](#page-209-0) - Screen [28](#page-27-0), [45](#page-44-0) - Task Manager [45](#page-44-0) Shortcuts [37](#page-36-0) SIM Access Profile (SAP) [66](#page-65-0) SIM card [23](#page-22-0) SIM Manager [101](#page-100-0) - copy contacts to SIM card [101](#page-100-0) - copy SIM contacts to device [101](#page-100-0) - create SIM contact [101](#page-100-0) - make call [61](#page-60-0) - overview [42](#page-41-0) Smart Dialing [63](#page-62-0) SMS [113](#page-112-0), [128](#page-127-0) Soft reset [213](#page-212-0) Sounds & Notifications [83](#page-82-0) Speakerphone [62](#page-61-0) Specifications [224](#page-223-0) Speed Dial [60](#page-59-0) Sports capture mode [189](#page-188-0) Start menu [31,](#page-30-0) [71](#page-70-0)

Storage card - check available space [211](#page-210-0) - copy files [154](#page-153-0) Swap/switch calls [62](#page-61-0) Sync connection problem [92](#page-91-0) Synchronize - ActiveSync [91](#page-90-0) - change information types [91](#page-90-0) - Outlook information with computer [91](#page-90-0) - schedule synchronization with Exchange Server [136](#page-135-0) - via Bluetooth [93](#page-92-0) - Windows Media Player [94](#page-93-0) - Windows Media Player Mobile [204](#page-203-0)

## **T**

Tasks [42,](#page-41-0) [106](#page-105-0) Tasks search [53](#page-52-0) Text messages [113](#page-112-0) - create new message [113](#page-112-0) - send [114](#page-113-0) Text size on screen [81](#page-80-0) Today screen [30,](#page-29-0) [69](#page-68-0) Transcriber [50](#page-49-0) Troubleshoot Windows Media Player Mobile [207](#page-206-0) Turn device on and off [27](#page-26-0) Turn phone function on and off [57,](#page-56-0) [158](#page-157-0)

## **U**

USB modem [172](#page-171-0) USB to PC [92](#page-91-0) Using Task Manager [212](#page-211-0)

#### **V**

Verify digital signature [146](#page-145-0) Vibrate [58,](#page-57-0) [158](#page-157-0) Vibration [71](#page-70-0) Video capture mode [189](#page-188-0) Voice call [58](#page-57-0) Voice Command - overview [220](#page-219-0) - use Voice Command [220](#page-219-0) Voicemail [60](#page-59-0) Volume [58](#page-57-0)

#### **W**

Weather [34](#page-33-0) Wi-Fi [46](#page-45-0), [158](#page-157-0), [160](#page-159-0) Windows Live [42](#page-41-0) Windows Live Messenger [41](#page-40-0) Windows Live Mobile [168](#page-167-0) Windows Media Player Mobile - file formats [202](#page-201-0) - menus [202](#page-201-0) - overview [42](#page-41-0) - playlists [206](#page-205-0) - troubleshoot [207](#page-206-0) Windows Mobile Device Center [87](#page-86-0) Windows Update [45](#page-44-0) Word Mobile [40](#page-39-0)

#### **Z**

ZIP - create archive [156](#page-155-0) - open zip file and extract files [155](#page-154-0) - overview [42,](#page-41-0) [155](#page-154-0) Zoom (Camera) [194](#page-193-0)

Free Manuals Download Website [http://myh66.com](http://myh66.com/) [http://usermanuals.us](http://usermanuals.us/) [http://www.somanuals.com](http://www.somanuals.com/) [http://www.4manuals.cc](http://www.4manuals.cc/) [http://www.manual-lib.com](http://www.manual-lib.com/) [http://www.404manual.com](http://www.404manual.com/) [http://www.luxmanual.com](http://www.luxmanual.com/) [http://aubethermostatmanual.com](http://aubethermostatmanual.com/) Golf course search by state [http://golfingnear.com](http://www.golfingnear.com/)

Email search by domain

[http://emailbydomain.com](http://emailbydomain.com/) Auto manuals search

[http://auto.somanuals.com](http://auto.somanuals.com/) TV manuals search

[http://tv.somanuals.com](http://tv.somanuals.com/)